# **注册商标**

" a Foxwell"为富士伟业注册商标,富士伟业已经在中国大陆及其他海外国家进 行了商标注册, TM和®的标示有可能在本用户手册上被省略。本用户手册所提及的富 士伟业其它商标、服务标志、域名、图标、公司名称等均属富士伟业及其下属公司之 产权。本用户手册提及的其它产品及公司名称的商标,仍属于原注册公司所有。

# **版权所有**

在未得到拥有人的书面同意之前,任何人不得使用富士伟业或所提及的其它公司的商 标、服务标志、域名、图标、公司名称等。未征得深圳富士伟业科技有限公司(下称 "富士伟业")的书面同意,任何公司或个人不得以任何形式(电子、机械、影印、 录制或其它形式)对本用户手册进行复制和备份。

# **免责声明**

本用户手册中的所有信息、规格及图示均为出版截止时的最新信息。富士伟业保留对 其进行更改而不另行通知的权利。用户手册中的内容已经过认真审核,但不保证其内 容(包括但不限于产品规格、功能及图示)的完整性和准确性。 富士伟业不承担任何直接、间接、相关、附带的任何损坏、损害或经济损失赔偿。

# **联系我们**

深圳富士伟业科技有限公司 公司:深圳市宝安区新安街道71区新政C栋5楼 中文网站:www.foxwelltech.com.cn 服务热线:400-900-6388

# **安全事项**

为了您的自身及他人安全,避免对车辆或设备造成损害,使用前务必认真阅读本用户 手册, 在对车辆操作前后及过程中, 请遵守安全规范。

- i -

# Foxwell 富士伟业

#### **安全警告:**

- 请在安全环境下讲行车辆测试。
- 请保持工作区清洁有序和充分照明。
- 衣服、头发、手部、工具及其他检查设备, 请勿靠近活动或高温发动机部件。 汽车发动机排气管、散热器、风扇、燃油管路、火花塞和水箱等温度较高的部 件,操作人员应远离发热部件或做好有效防护,以防灼伤。
- 请在通风良好及规范的工作场所,操作本设备,避免暴露于阳光下或被雨淋。
- 请勿在设备附近吸烟和进行有火花的行为,严禁易燃,易爆等物品接近设备。
- 请勿在易燃气体环境内操作设备,如易燃液体、气体或高粉尘环境。
- 汽车尾气中含有多种有毒有害气体 (如一氧化碳, 碳氢化合物, 氮氧化物等), 操作时要保持室内良好通风,并要戴好防护眼镜、防护口罩和穿好防护服。
- 工作区应配备可用汽油、化学品、电子火灾的灭火器。
- 请勿在腐蚀性化学药品附近使用设备, 以免损坏设备或其质量。
- 当点火开关接通或发动机运转时, 不得连接或断开诊断设备。
- 启动发动机前, 请确认车辆是否可靠制动, 日确认周围环境及人物的安全。
- 切勿在驾驶车辆的同时操作诊断设备, 以免分心造成车祸。
- 为避免损坏诊断设备或产生错误数据, 请确保车辆电池电量充足, 且车辆诊断 座的连接清洁及安全。
- 不要将诊断设备置于车辆配电器上,强烈的电磁干扰会导致设备损坏。
- 请保持设备干燥、清洁并远离油污和水。
- 设备运行时, 请勿让儿童或弱智人十靠近设备或接触设备。
- 设备使用时, 请务必遵守电气安全注意事项。
- 设备操作时, 应保持身体平衡和注意站立的安全位置。
- 设备操作时,不要佩戴首饰,并佩戴符合标准的护目镜。

#### **标识说明:**

- **:表示操作设备时需引起注意的地方。**
- **:表示安全警告信息。**
- **:表示危险或严重人身伤害的可能性。**

# Foxwell 富士伟业

# F80TS 汽车智能诊断及胎压维修系统用户手册

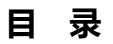

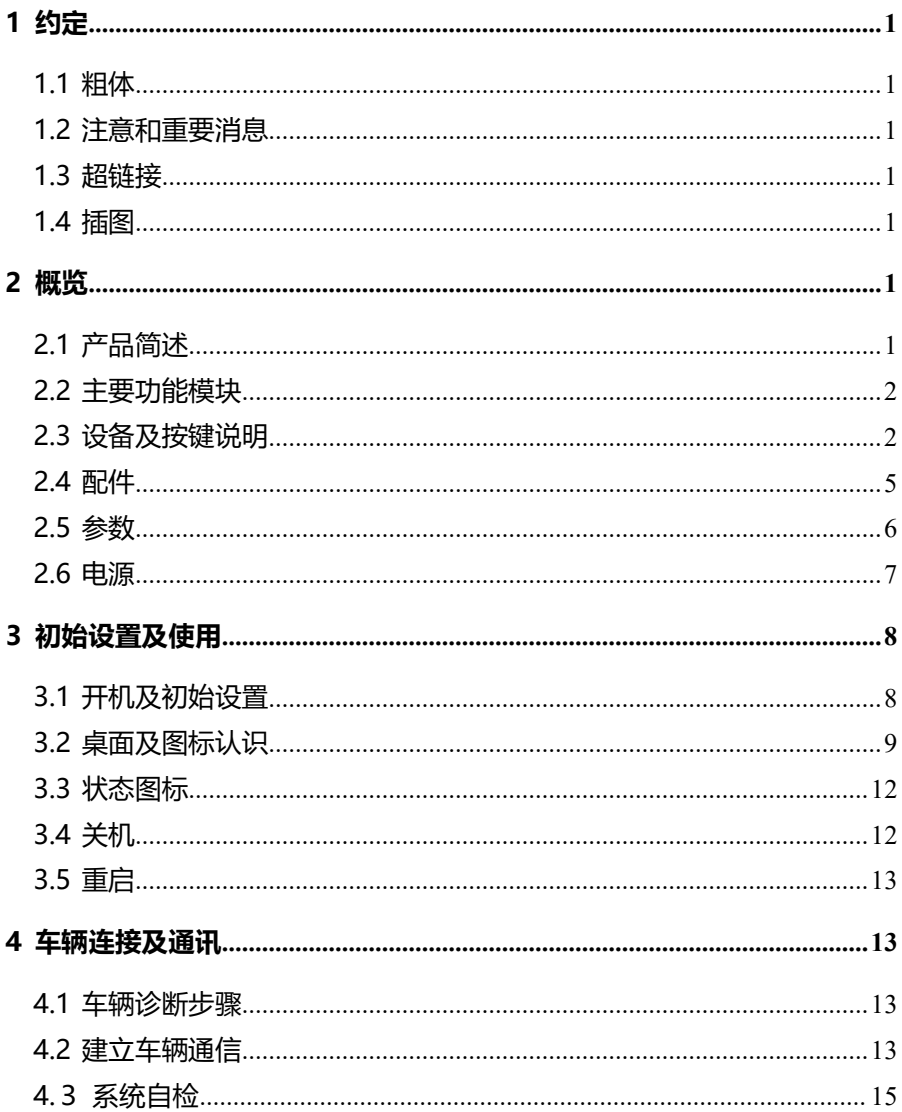

FOXWell 富士伟业

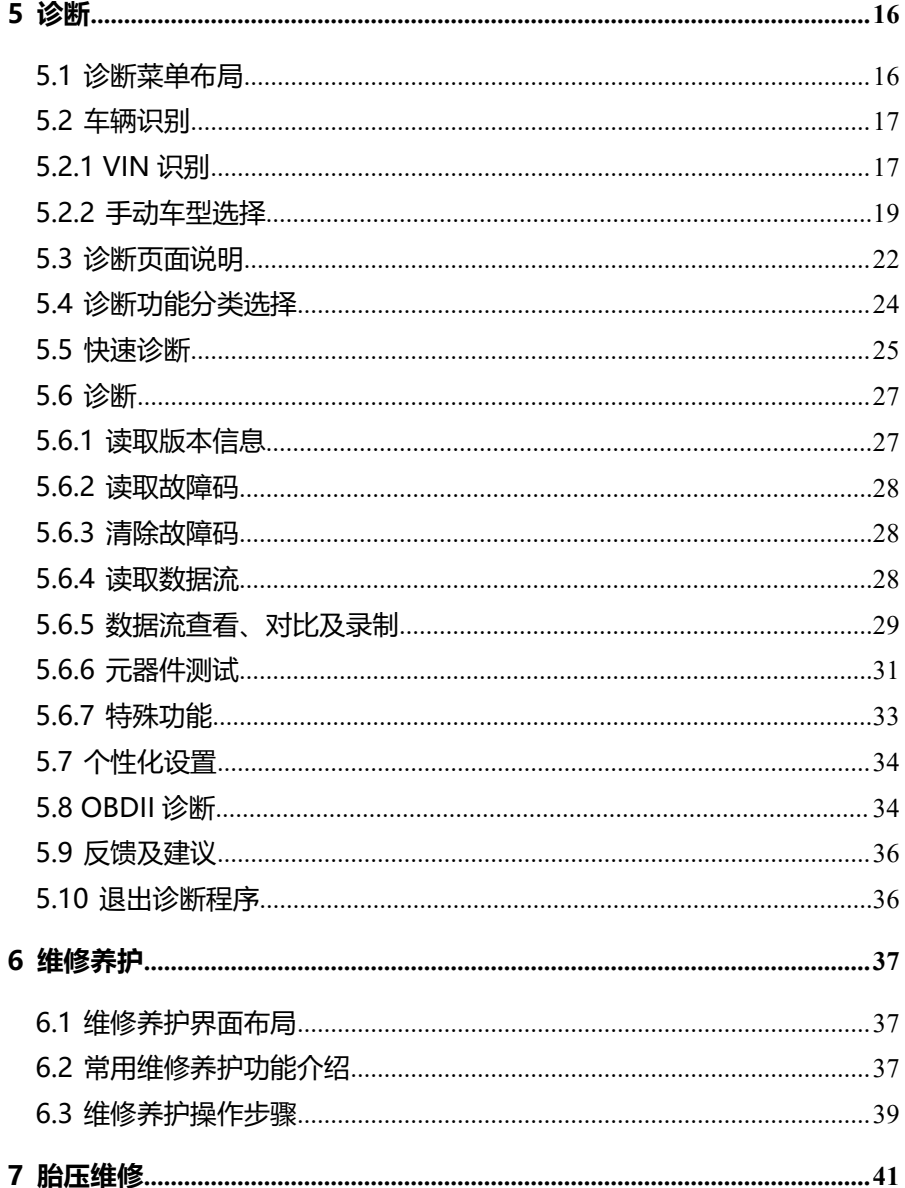

# Foxwell 富士伟业

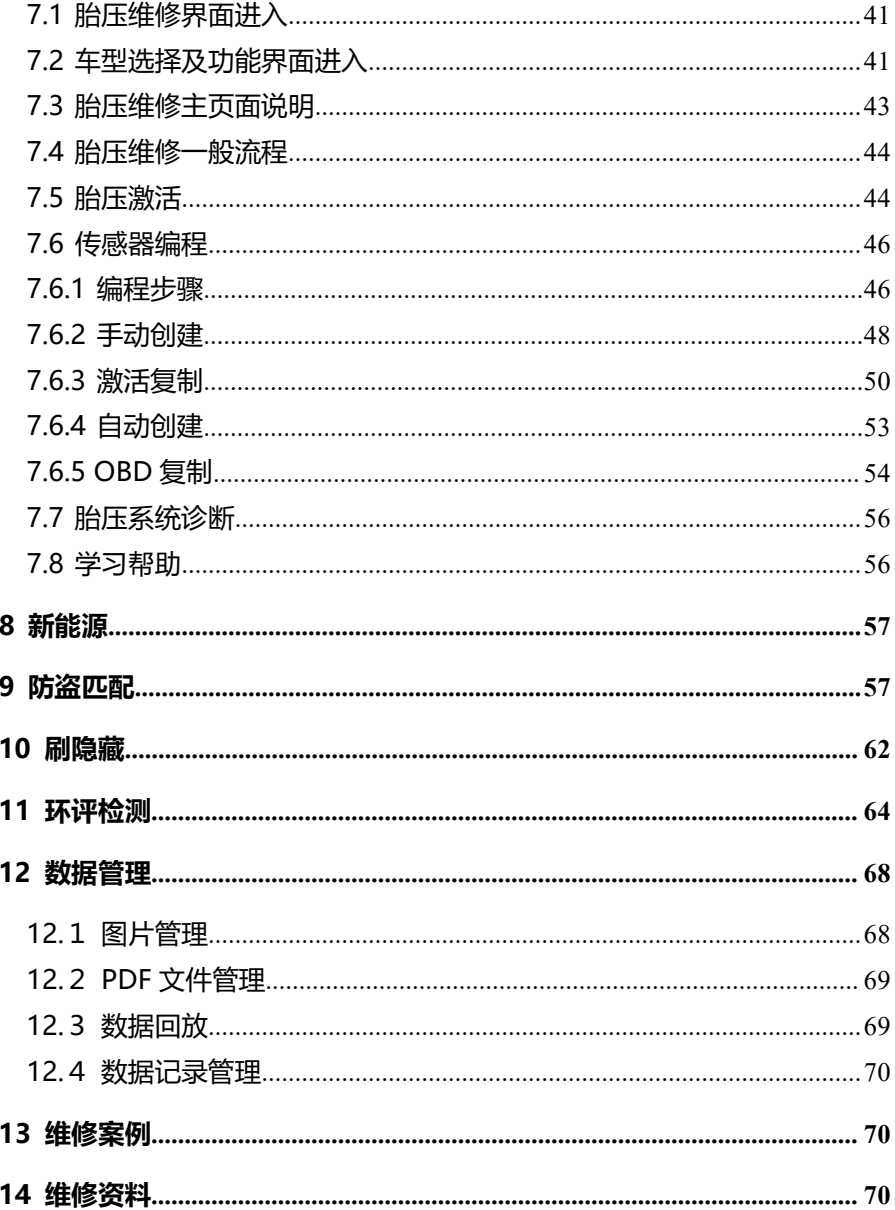

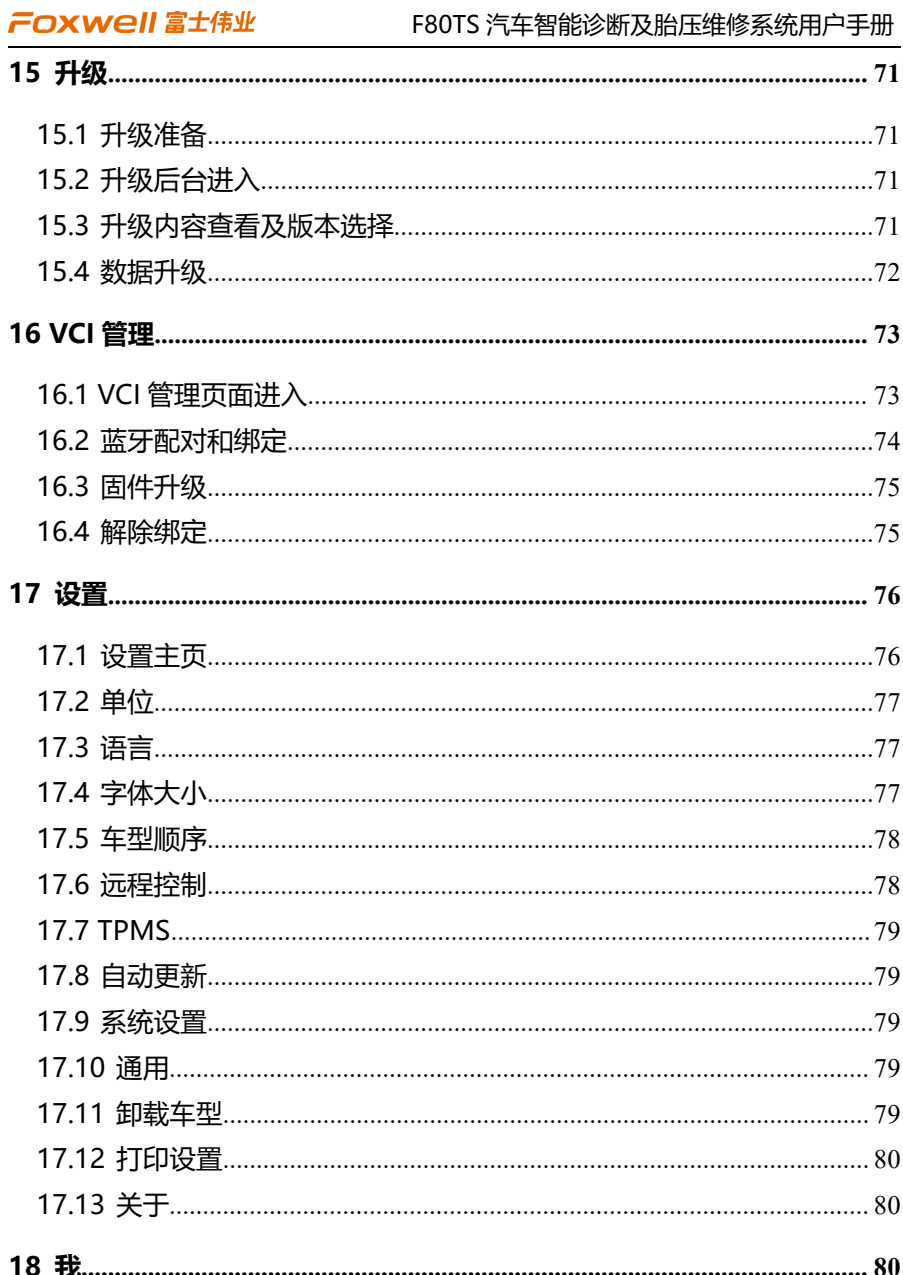

Foxwell 富士伟业 F80TS 汽车智能诊断及胎压维修系统用户手册  $101$   $104 + 7$  $01$ 

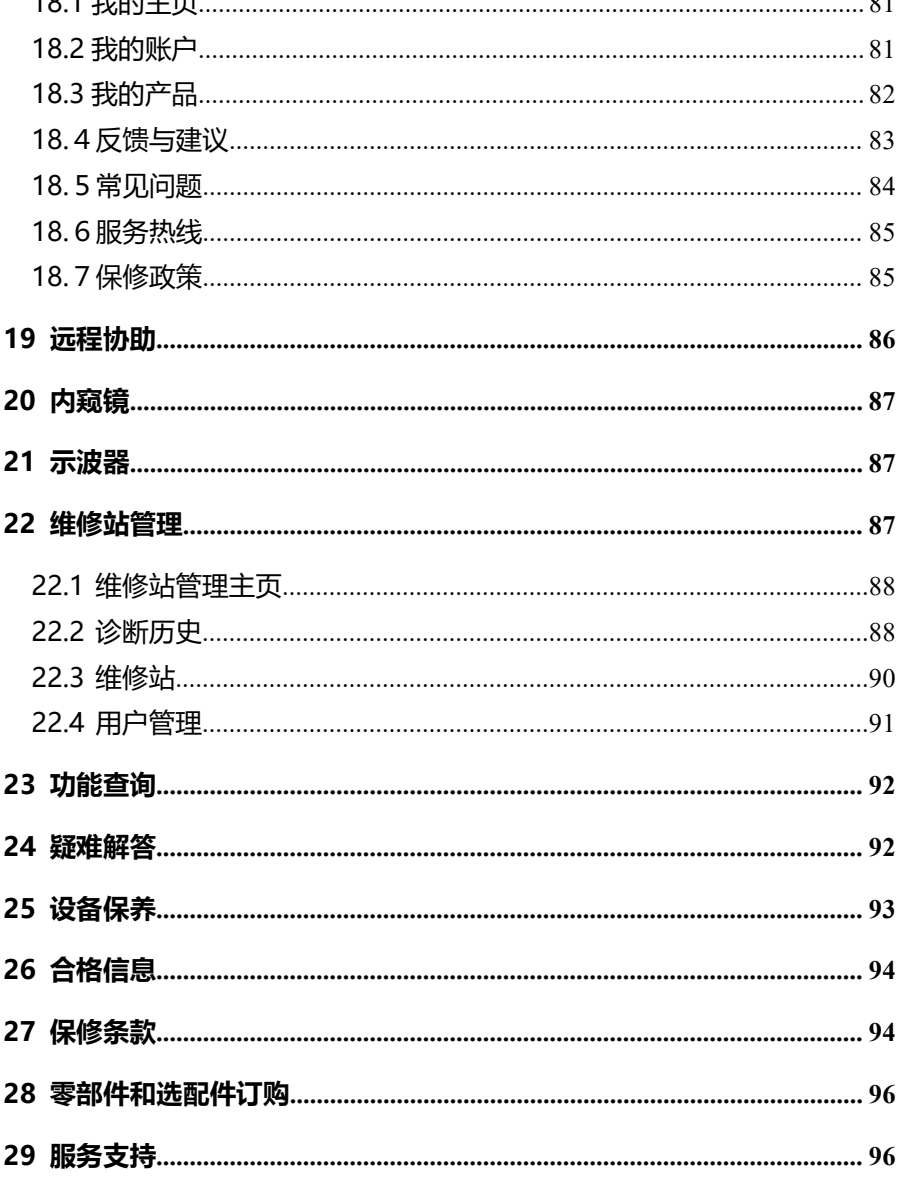

# <span id="page-7-0"></span>**1 约定**

本手册包含了设备使用说明及步骤,手册中显示的一些图示可能包含了您 使用的系统中所没有的模块和选配设备,您可联系富士伟业当地的销售代表或 经销商,了解和购买其它选配的配件及模块。

本手册实行如下约定。

#### <span id="page-7-1"></span>**1.1 粗体**

粗体用来突出可选项目,如**【按钮】**和**【菜单】**选项。例如:点击**【确定】**。

#### <span id="page-7-2"></span>**1.2 注意和重要消息**

**注意:**注意事项提醒应注意避免(回避)的情况,以防止造成对诊断设备 或车辆的损坏。

**提示:**新电池在大约 3 到 5 次充电和放电循环后达到满容量状态。

**重要:**重要表示如果不避免,可能会导致测试设备或车辆损坏的情况。

#### <span id="page-7-3"></span>**1.3 超链接**

本手册电子档中包含了连接到相关章节、操作程序、及图示的超链接或链 接。蓝色斜体文本表示可选择的超链接,蓝色下划线文本表示网站链接或电子 邮件地址链接。

#### <span id="page-7-4"></span>**1.4 插图**

本手册中使用的插图是样本,实际测试屏幕可能会因每个正在测试的车辆 不同而有所不同。 请根据菜单标题和屏幕指令,进行正确的操作。

# <span id="page-7-5"></span>**2 概览**

#### <span id="page-7-6"></span>**2.1 产品简述**

F80TS,一款覆盖车辆全系统诊断、胎压系统激活学习及传感器编程的, 综合型高级汽车智能诊断及维修系统,为满足汽车服务门店,对汽车故障高级 诊断及胎压维修而打造。F80TS 搭载 2.0GHz 四核处理器、8 寸高清智能平板、 32G 存储卡及无线射频发射模块,拥有全面的车型覆盖及诊断功能,包含更多 的高级维修功能,如 35 大高级维修养护功能、防盗匹配、刷隐藏、环评检测、 故障引导、个性化设置、系统拓扑图等,同时支持胎压系统诊断、匹配及学习, 支持胎压传感器激活、复制及编程。F80TS 是进行汽车高级故障诊断、汽车保 养、汽车维修养护及胎压系统维修的理想型汽车智能诊断及维修系统,是抢占 即将爆发的中国胎压市场之重器。

#### <span id="page-8-0"></span>**2.2 主要功能模块**

**诊断:**全车型全系统的基本诊断功能及特殊功能。 **维修养护:**35 大常用的汽车维修及保养的特殊功能。 **胎压维修:**胎压系统激活匹配、传感器激活、复制和编程。 **新能源:**对新能源车型,进行专业诊断和维修。 **防盗匹配:**防盗系统复位和匹配。 **刷隐藏:**个性化设置及参数修改。 **环评检测:**车辆年检 OBD 环保检测评估。 **数据管理:**对系统所产生的图片、PDF 文件或报告等进行管理。 **维修资料库:**第三方维修资料库连接。 **维修案例:**展示富士伟业所提供的案例、视频、技术资料及指导手册。 **内窥镜:**支持内窥镜扩展。 **示波器:**支持示波器扩展。 **远程协助:**可寻求伙伴们及富士伟业售后技术支持人员的远程支持和帮助。 **维修站管理:**对维修站基本信息管理,对车主信息和车辆信息进行管理。 **功能查询:**查询诊断系统所支持的车型、年份、系统及功能。 更多功能模块,请见 3.2.2 节的应用程序图标介绍。

#### <span id="page-8-1"></span>**2.3 设备及按键说明**

#### **2.3.1 组成**

F80TS 主要由三部分组成:诊断平板、诊断 VCI 及附件。 **诊断平板:**做为处理器、存储及显示设备之用,和 VCI 进行蓝牙连接。 **VCI:**与车辆通讯并获取数据的盒子,和断平板进行蓝牙连接,和车辆进行有线连 接。

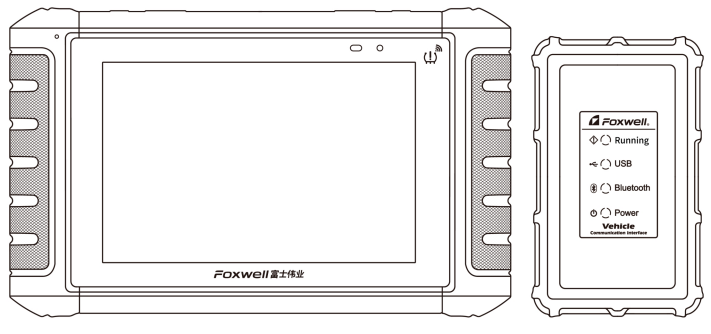

# 图 2-1 设备组成

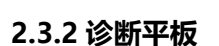

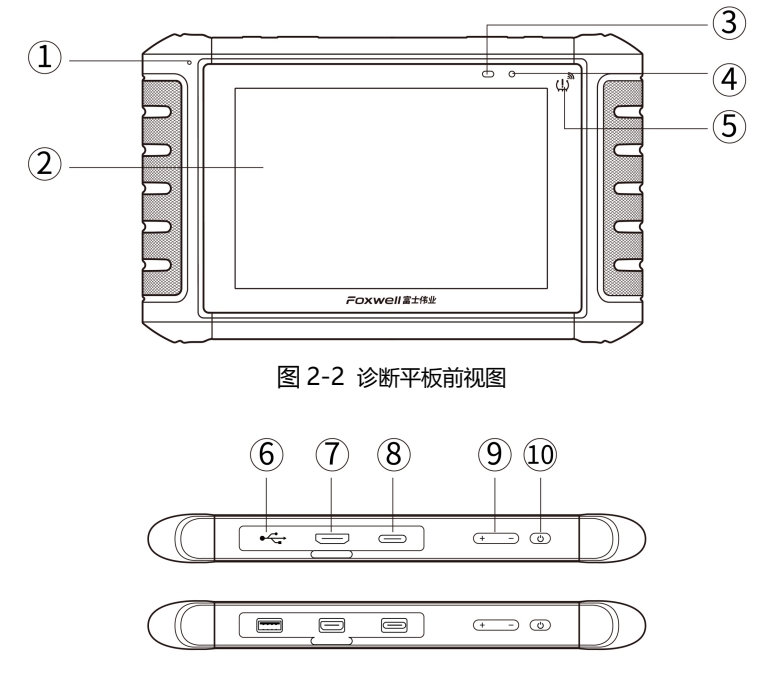

图 2-3 诊断平板顶视图

FOXWell 富士伟业

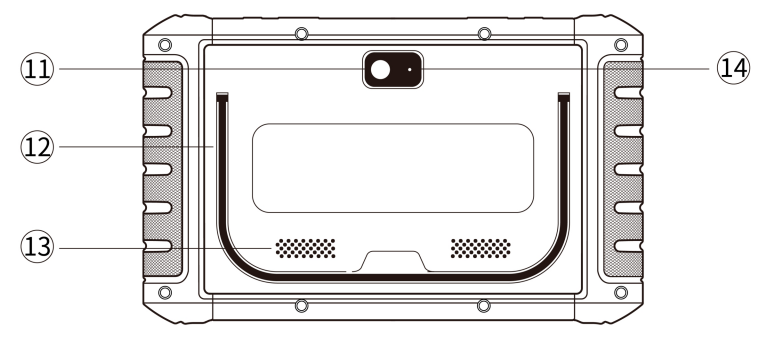

图 2-4 诊断平板后视图

- 1、**麦克风:**用于声音录入。
- 2、**LED 触摸屏:**8 寸 LED 电容触摸屏,显示功能菜单及测试结果。
- 3、**光线传感器:**感测设备周围环境的亮度。
- 4. 电源 LED 灯: 显示电池电量, 充电等状态。
- 5、**胎压信号发射器:**胎压激活及编程等信号发射器。
- 6、**USB 口:**通用 USB 口,用于内窥镜、示波器等外部扩展及 VCI 配对。
- 7、**HDMI**:标准 HDMI,用于多媒体设备连接。
- 8、**电源充电口:**Type-C 电源充电口。
- 9、**音量调节按钮:**用于调节扬声器音量。
- 10、**电源/锁屏开关:**长按可开启/关闭诊断平板,短按可锁屏/解锁诊断平板。
- 11、**照相及摄像镜头:**照相或摄像镜头用。
- 12、**可折叠支架:**可 45 度的角度,展开支架,以支撑或挂置平板。
- 13、**扬声口:**设备操作及视频播放等声音的扬声口。
- 14、**照相闪光灯:**照相时闪光,作为亮度补充。

本用户手册中的图片和插图、产品的特性和功能、以及附件可能与实际产 品有所不同,仅供参考。 产品设计和规格如有更改,恕不另行通知。

#### **2.3.3 VCI**

**VCI:**汽车诊断和车辆 OBD 口连接及通讯的设备。

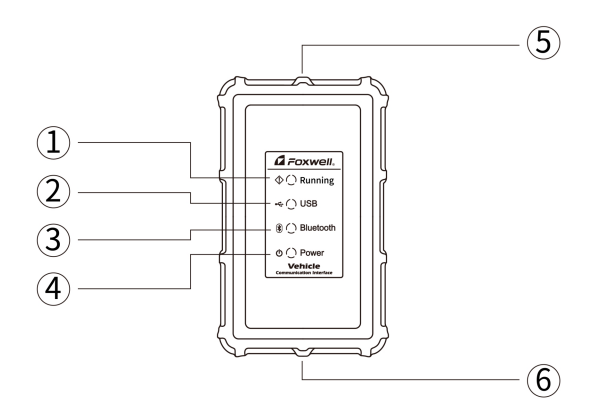

图 2-5 VCI

- 1、**运行灯:**正常运行时闪烁,异常时常亮或常灭。
- 2、**USB 灯:**USB 连接后常亮,与车辆之间有数据交互时闪烁。
- 3、**蓝牙灯:**蓝牙配对后常亮,与车辆之间有数据交互时闪烁。
- 4、**电源指示灯:**上电常亮。
- 5、**USB 线连接口:**用 USB 线连接平板,进行有线连接及 VCI 绑定。
- 6、**OBD 测试主线连接口:**连接车辆 OBD 口。

<span id="page-11-0"></span>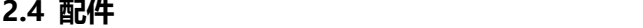

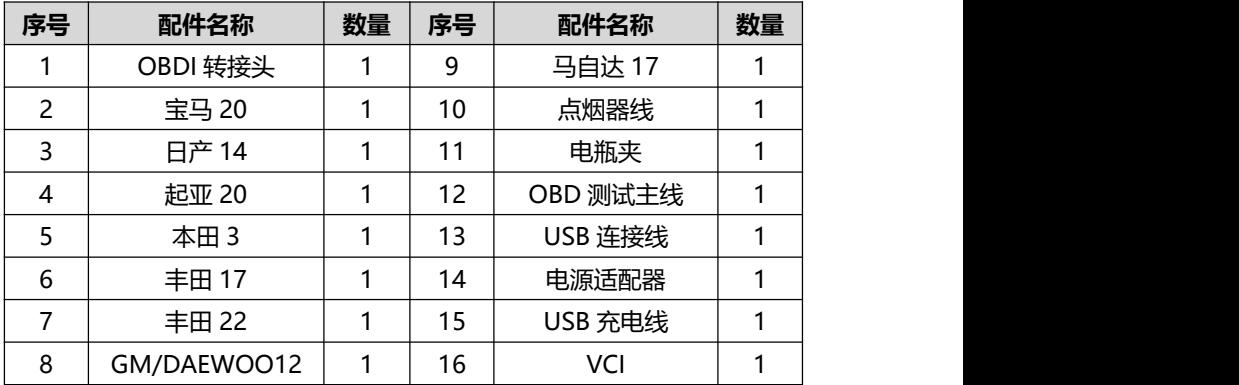

# <span id="page-12-0"></span>**2.5 参数**

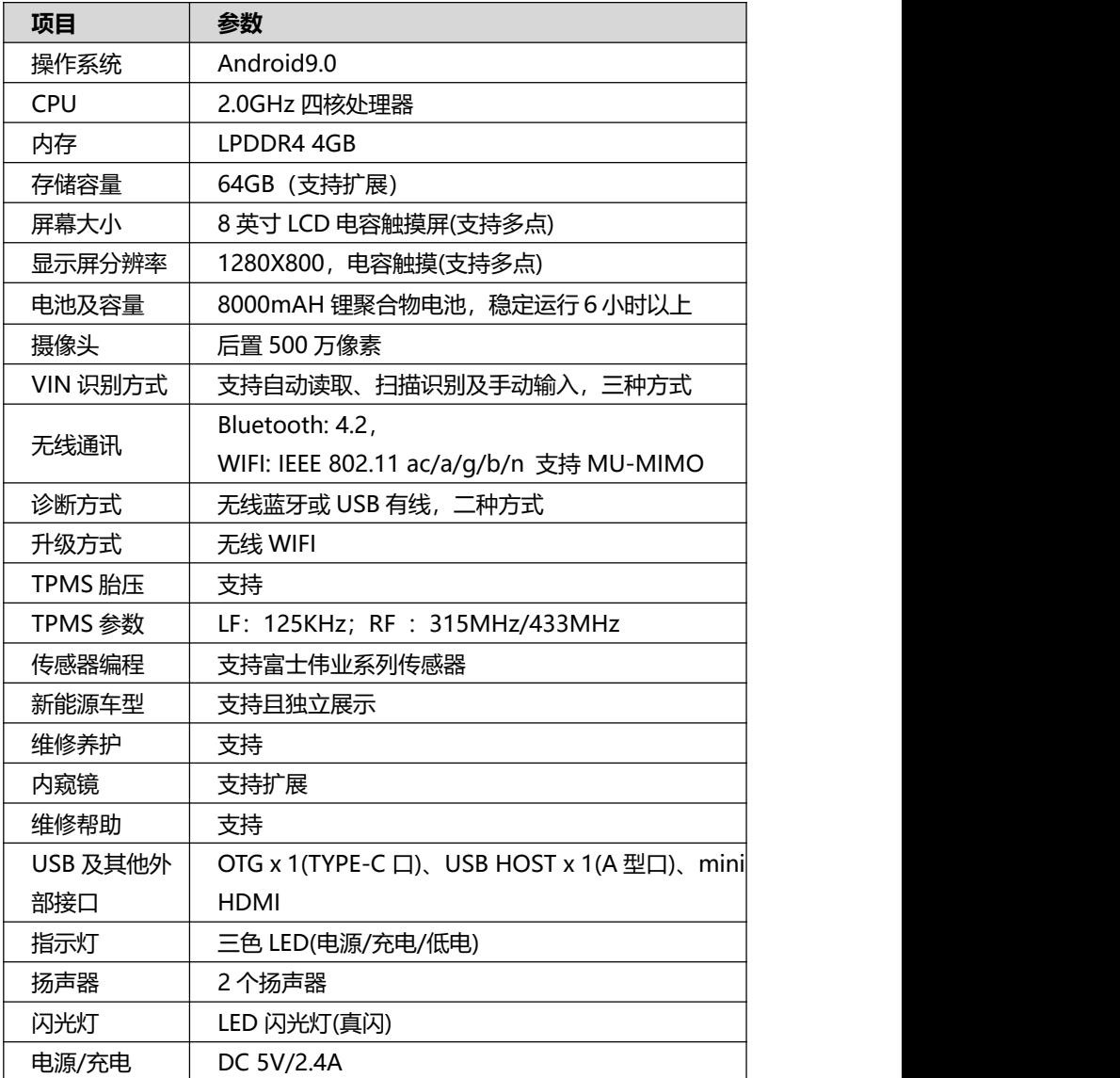

FOXWell 富士伟业

F80TS 汽车智能诊断及胎压维修系统用户手册

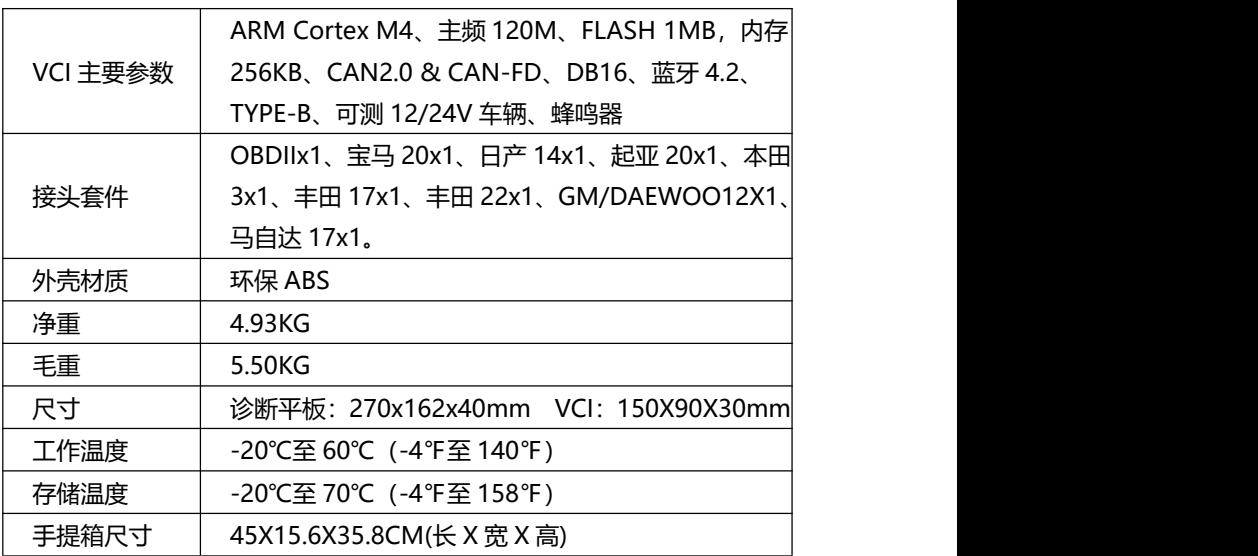

## <span id="page-13-0"></span>**2.6 电源**

诊断平板,通过配置的电源适配器及 USB 充电线进行充电。 VIC 通过和车辆 OBDII/EOBD 诊断座连接获得电源,连接后即可启动设备。 **电源指示灯电量指示:**

当电池电量充足时:呈绿色; 当电池电量不足时:呈黄色; 当电池电量严重不足时:呈红色。

**注意:**只能使用富士伟业配件中提供的设备进行充电。使用未经认可的电 源导致设备损坏,使设备无法工作的,不在保修范围之内。

Foxwell 富士伟业

# <span id="page-14-0"></span>**3 初始设置及使用**

#### <span id="page-14-1"></span>**3.1 开机及初始设置**

**3.1.1 开机**

使用 F80TS 诊断系统前, 请确保足够的电池电量, 或已连接好电源。 长按诊断平板的电源/锁屏开关 3 秒以上, 设备将自动开机。

#### **3.1.2 WIFI 连接**

初次使用及后续下载车型数据时,需要连接到网络。因此,请设置好 WIFI。 **3.1.3 VCI 蓝牙配对**

初次使用时,系统将提示进行 VCI 蓝牙配对, 请找到 USB 线, 连接 VCI 及诊断平板。连接后,系统将自动配对。

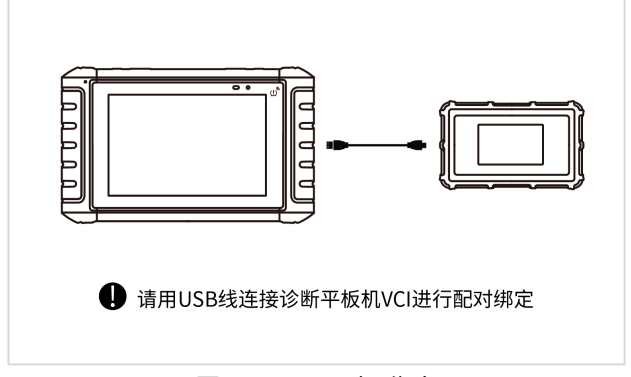

图 3-1 VCI 配对及绑定

#### **3.1.3 声明同意**

系统将自动弹出免责声明,请点击同意。(可在设置中进行屏蔽)

#### **3.1.4 账户注册或系统登录**

系统将弹出提示您进行注册账户或登录的弹窗。

如果您已经拥有了富士伟业账户,可以直接登录,如果还没有富士富士账 户,则点击注册。

#### **3.1.4.1 账户注册**

富士伟业账户注册步骤如下:

- 1、请输入手机号,点击发送验证码,再填入验证码。
- 2、设置登录密码并确认。
- 3、点击注册。

系统将自动进行账户注册。

**注意:**还可以在富士伟业官网 www.foxwelltech.com.cn 注册账号。

#### **3.1.4.2 登录**

拥有富士伟业账户后,则可以登录系统,进行下一步设置及操作。

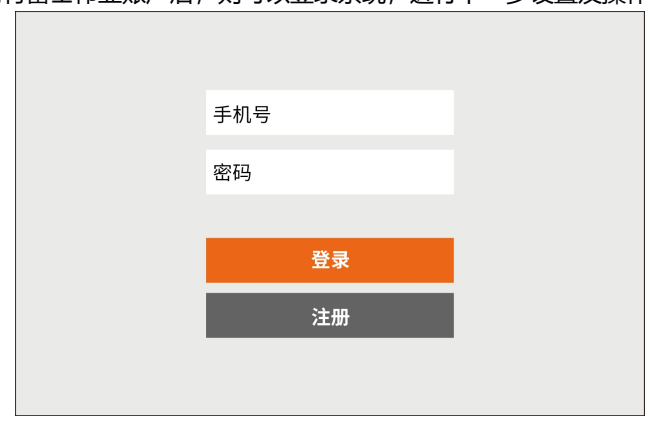

图 3-2 登录页面

# <span id="page-15-0"></span>**3.2 桌面及图标认识**

#### **3.2.1 桌面布局**

F80TS 桌面分为三大区域,见下图:

- 1、应用程序图标区
- 2、系统及导航按钮区
- 3、状态图标区

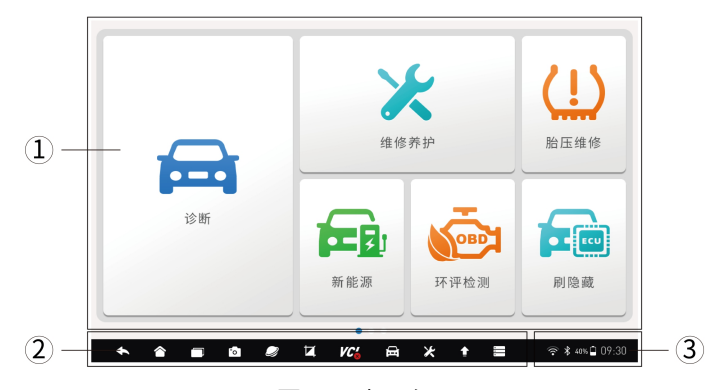

**注意:**桌面有多个页面,通过左右滑动屏幕,可以切换下一页。

图 3-3 桌面布局

## **3.2.2 应用程序图标**

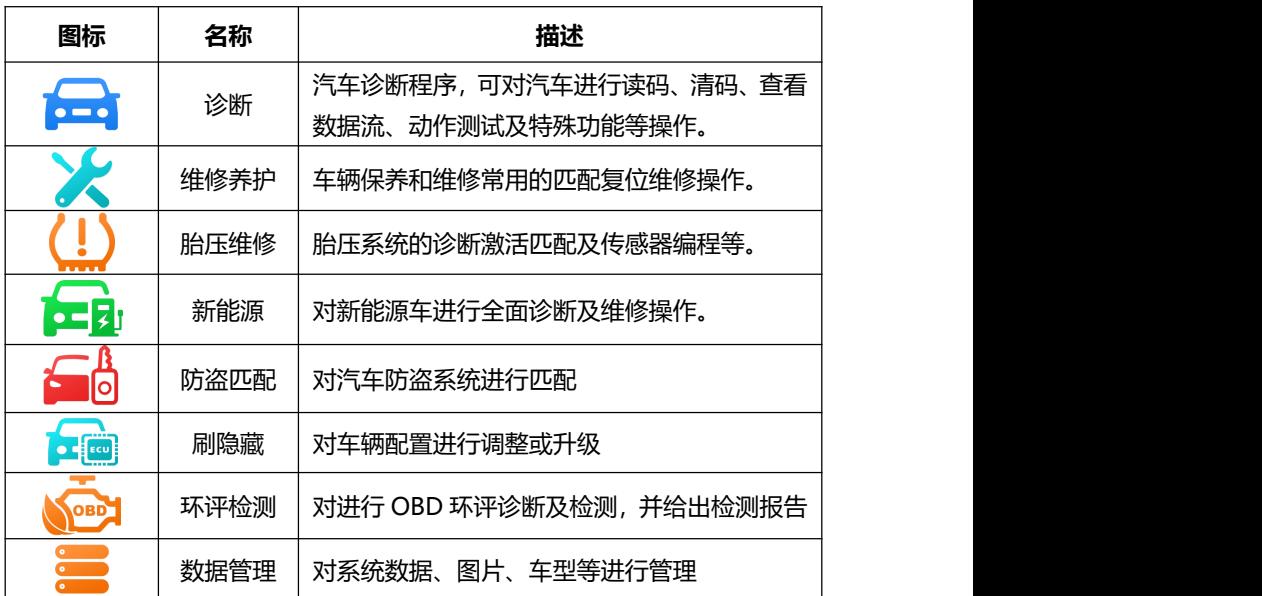

FOXWEII 富士伟业 F80TS 汽车智能诊断及胎压维修系统用户手册

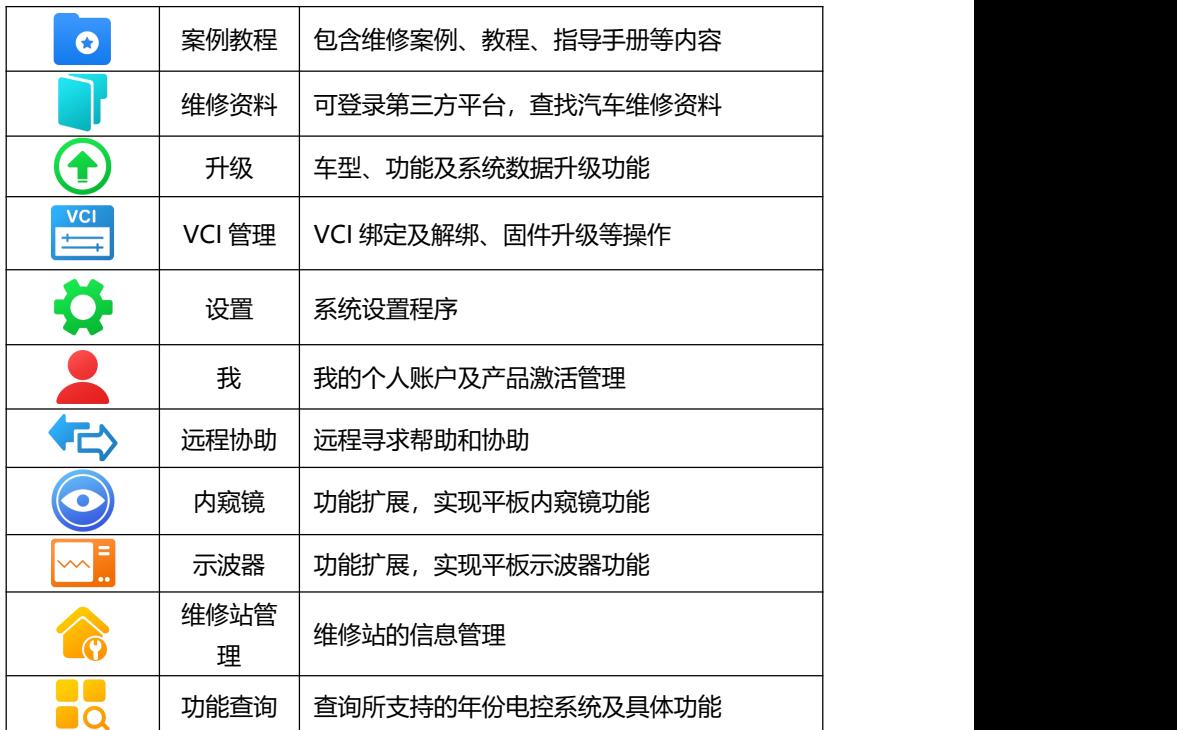

# **3.2.3 系统及导航按钮**

点击不同的系统及导航图标,进行系统操作或打开对应的应用程序。

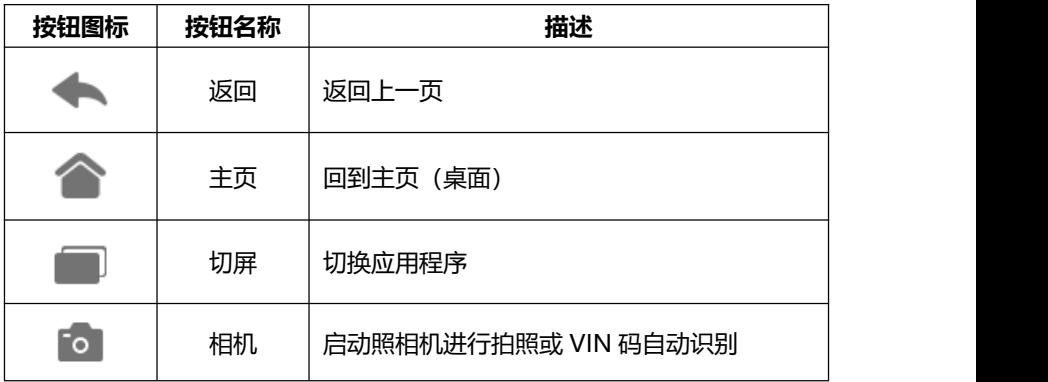

FOXWEII 富士伟业 F80TS 汽车智能诊断及胎压维修系统用户手册

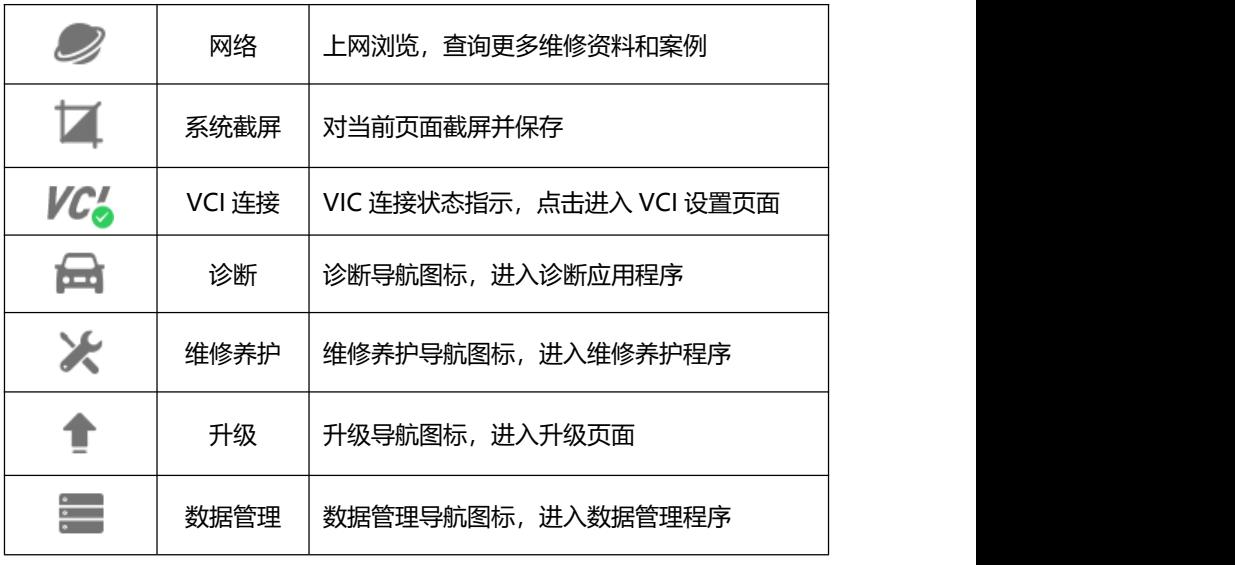

注:点击相机图标,将进入照相机拍照页面。

# <span id="page-18-0"></span>**3.3 状态图标**

展示了当前安卓系统的状态,如时间、WIFI 连接状态、电池电量等。

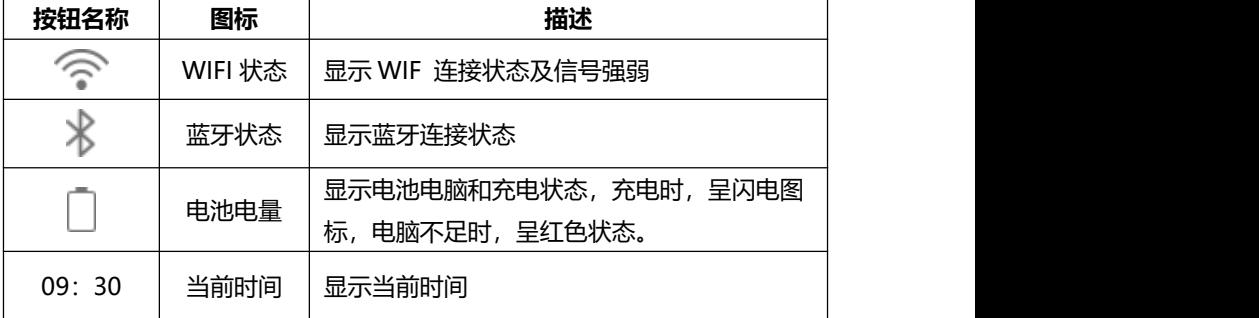

# <span id="page-18-1"></span>**3.4 关机**

在诊断或使用设备完毕后,请关闭系统。

1. 按住【锁屏/电源】按钮, 系统弹出关机和重启对弹窗。

## FOXWEII 富士伟业 F80TS 汽车智能诊断及胎压维修系统用户手册

2. 点击【关机】,系统将在几秒钟内关闭。

#### <span id="page-19-0"></span>**3.5 重启**

在诊断或使用过程中,系统死机或其他原因,需要重启时。 按住【锁屏/电源】按钮 5 秒以上,系统将重新启动。

# <span id="page-19-1"></span>**4 车辆连接及通讯**

#### <span id="page-19-2"></span>**4.1 车辆诊断步骤**

- 1、检查车辆及周边环境,确保车辆可靠制动;
- 2、连接车辆和诊断系统;
- 3、启动车辆;
- 4、诊断系统开机;
- 5、车辆诊断操作;
- 6、诊断完毕后,关闭诊断系统;
- 7、关闭车辆发动机及电源;
- 8、检查车辆是否可靠制动;
- 9、拔下诊断测试线;
- 9、交车。

注:为了确保车辆、诊断系统、人员及周边环境的安全,请务必遵循此步 骤进行操作。

#### <span id="page-19-3"></span>**4.2 建立车辆通信**

在执行车辆诊断、维修养护、防盗匹配、刷隐藏、环评检测等,针对车辆 进行操作的应用程序前,诊断系统务必和车辆建立通信连接。

#### **4.2.1 OBD 诊断口位置**

OBD 诊断口常见位置如下,具体位置请参考汽车的用户手册。

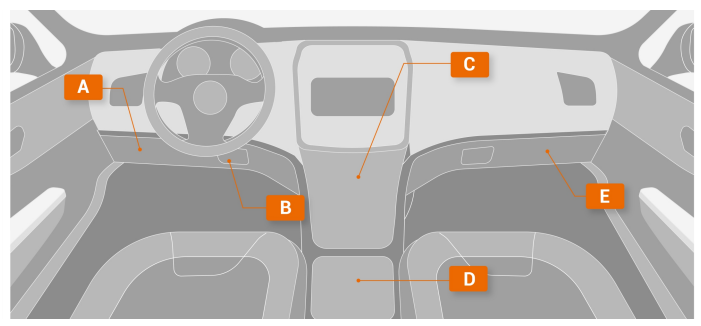

图 4-1 OBD 口常见位置图

并非所有 OBD 接口都在方向盘下,也并非所有 OBD 接口,在图示所指 位置。部分老车型的 OBD 接口, 还可能在发动机仓。

#### **4.2.2 连接 OBDII 车辆**

用本系统配置的 OBD 测试主线,将 VCI 和车辆的 OBDII 诊断口进行连接。 连接正常后,VCI 上的电源指示灯将亮起。

注:OBDII 车辆连接时,只需用 OBD 测试主线连接即可。

#### **4.2.3 连接非 OBDII 车辆**

非 OBDII,一把指 OBDI,在连接 OBDI 车辆时,需要用到 OBDI 转接头, 如宝马 20 针、日产 14 针等。

1、用 OBDII 转接头的一端, 连接对应车型的 OBDI 转接头;

2、将 OBDII 转接头的另一端, 连接 OBD 测试主线;

3、然后 OBDI 转接头, 连接到车辆的 OBDI 诊断口。

4、连接正常后,VCI 上的电源指示灯将亮起。

注: 有部分车辆的 OBDI 并不能提供电源, 因此需要要用到点烟器或电瓶, 夹。将点烟器查到点烟器,或者将电瓶夹子,夹到车载电瓶上,然后电源插头, 连接 OBD 测试主线, 以给 VCI 供电。

#### **4.2.4 连接诊断平板和 VCI**

VCI 和车辆建立连接后, VCI 上电源指示灯将亮起。此时, 就可以让诊断 平板和 VCI 建立连接了。

#### **A、自动蓝牙配对**

在初始设置时,进行了蓝牙配对后,诊断平板开后,系统将自动和 VCI 进行配对。系统底部的 VCI 连接图标, 显示为绿色已连接状态。

#### **B、手动蓝牙配对**

若诊断系统和 VCI 不能自动配对,则可点击系统桌面的 VCI 管理应用程 序图标,对 VCI 进行手动配对。

步骤如下:

1、开启诊断平板;

- 2、点击桌面的 VCI 管理应用程序图标;
- 3、系统自动查找周围的 VCI 并进行配对;
- 4、你还可以点击对应序列的 VCI;
- 5、连接和配对成功后,序列号右侧显示为"已配对";
- 6. 系统底部的 VCI 连接图标, 显示为绿色已连接状态。

注:如果 VCI 管理程序里面,无法找到有效的 VCI 序列号,则请检测 VCI 是否通电,确认 VCI 是否是诊断平板相对应的 VCI。或寻求富士伟业售后技术 支持人员的帮助。

# <span id="page-21-0"></span>**4.3 系统自检**

在车辆诊断时,系统将自动检查 VCI 是否和车辆机诊断平板,进行通信连 接。若未正常或正确连接,系统将给出错误提示信息。请根据提示进行检查。

- VCI 无法与车辆建立通信连接。
- 车辆未配备所洗的诊断系统。
- 车辆或 VCI 接头松动。
- 车辆保险丝熔断。
- 车辆、数据线或接头接线故障。
- 数据线或接头存在电路故障。
- 输入的车辆识别码不正确。

# <span id="page-22-0"></span>**5 诊断**

在上一步,确保 VCI 和诊断平板及车辆建立通信后,可点击桌面的诊断应 用程序图标,进行车辆诊断了。

# <span id="page-22-1"></span>**5.1 诊断菜单布局**

# **5.1.1 布局**

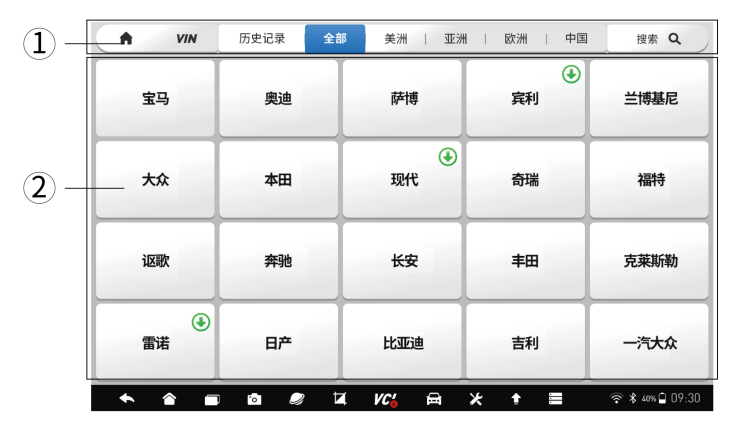

图 5-1 诊断首页布局

- 1、顶部工具导航栏
- 2、车型选择区
- **5.1.2 顶部工具导航栏**

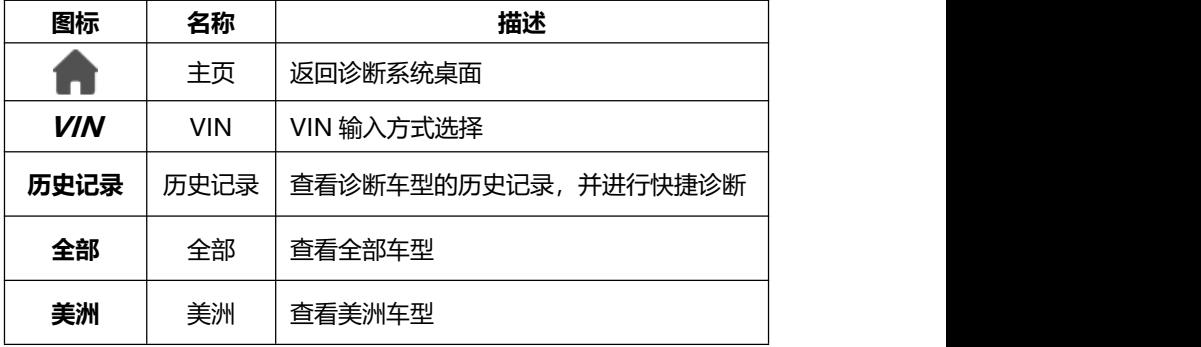

#### Foxwell 富士伟业

F80TS 汽车智能诊断及胎压维修系统用户手册

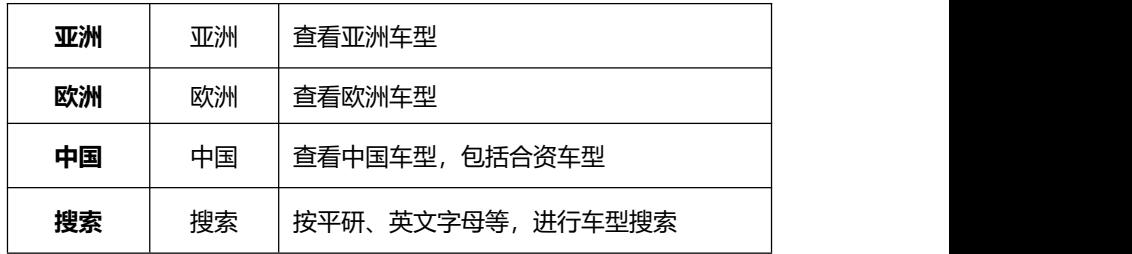

#### <span id="page-23-0"></span>**5.2 车辆识别**

车辆诊断功能,一般是指读取车辆信息,读取故障码、清除故障码、查看 数据流、执行动作测试,还可进行更多维修养护及特殊功能操作,如匹配、复 位、设码、离线编程等。诊断功能或程序,可和车辆多个电控系统进行通信, 如发动机、变速箱、防抱死制动系统(ABS)、安全气囊系统(SRS 等。

在开始车辆诊断前,除了要建立诊断系统和 VCI 及车辆通信外,还要识别 车型, 即选择正确的车辆品牌、型号或参数。

#### <span id="page-23-1"></span>**5.2.1 VIN 识别**

通过 VIN 定位和识别具体的车型, 可以快速定位和连接车辆。

F80TS 汽车智能诊断系统,提供二种车辆识别方式(VIN 识别及车型选 择),提供三种 VIN 识别方式(自动读取、扫描识别及手动输入)。车型选择 方式,又有二种进入方式:智能定位及手动选择。

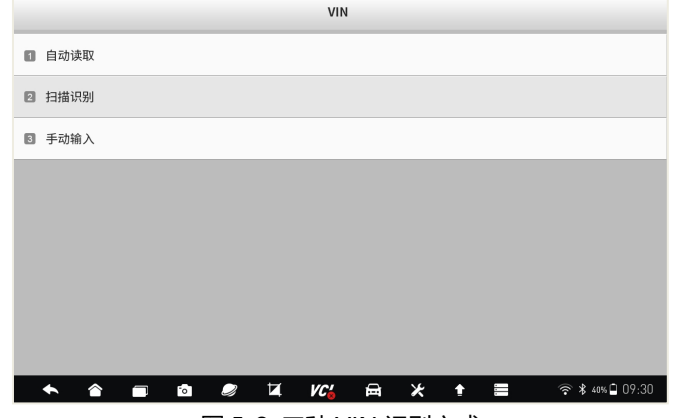

图 5-2 三种 VIN 识别方式

#### **5.2.1.1 自动读取**

通过 OBD 接口, 诊断系统自动和车辆 ECU 进行通信, 自动读取 VIN。

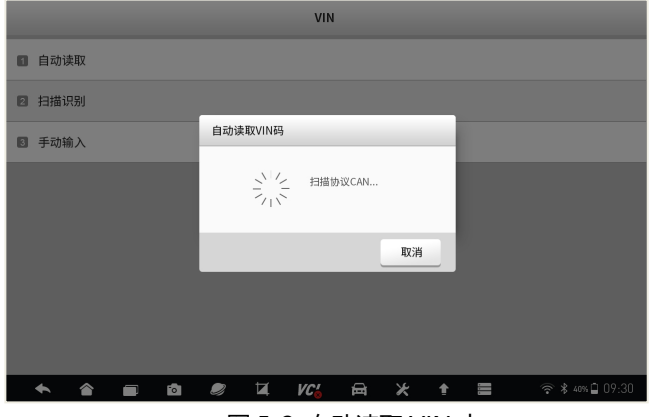

图 5-3 自动读取 VIN 中

- 1、点击顶部菜单栏的 VIN 图标;
- 2、在上面三种 Vince 识别方式的菜单中, 选择自动读取。
- 3、系统将自动读取 VIN 并自动进入系统。

#### **5.2.1.2 扫描识别**

对不支持自动读取的车辆,可以通过扫描识别进行输入。扫描识别将打开 照相机,请见照相机对准车辆的 VIN。

1、点击顶部菜单栏的 VIN 图标;

2、在上面三种 VIN 识别方式的菜单中,选择扫描识别。

3、系统将自动调取照相机功能, 请对准车辆铭牌或 VIN 显示窗口, 系统将自 动扫描车辆 VIN 码,然后自动进行车辆定位和进入系统。

#### **5.2.1.3 手动输入**

对不支持自动读取的车辆,还可以通过手动方式进行输入。

# FOXWell 富士伟业

# F80TS 汽车智能诊断及胎压维修系统用户手册

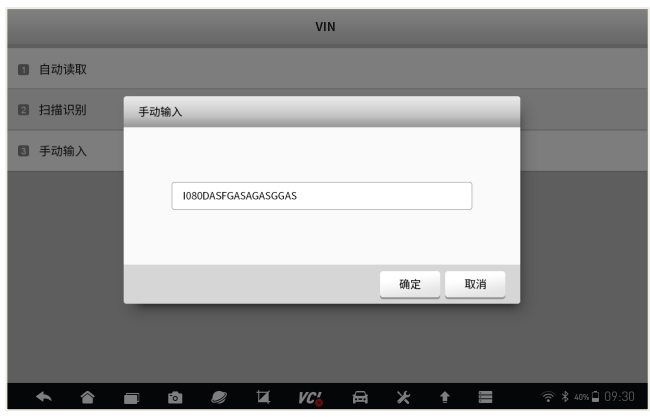

图 5-4 手动输入 VIN

- 1、点击顶部菜单栏的 VIN 图标;
- 2、在上面三种 VIN 识别方式的菜单中,选择手动输入。
- 3、手动将车辆 VIN 码,输入到 VIN 输入窗口,然后点击【**确定】。**

#### <span id="page-25-0"></span>**5.2.2 手动车型选择**

#### **5.2.2.1 车型选择**

当车辆 VIN 无法识别或自动进入系统时,则可通过手动选择方式进入。

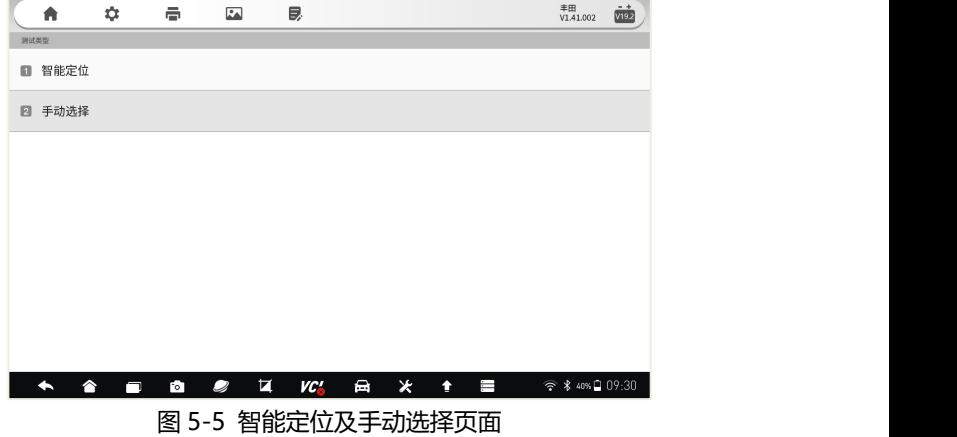

1、在车辆选择页面,点击需要诊断的车型。

#### FOXWell 富士伟业

F80TS 汽车智能诊断及胎压维修系统用户手册

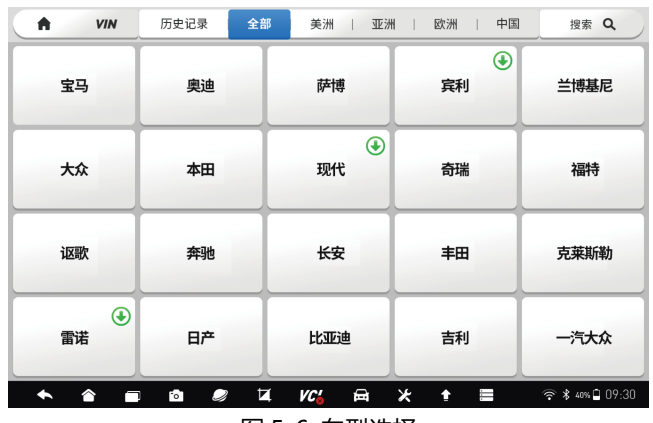

图 5-6 车型选择

2、车型搜索

为了快速找到车型,还可以使用系统自带的车型搜索功能。输入要搜索车 型的拼音字母,系统将展示和搜索字母相关的车型,点击你需要诊断的车型。

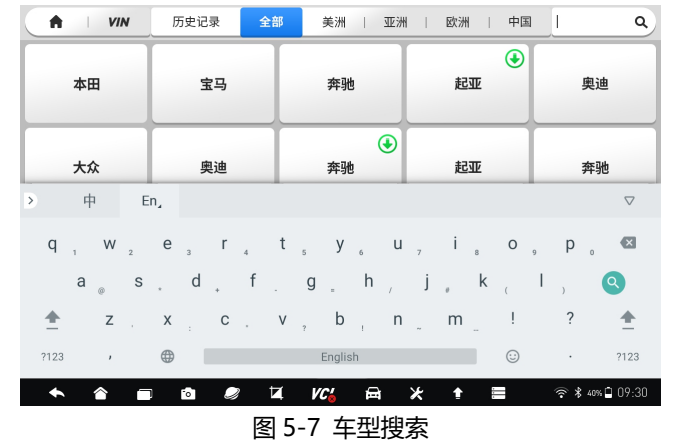

3、记录记录

F80TS 拥有智能记录功能,将您最近诊断的车型记录在历史记录栏目,点 击历史记录,然后点击你最近诊断的车型,可达到快速定位车型的作用。

#### **5.2.2.1 智能定位**

选择车型后,然后可选择智能定位。系统将根据选择的车辆品牌信息,进 行智能定位。

#### **5.2.2.2 逐一手动选择**

还还可以继续手动选择,通过逐一选择车辆、型号、年份、系统等参数, 在进行车辆系统并进行诊断。逐一进行选择。一般按提示进行选择即可。

注:不同车辆品牌,逐一选择的菜单不一样,请根据具体的车辆品牌所弹 出的菜单进行选择。以下以丰田的雷凌为列,进行展示和说明。

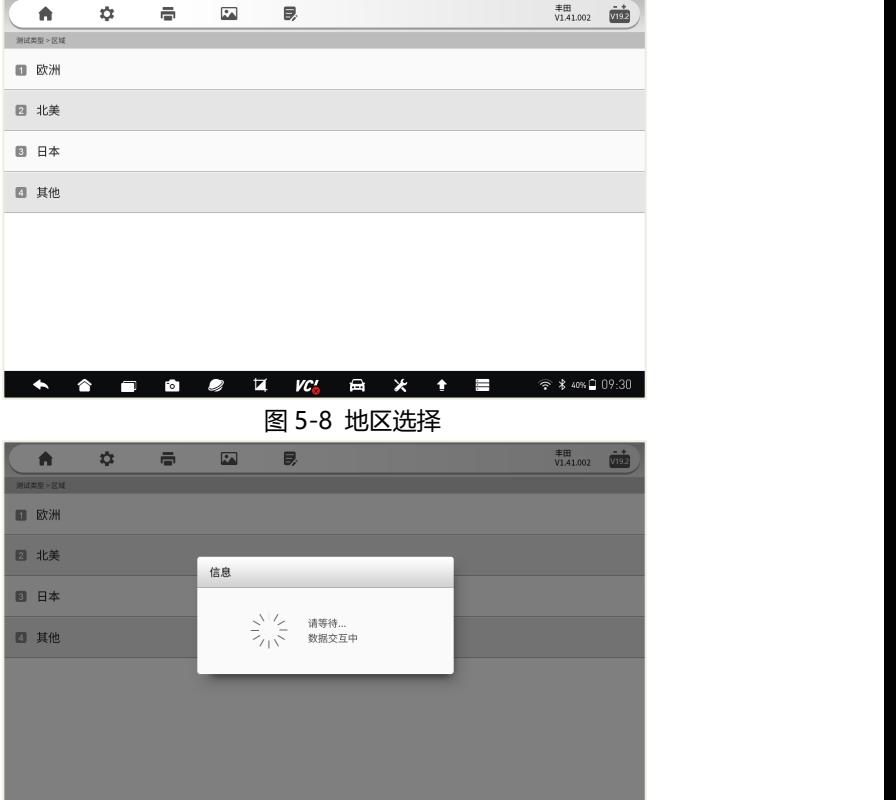

图 5-9 通信交互

# FOXWell 富士伟业

# F80TS 汽车智能诊断及胎压维修系统用户手册

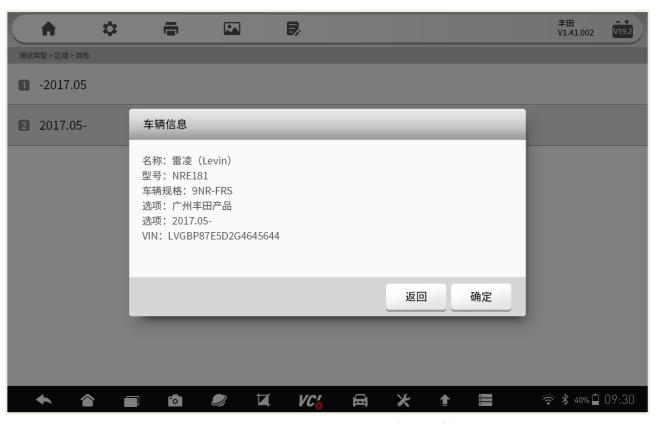

图 5-10 年份选择及车辆信息确认

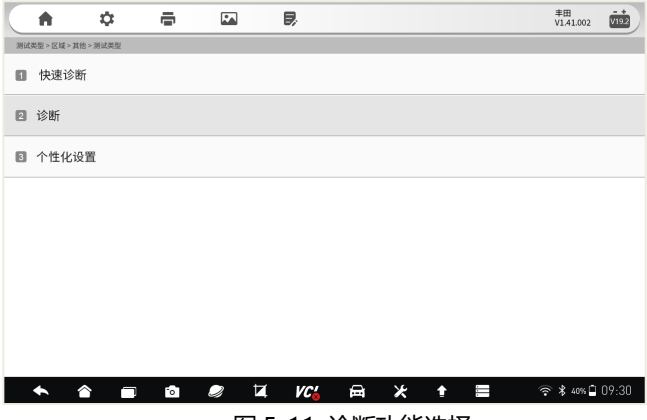

图 5-11 诊断功能选择

# <span id="page-28-0"></span>**5.3 诊断页面说明**

诊断页面,包含顶部左侧工具栏、右侧状态栏、主界面及底部功能按键。

## **5.3.1 顶部左侧工具栏**

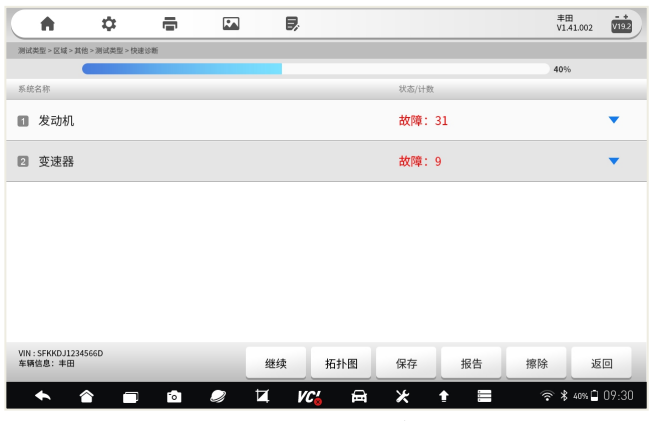

图 5-12 诊断页面的顶部工具栏

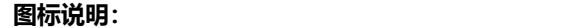

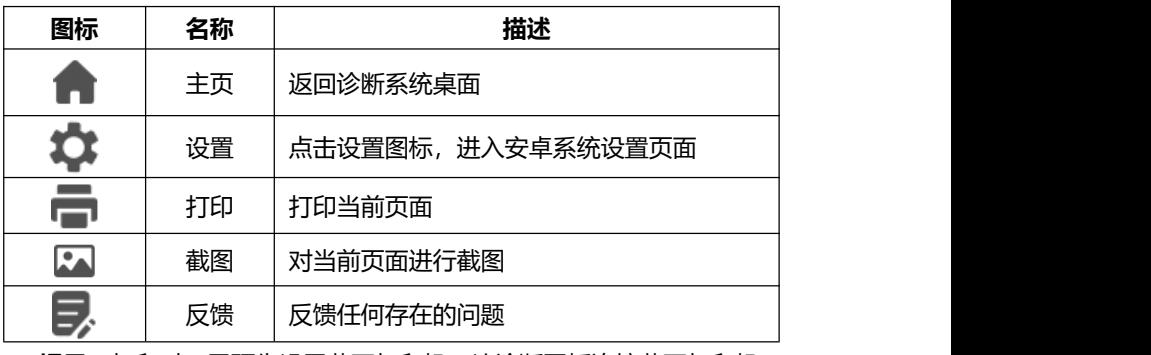

**提示:**打印时,需预先设置蓝牙打印机,让诊断平板连接蓝牙打印机。

# **5.3.2 顶部右侧状态栏**

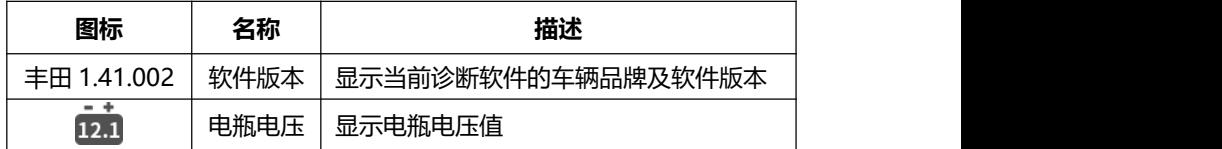

#### **5.3.3 主界面**

主界面的显示内容是变化的,主要显示车辆信息选择菜单、诊断功能选择 菜单、测试数据展示列表、诊断结果、提示信息、操作说明等内容。

#### **5.3.4 功能按键**

功能按键一般在诊断页面的底部,通过功能按键选择,对车辆或数据进行 不同的功能操作,来达到或完成各项诊断功能,如读故障码、清故障码、查看 数据流、动作测试、特殊功能操作等。如上图的继续、拓扑图、保存、报告、 擦除、返回等。

每个页面的功能按键是不一样的,根据当前页面的具体情况而定。

#### **5.3.4 诊断页面的操作说明**

诊断页面的操作,是通过选择不同的菜单,然后点击底部的操作按键来完 成。选择不同菜单,不断缩小选择范围,从而达到具体功能的操作页面,实现 各项诊断功能。

#### <span id="page-30-0"></span>**5.4 诊断功能分类选择**

在上面步骤,选择或自动 VIN 识别后,诊断页面将达到诊断功能选择的 页面。包含快速诊断、诊断及个性化设置。如下图所示。

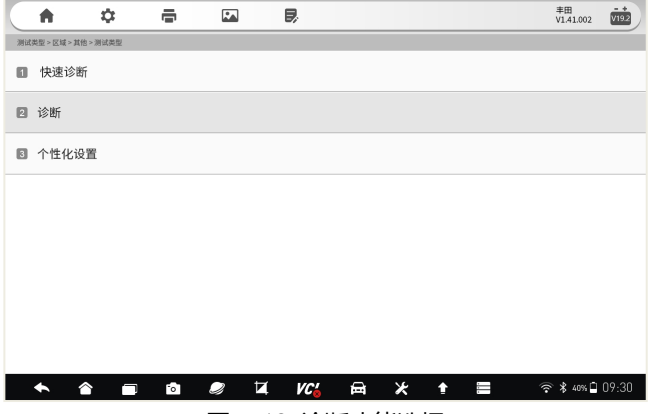

图 5-13 诊断功能选择

#### <span id="page-31-0"></span>**5.5 快速诊断**

**5.5.2 快速诊断:**选择快速诊断菜单,可对车辆电控系统进行逐一自动扫描。

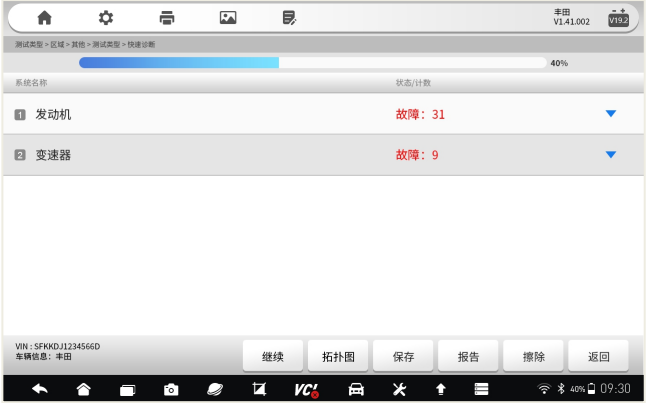

图 5-14 快速诊断

自动扫描完成后,将显示车辆的电控系统数量、每个电控系统故障状态及 及故障数。如果该电控系统存在故障码,可点击右侧的三角形,查看具体故障 码信息。

#### **5.5.2 诊断报告**

点击底部的报告,还可快速生成诊断报告。该诊断报,包含车辆基本信息、 电控系统的数量及故障数、每个系统的具体故障代码等。可对该诊断报告进行 保存和生产 PDF 文件,供以后查看或分享给相关人员。见下页: 诊断报告页。

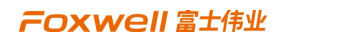

# F80TS 汽车智能诊断及胎压维修系统用户手册

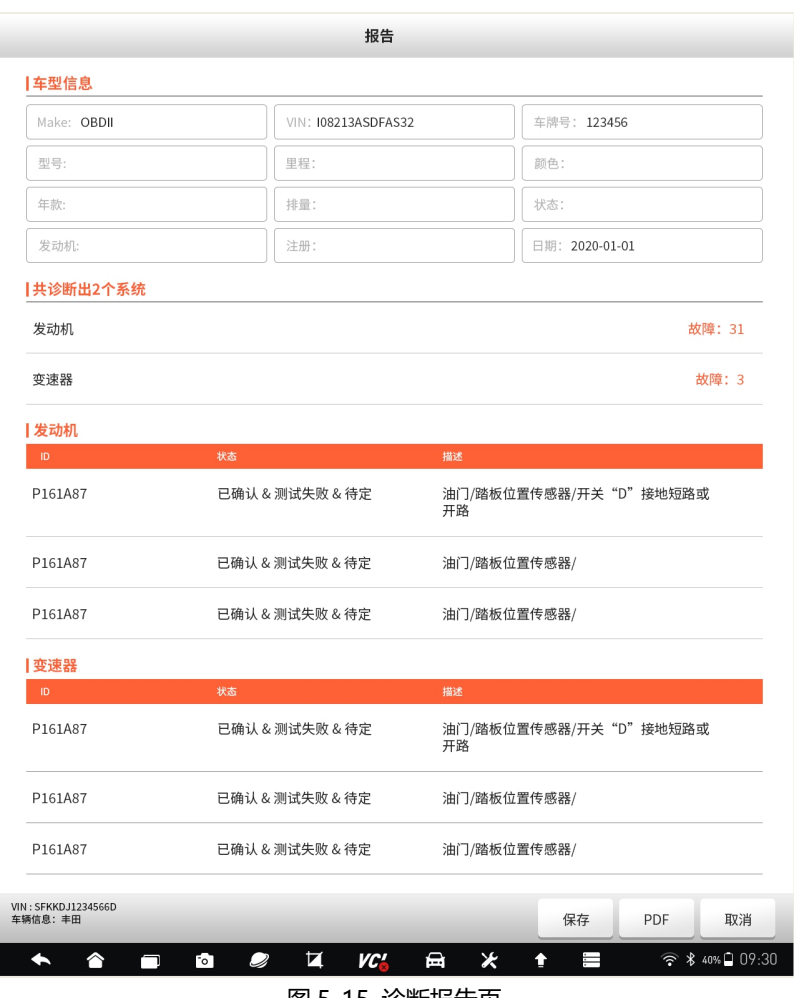

图 5-15 诊断报告页

**注意:**该诊断报告的部分信息,如车牌号等,需要手动输入。

#### <span id="page-33-0"></span>**5.6 诊断**

在诊断功能选择页面,选择诊断菜单,则进入诊断功能选择菜单。读取故 障码、读取数据流、元器件测试、读取版本信息、特殊功能及电脑信息等。根 据不同的电控系统,电脑信息菜单可能存在,也可能没有此项菜单。

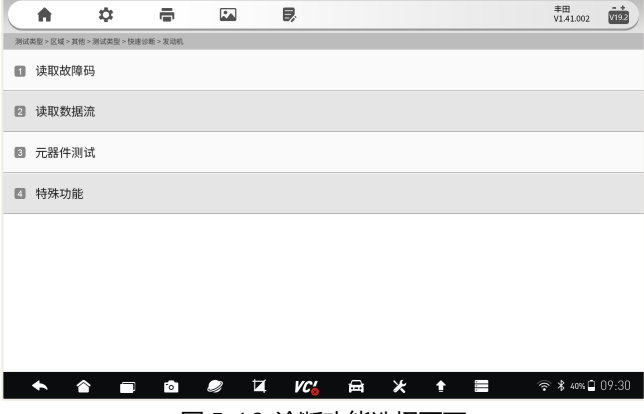

图 5-16 诊断功能选择页面

#### <span id="page-33-1"></span>**5.6.1 读取版本信息**

版本信息,是从车辆电控系统读取有关电控系统的基本信息。如下图:

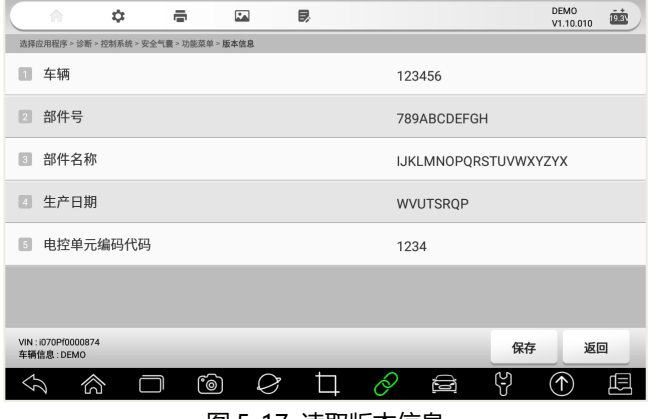

图 5-17 读取版本信息

#### <span id="page-34-0"></span>**5.6.2 读取故障码**

读取故障码,读取或显示车辆电控系统的所存储的故障代码。该功能读取 并显示从车辆控制系统检索到的故障码。是否存在故障码和故障码的定义,根 据车辆不同而有所差异,一些车辆还能读取冻结帧数据。

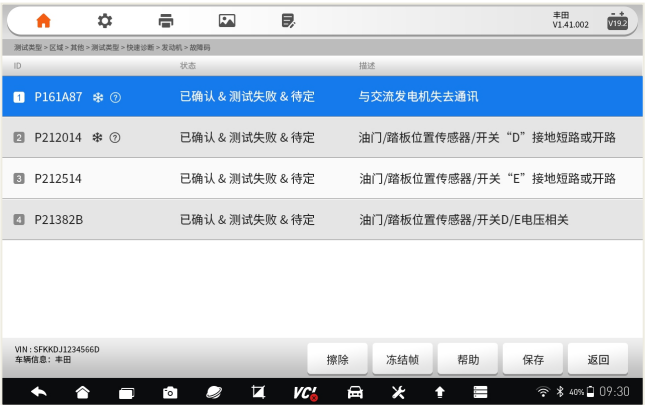

图 5-18 故障码读取页面

注:故障码旁边的雪花或问号图标,表示故障可查看冻结帧或故障码帮助。 点击底部功能菜单,可以查看。

#### <span id="page-34-1"></span>**5.6.3 清除故障码**

故障码读取出来后,可以点击底部功能菜单的擦除,可以快速清除故障码。 如何清除故障码:

- 1、点击底部的"擦除"按钮。
- 2、点击**【确定】**。
- 3、故障码清除后,系统再次进行故障码读取,以检测是否还存在故障码。

#### <span id="page-34-2"></span>**5.6.4 读取数据流**

选择读取数据流后,系统进入数据流的选择页面,该页面显示所有的数据 流列表,你可以选择多条或全部数据流进行查看。

不同车辆的电控系统,所展示的数据流列表,可能会有所不同,且其显示 顺序由电控系统发送的顺序显示,不同车辆也会不同。

通过上下滑动屏幕并选择数据流,然后点击底部的功能菜单**【确定】**。

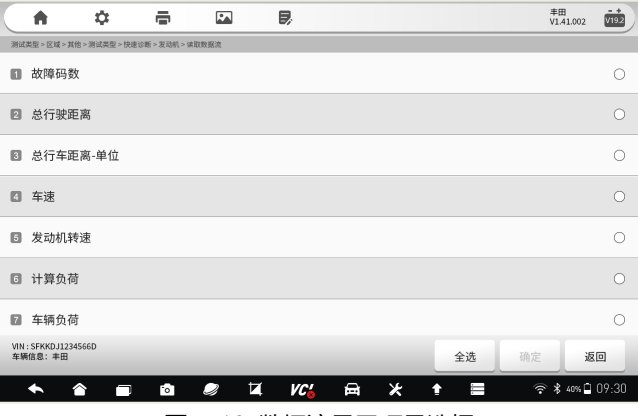

图 5-19 数据流显示项目选择

#### <span id="page-35-0"></span>**5.6.5 数据流查看、对比及录制**

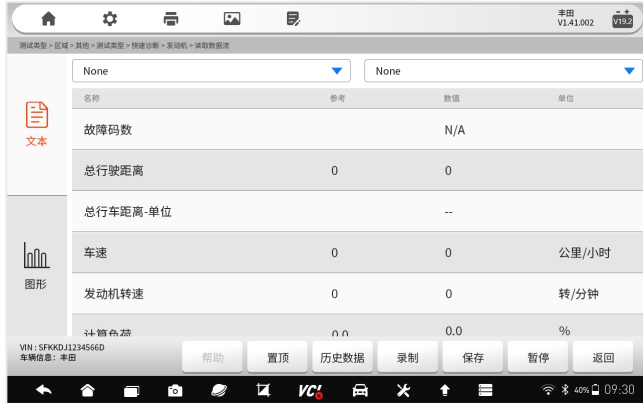

图 5-20 数据流显示列表

在数据流的显示页面,展示了数据流名称、参考值、数值及单位。 我们 可以对数据流进行多项操作,如文本显示、图像显示、查看帮助、置顶、查看 历史数据、录制、保存、暂停及返回。
F80TS 支持数据流多种显示模式。

1、文本显示

以文本及列表的方式进行显示,文本显示模式为默认模式。参考上图。

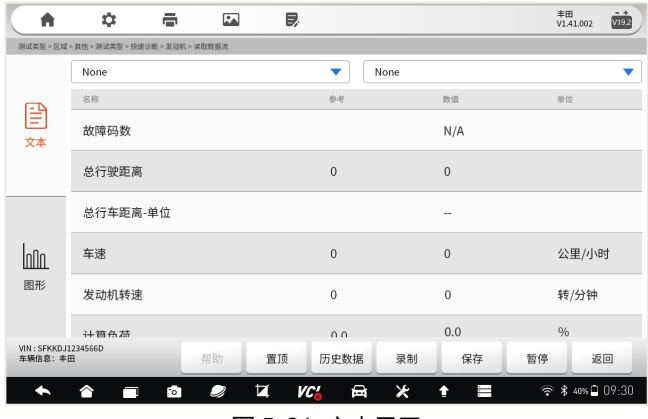

图 5-21 文本显示

2、图形显示

以图形方式进行显示,点击左侧的图像按钮,进入图形显示模式。 注:数值项为数字的,才支持图形显示模式。

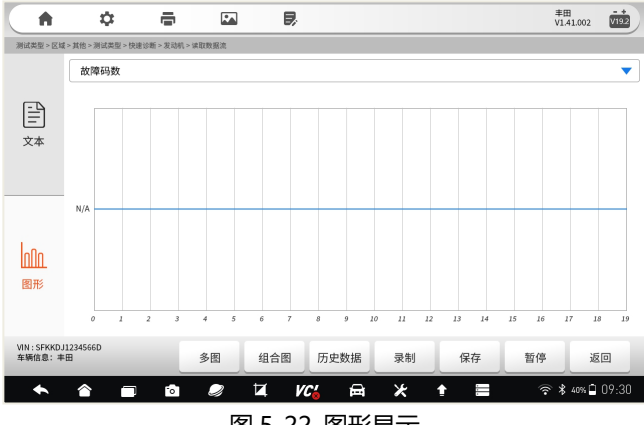

图 5-22 图形显示

在图形显示页面,可以通过多图或组合图方式,选择数据流,以图形方式 显示。点击多图或组合图,则后返回到数据流列表页面进行选择。

3、数据流录制

数据流录制功能,即在数据流的文本或图形显示页面,点击录制,系统将 自动开始记录某个时间段,所选择数据的动态变化值,然后点击停止。录制完 毕后,你可以再次查看记录的数据,以便多次分析和查看数据变化。

#### **5.6.6 元器件测试**

元器件测试也叫动作测试或组件测试,让诊断系统模拟电控系统,对特定 的执行元器件,发送一个执行指令,以此来驱动执行器,并监测执行器的工作 状态和读取电控系统相关数据,以此测试执行元器件相关的汽车部件或电控系 统,是否正常工作,从而判断汽车故障产生的原因和部件。

元器件测试的功能菜单和流程,根据不同车辆、年份、车型及电控系统而 定。

元器件测试页面的底部,有功能操作按钮,点击按钮可进行元器件测试操 作,然后根据屏幕提示进行下一步操作或返回。

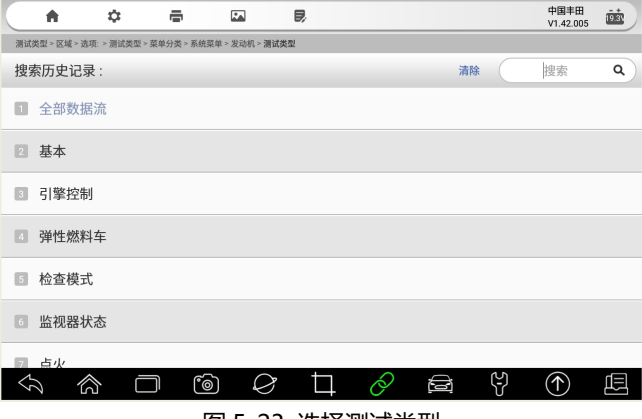

图 5-23 选择测试类型

### F80TS 汽车智能诊断及胎压维修系统用户手册

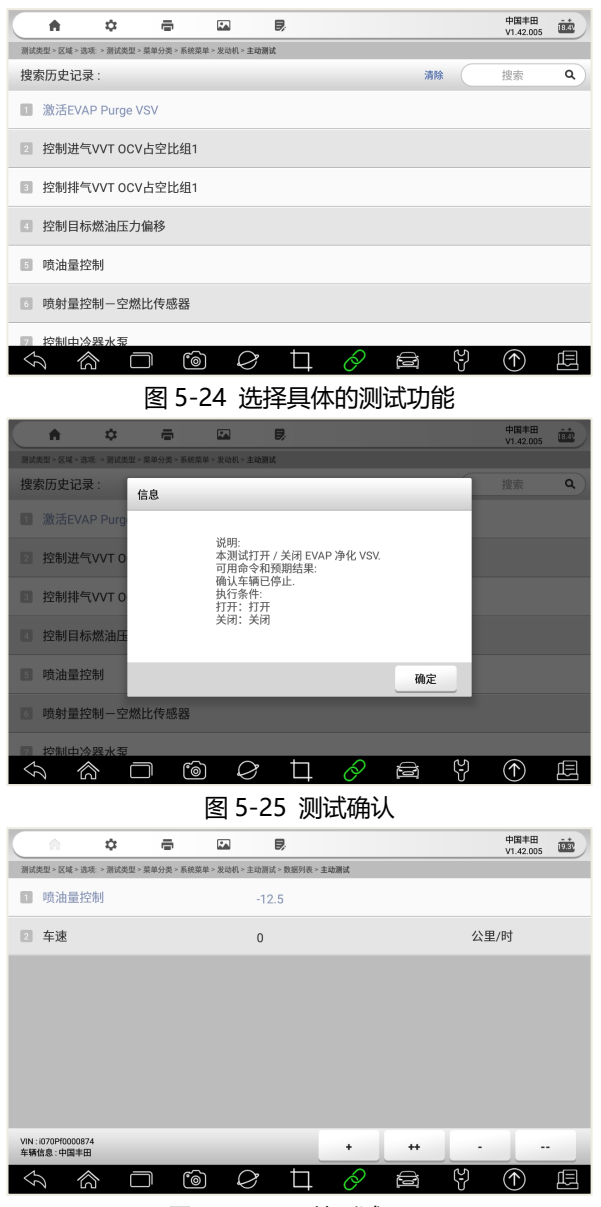

图 5-26 元器件测试页面

点击底部功能操作按键,进行元器件测试,同时观察元器件的表现。

#### **5.6.7 特殊功能**

特殊功能,一般是指除读码、清码、数据及元器件测试之外的功能,对各 组件进行自适应设置或操作,如归零、匹配、学习、复位、标定等,用于车辆 维修、保养或更换部件后,对部件重置或重新标定。

选择特殊功能菜单,进入特殊功能的列表选择页。

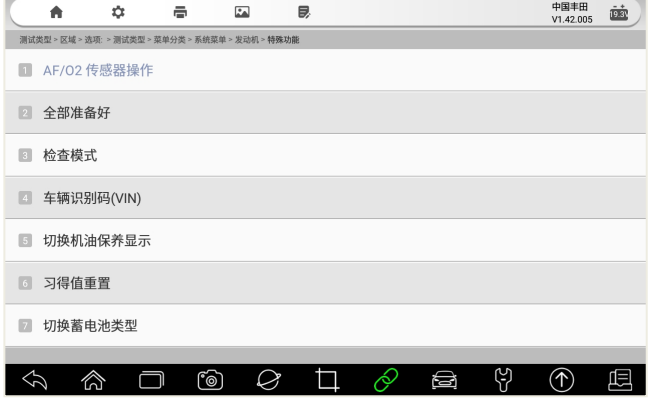

图 5-27 特殊功能列表选择页

|                 | m     | $\alpha$    | 畳     | $\boxed{3}$                                   | 艮                          |    |    |    | 中国丰田<br>V1.42.005    | 19.31 |
|-----------------|-------|-------------|-------|-----------------------------------------------|----------------------------|----|----|----|----------------------|-------|
|                 |       |             |       | 测试类型。区域。选项: > 测试类型 > 菜单分类 > 系统菜单 > 发动机 > 特殊功能 |                            |    |    |    |                      |       |
|                 |       | 1 AF/02 传感器 | 习得值重置 |                                               |                            |    |    |    |                      |       |
|                 | 全部准备好 |             |       |                                               | 该功能将执行学习值重置。               |    |    |    |                      |       |
| B.              | 检查模式  |             |       |                                               | 执行该功能时,请参见修理手册.<br>确认以下条件: |    |    |    |                      |       |
| $\vert A \vert$ |       | 车辆识别码(VIN   |       | - 发动机关闭                                       | - IG 开关转到开<br>- 蓄电池电压高于 9V |    |    |    |                      |       |
| 61              |       | 切换机油保养显     |       |                                               | 按'下一步'开始重置.                |    |    |    |                      |       |
| 6               |       | 习得值重置       |       |                                               |                            | 返回 | 确定 |    |                      |       |
|                 |       | 7 切换蓄电池类型   |       |                                               |                            |    |    |    |                      |       |
|                 |       |             |       |                                               |                            |    |    |    |                      |       |
|                 |       | ∕৯          |       | ෦෧<br>Ø                                       | 囗                          | R  | a  | පු | (介)                  | 唄     |
|                 |       |             |       | ब्र 5_29 性础功能温/c砲让对注框                         |                            |    |    |    | 占土 <b>【确中】工</b> 於下二牛 |       |

图 5-28 特殊功能操作确认对话框,点击**【确定】**开始下一步。

注意:在操作特殊功能时,请仔细阅读屏幕上的提示或警告信息,并检查 相应的车辆状态和条件。操作完成后,系统会有成功或错误等提示,请根据提 示操作。

#### **5.7 个性化设置**

个性化设置是 F80TS 的特殊功能的一部分,可对和车主驾乘息息相关的 汽车部件参数,进行个性化设置。

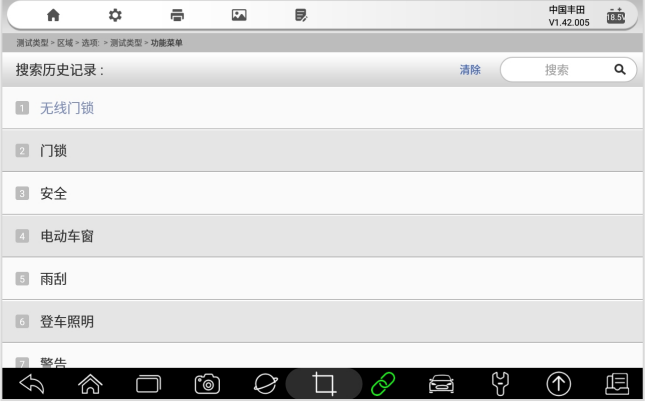

图 5-29 个性化设置菜单选择

#### **5.8 OBDII 诊断**

在诊断的车辆选择页面,有一个快速进行车辆诊断的 OBD II/EOBD 应用 程序。该应用程序程序,可用来快速检测车辆动力系统的故障,可读取故障码、 清故障码、查看数据流和动作测试。该应用程序程序,还可检测故障灯点亮的 原因、测试和监测排放相关的数据和状态。

由于BD II/EOBD应用程序,是采用通用的协议对车辆动力系统进行通信, 无需进行车型选择,因此是要给非常实用且快速的诊断工具。

#### **5.8.1 OBDII 诊断**

在车型选择页面,选择 OBDII 图标。系统将用标准的 OBDII 协议,和车 辆逐一通信,直到通信成功。

F80TS 汽车智能诊断及胎压维修系统用户手册

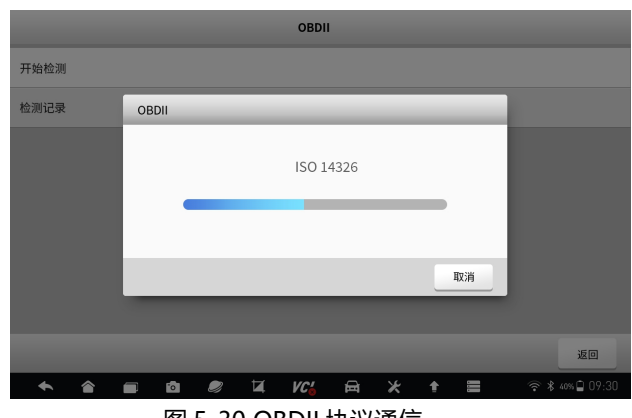

图 5-30 OBDII 协议通信

#### **5.8.2 主要功能**

OBDII 诊断,包含以下功能,可选择其中一项进行下一步操作。具体操作 步骤,可以参考 5.6 节, 诊断功能操作步骤及方法。

- 故障码&冻结帧 ● 车载监控器测试
- 

- I/M 准备就绪状态
- 
- 氧传感测试
- 组件测试
- 数据流 车辆信息

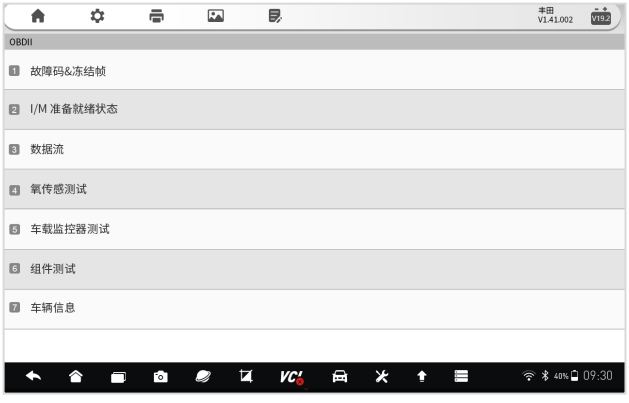

OBDII 功能列表

#### **5.9 反馈及建议**

在车辆诊断过程中,当发现任何问题或有改善建议时,点击顶部工具栏的 反馈按钮,可进行问题反馈。

在问题反馈页面,请选择反馈类型、填写问题描述或具体建议、车型信息 补充、填写联系方式、添加附件。信息填写完毕后,点击底部的功能操作按键, 进行下一步操作,如保存、上传、发邮件、生产 PDF 文件等。点击上传, 您所 填写的问题或建议,被上传至富士伟业的管理后台,富士伟业工程师将认真分 析你的反馈,并尽可能地给予回复。

你可以在数据管理应用程序中,查看你所保存或上传的反馈内容。

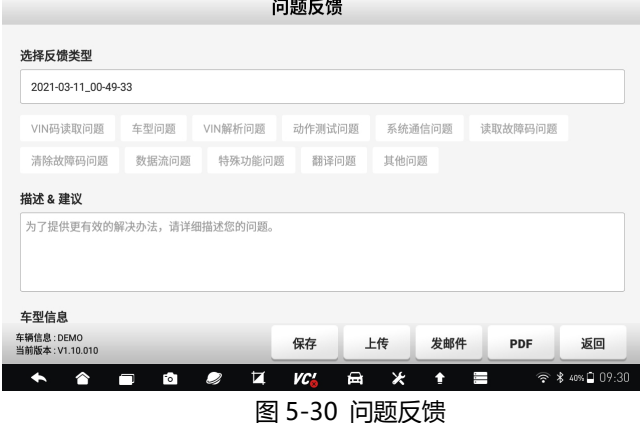

#### **5.10 退出诊断程序**

诊断操作完成后,请点击页面底部的返回按键,返回到诊断系统桌面。

注意:诊断系统桌面的应用程序,均为独立的模块,在切换另一位应用程 序前,建议关闭(逐步返回)当前应用程序。

# **6 维修养护**

富士伟业将汽车维修、保养、诊断过程中,使用频率较高的特殊功能,单 独展示出来,富士伟业定义为维修养护功能。维修养护,即特殊功能,通过维 修养护功能,对汽车组件进行自适应操作,达到快速维修和保养汽车的目的。

维修养护功能,能帮助我们,快速进行车辆维修保养,因此,是一项非常 实用的功能。

#### **6.1 维修养护界面布局**

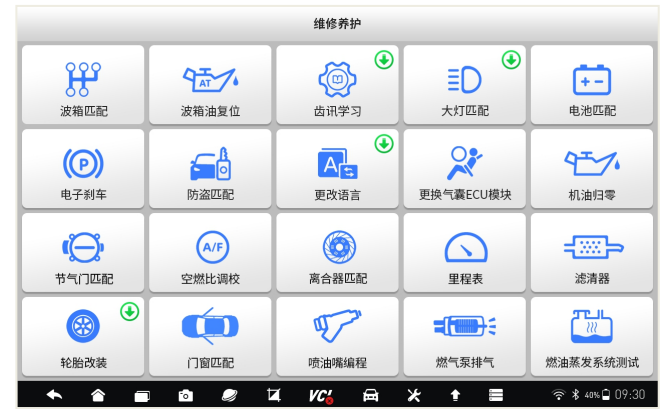

图 6-1 维修养护主页面

在维修养护界面中,包含顶部标题栏及中间的菜单选择区。通过上下滑动 屏幕,可显示或选择更多的维修养护功能。

注意:点击功能菜单的右上角绿色"升级"图标,即可进入是升级后台, 升级该功能。

#### **6.2 常用维修养护功能介绍**

F80TS 拥有多达 30 多项常用维修养护功能, 且不断升级增加, 了解每项 维修养护功能的作用,以便高效快速使用,以提升汽车维修效率。下面列举部 分维修养护的功能介绍。

**机油归零:**如果保养灯亮起,则必须为车辆提供保养。车辆保养后,您需 要重置行驶里程或行驶时间,以便保养灯熄灭,系统将启用新的维修周期。

**电子刹车:**如果刹车片的感测线磨损,刹车片感测线向车载电脑发送更换 刹车片的信号。刹车片更换后,必须将刹车片复位,否则,汽车将会报警。

**节气门匹配:**初始化油门驱动元件,使 ECU 学习值返回到初始状态,以 便更精确地调节油门(或怠速马达)操作,以控制进气量。

**转向角复位:**就是找到汽车保持直线行驶的相对零点为准,以此位置为参 考。ECU 方可计算出左右转向的准确角度。

**ABS 排气:**当 ABS 含有空气时,必须执行 ABS 排气功能,以使制动系统 放气,以恢复 ABS 制动灵敏度。

**电池匹配:**使用汽车诊断仪,重置车辆电池监控单元,以清除关于电池电 量不足的原始故障信息,并再次匹配电池和根据当前电池信息监控电池。

**胎压监测:**即轮胎压力值重置,在轮胎压力 MIL 接通并进行维护后,必 须执行轮胎压力复位功能,以重置轮胎压力并关闭轮胎压力 MIL。

**齿讯学习:**当汽车存在故障诊断代码 P1336、ECU 更换或重置时、曲轴 位置传感器更换时,必须进行齿讯学习,来进行 GM 和 OBD 的齿轮学习。

**滤清器(DPF 再生):**定期的利用燃烧氧化的方式,清除捕集器中的颗 粒物,使捕集器性能始终保持最佳状态。

**大灯匹配:**由于悬挂高度变化,或在拆装大灯模块及其他情况时,导致大 灯水平或高度发生变化时,需要用此功能进行匹配。

**波箱匹配:**每次维修或更换变速箱后,变速箱适配控制将使变速箱控制模 块,重新学习变速箱公差的变化,以改善变速箱质量并根据驾驶风格调整换挡 过渡。

**离合器匹配:**小于正确空隙的任何量,都会导致离合器打滑,致使压盘将 无法在摩擦盘上施加全部压力,因此,在更换调节离合器连杆机构时,需要补 偿离合器的磨损,进行离合器匹配。

#### **6.3 维修养护操作步骤**

不同车辆所展示的页面或需求的步骤是不一样的,请以具体的车型为准, 下面以丰田车型为例,进行说明。

维修养护操作步骤:

- 1、在维修养护界面中, 选择需要操作的功能菜单, 如电子刹车。
- 2、功能说明及确认。此页面,对功能进行了说明,右上角还可选择版本。

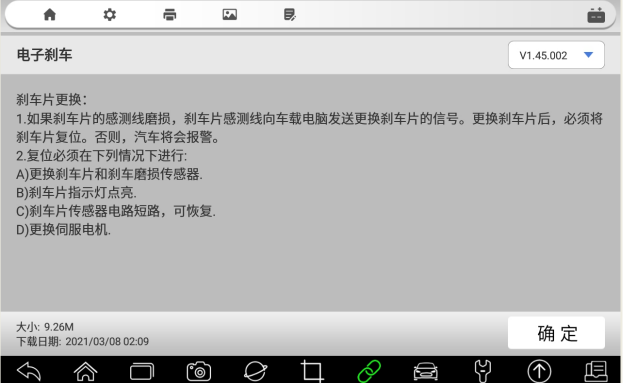

图 6-2 版本及功能说明页

3、车型选择

|                       | 美洲          | 亚洲<br>欧洲                                                            | 中国      | 搜索                  |
|-----------------------|-------------|---------------------------------------------------------------------|---------|---------------------|
| 本田                    | 大宇          | 丰田                                                                  | 雷克萨斯    | 马自达                 |
| 讴歌                    | 起亚          | 日产                                                                  | 塞恩      | 双龙                  |
| 斯巴鲁                   | 现代          | 英菲尼迪                                                                |         |                     |
|                       |             |                                                                     |         |                     |
| ∕े<br>$\blacklozenge$ | ෯<br>$\Box$ | li<br>$\mathcal{O}$<br>$\oslash$                                    | ද?<br>Ø | $^{\circledR}$<br>囥 |
|                       |             | $\pi$ $\sim$ $\sim$ $+$ $\pi$ <sup>1</sup> $\mu$ <sub>1</sub> $\pi$ |         |                     |

图 6-3 车型选择

4、打开点火开关

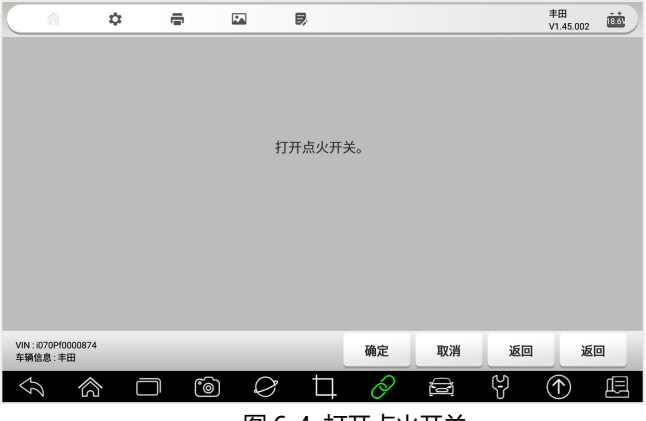

图 6-4 打开点火开关

5、模式选择

|                 | ٨                  | ٠ | ÷ | $\mathbf{r}$ | В,              |             |    | 丰田<br>V1.45.002 | ōŕ. |
|-----------------|--------------------|---|---|--------------|-----------------|-------------|----|-----------------|-----|
|                 | TOYOTA(丰田)         |   |   |              |                 |             |    |                 |     |
| $\Box$          | MODE1              |   |   |              |                 |             |    |                 |     |
| $\Box$          | MODE2              |   |   |              |                 |             |    |                 |     |
|                 |                    |   |   |              |                 |             |    |                 |     |
|                 |                    |   |   |              |                 |             |    |                 |     |
|                 |                    |   |   |              |                 |             |    |                 |     |
|                 |                    |   |   |              |                 |             |    |                 |     |
|                 |                    |   |   |              |                 |             |    |                 |     |
|                 |                    |   |   |              |                 |             |    |                 |     |
| $\blacklozenge$ | $\hat{\mathbb{Q}}$ | O | ෯ |              | $\theta$ $\Box$ | $\varphi$ a | පු | $^{\circledR}$  | 唄   |
|                 |                    |   |   |              | 困了 广播半进步        |             |    |                 |     |

图 6-5 模式选择

6、维修养护具体功能选择

#### FOXWell 富士伟业 F80TS 汽车智能诊断及胎压维修系统用户手册

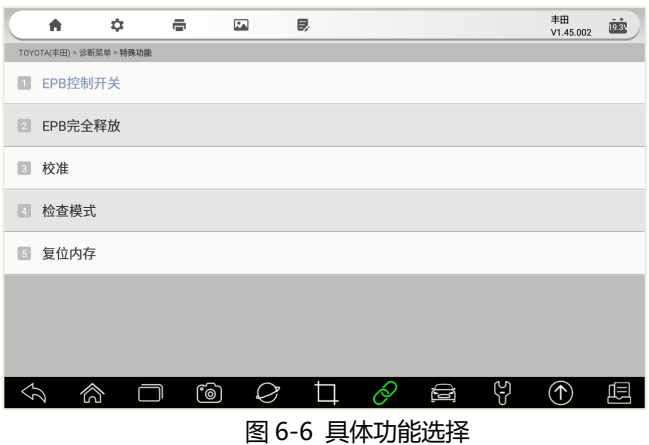

#### 7、车辆通信及参数设置

此时,诊断系统和车辆进行通信,按提示操作即可。如果不能通信,则 系统提示通信失败。

# **7 胎压维修**

F80STS 拥有胎压维修功能,包括 TPMS 系统的诊断和匹配,传感器的激 活、信息读取和复制,传感器的编程及学习帮助。

#### **7.1 胎压维修界面进入**

在诊断系统桌面,选择胎压维修应用程序图标,按步骤操作即可。

#### **7.2 车型选择及功能界面进入**

在进行胎压维修前,需要选车车辆品牌、型号、年份及传感器频率信息, 进到胎压维修主页。

不同车辆的进入菜单不一致,下面以丰田车为例:

- 1、在诊断系统桌面,选择胎压维修应用程序图标
- 2、选择需要胎压维修的车型或品牌

## FOXWEII 富士伟业 F80TS 汽车智能诊断及胎压维修系统用户手册

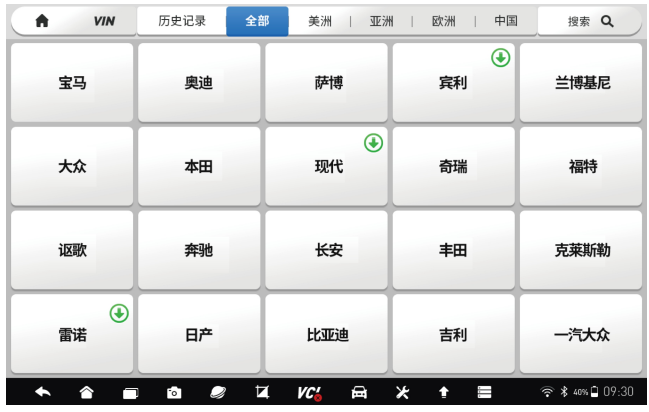

图 7-1 胎压维修车型选择页面

3、车辆型号选择

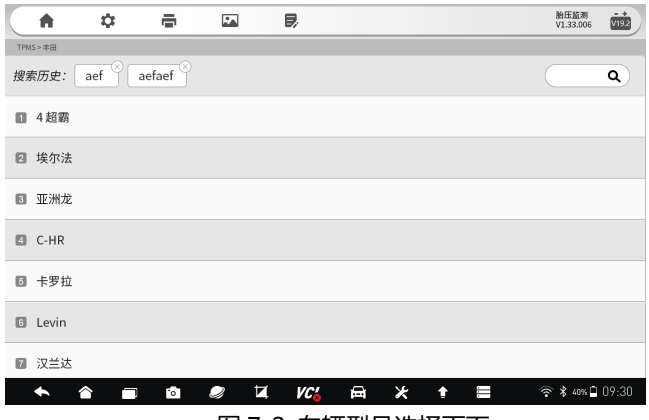

图 7-2 车辆型号选择页面

4、胎压监测系统年份及传感器频率选择

## F80TS 汽车智能诊断及胎压维修系统用户手册

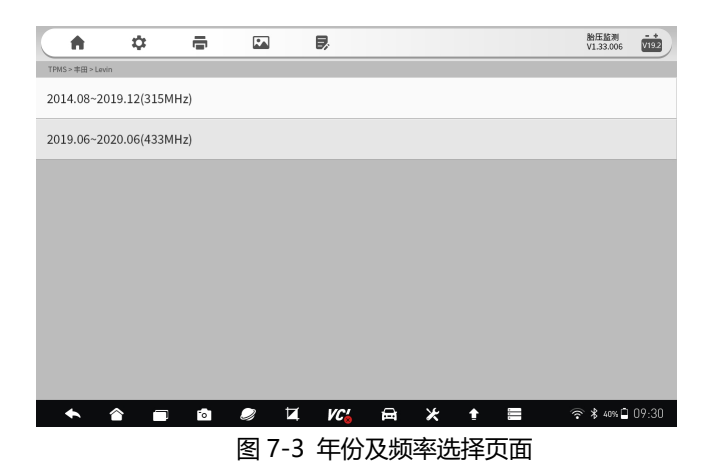

5、进入到胎压维修主页面

## **7.3 胎压维修主页面说明**

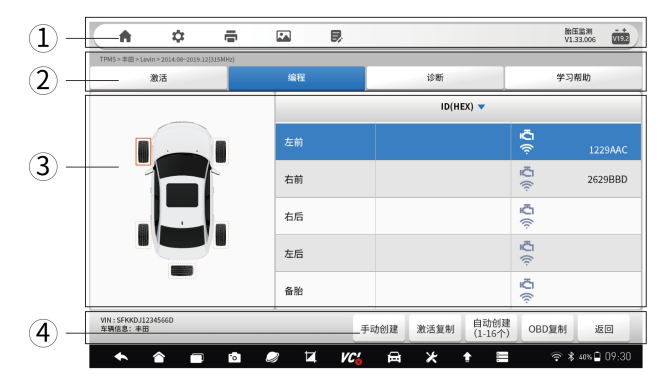

#### 图 7-4 胎压维修主页面

胎压维修主页面,包含四个部分:顶部工具栏、中间的胎压维修功能菜单、 内容和数据显示页、底部功能操作按键。

1、顶部工具栏:包含返回诊断系统桌面、设置、打印、截图及问题反馈, 同时展示具体的车型软件及版本,右侧还显示当前电瓶电压值。

2、中间的胎压维修功能菜单

胎压维修的主要功能菜单:包括激活、编程、诊断、学习帮助;

3、展示区:内容和数据显示页,同时是维修和操作过程中的对话区;

4、底部功能操作按键,如手动创建、激活复制、自动创建、OBD 复制、 返回灯,不同的胎压维修功能下面,所展示的功能操作按键是不一样的。

### **7.4 胎压维修一般流程**

胎压维修,一般指对胎压监测系统进行诊断激活,传感器编程及换装。

在进行胎压维修及传感器换装时,需要对胎压系统和传感器,进行综合诊 断和分析,针对性地进行方案维修或换装方案,一般流程如下:

**第一步:**胎压监测系统诊断和传感器激活,判断是否需要更换传感器; **第二步:**如果需要更换传感器,则可先复制旧传感器信息(还可以采取其 他复制或手动创建方式);

- **第三步:**拆下旧传感器;
- **第四步:** 对新传感器编程 (有四种编程方式) ;
- **第五步:**安装新传感器;
- **第六步:**胎压系统匹配及新传拿起激活。

#### **7.5 胎压激活**

胎压激活,是指读取车辆上胎压传感器的数据,包括 ID、压力值(P)、 频率(Freq)、温度(T)、电量信息(Bs)。

1、在胎压维修主页面,选择激活功能。

2、在激活页面,选择需要激活轮胎传感器,再将 F80TS 胎压激活标识的 部位,靠近车辆的轮胎充气口,按激活功能按键进行激活。

# FOXWEII 富士伟业 F80TS 汽车智能诊断及胎压维修系统用户手册

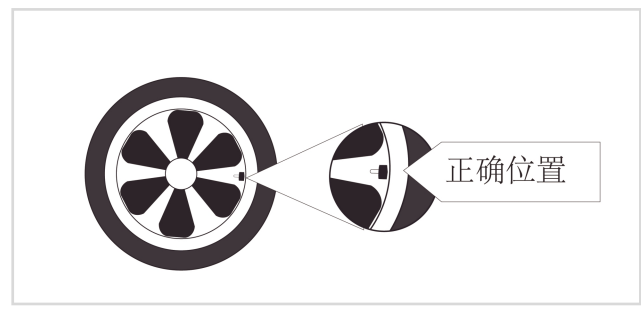

## 图 7-5 靠近轮胎充气口

| ٠<br>ē<br>A                                 | Ε,<br>$\mathbf{L}$            |                               |           |                                     | 胎圧监测<br>V1.33.006<br>$\frac{1}{\sqrt{102}}$ |
|---------------------------------------------|-------------------------------|-------------------------------|-----------|-------------------------------------|---------------------------------------------|
| TPMS > 丰田 > Levin > 2014.08-2019.12(315MHz) |                               |                               |           |                                     |                                             |
| 激活                                          | 编程                            | 诊断                            |           | 学习帮助                                |                                             |
|                                             | ID(HEX)                       | $P(Kpa)$ $\blacktriangledown$ | Freq(MHz) | $T(^{\circ}C)$ $\blacktriangledown$ | <b>BS</b>                                   |
| (b)                                         | 左前 1729AAC                    | 3                             | 315       | 26                                  | Normal                                      |
|                                             | 右前 1729AAC                    |                               |           |                                     |                                             |
|                                             | 右后 1729AAC                    |                               |           |                                     |                                             |
|                                             | 左后 1729AAC                    |                               |           |                                     |                                             |
|                                             | 备胎 1729AAC                    |                               |           |                                     |                                             |
| VIN: SFKKDJ1234566D<br>车辆信息: 丰田             |                               |                               |           | 激活                                  | 返回                                          |
| $\overline{c}$                              | Ħ<br><b>VC'</b><br>Q          | Ж<br>白                        | Τ<br>♠    |                                     | <b>全 * 40%□ 09:30</b>                       |
|                                             | $\blacksquare$ $\blacksquare$ | カレンエロム ロマノナ こそのの              |           |                                     |                                             |

图 7-6 激活胎压传感器

3、逐一激活四个轮胎上的传感器。

## FOXWEII 富士伟业 F80TS 汽车智能诊断及胎压维修系统用户手册

| ٠<br>ē<br>A                                 | B,<br>區    |        |           |                                     | 胎压监测<br>$\frac{1}{\sqrt{100}}$<br>V1.33.006 |  |
|---------------------------------------------|------------|--------|-----------|-------------------------------------|---------------------------------------------|--|
| TPMS > 丰田 > Levin > 2014.08-2019.12(315MHz) |            |        |           |                                     |                                             |  |
| 激活                                          | 编程         | 诊断     |           | 学习帮助                                |                                             |  |
|                                             | ID(HEX)    | P(Kpa) | Freq(MHz) | $T(^{\circ}C)$ $\blacktriangledown$ | <b>BS</b>                                   |  |
| (1)                                         | 左前 1729AAC | 3      | 315       | 26                                  | Normal                                      |  |
|                                             | 右前 1729AAC | 3      | 315       | 26                                  | Normal                                      |  |
|                                             | 右后 1729AAC | 3      | 315       | 26                                  | Normal                                      |  |
|                                             | 左后 1729AAC | 3      | 315       | 26                                  | Normal                                      |  |
|                                             | 备胎 1729AAC | 3      | 315       | 26                                  | Normal                                      |  |
| VIN: SFKKDJ1234566D<br>车辆信息: 丰田             |            |        |           | 激活                                  | 返回                                          |  |
| FоТ                                         | Ħ<br>VC'   | Ж<br>咠 | Ï<br>î    | $\widehat{\mathcal{P}}$             | <b>*</b> 40% □ 09:30                        |  |

图 7-7 逐一激活多个传感器

#### 4、逐一激活后的页面。

| TPMS > 丰田 > Levin > 2014.08-2019.12(315MHz)<br>激活 | 编程         | 诊断                            |           |                                     |           |  |
|---------------------------------------------------|------------|-------------------------------|-----------|-------------------------------------|-----------|--|
|                                                   |            |                               |           | 学习帮助                                |           |  |
|                                                   | ID(HEX)    | $P(Kpa)$ $\blacktriangledown$ | Freq(MHz) | $T(^{\circ}C)$ $\blacktriangledown$ | <b>BS</b> |  |
|                                                   | 左前 1729AAC | 3                             | 315       | 26                                  | Normal    |  |
|                                                   | 右前 1729AAC | $\overline{3}$                | 315       | 26                                  | Normal    |  |
|                                                   | 右后 1729AAC | $\overline{3}$                | 315       | 26                                  | Normal    |  |
|                                                   | 左后 1729AAC | $\overline{3}$                | 315       | 26                                  | Normal    |  |
|                                                   | 备胎 1729AAC | 3                             | 315       | 26                                  | Normal    |  |
| VIN: SFKKDJ1234566D<br>车辆信息: 丰田                   |            |                               |           | 激活                                  | 返回        |  |

图 7-8 逐一激活后的页面

## **7.6 传感器编程**

传感器编程,一般是指对新的传感器,通过编程设备写入对应车型的传感 器数据,如 ID 等。

## **7.6.1 编程步骤**

1、在胎压维修主页面,选择编程功能菜单。

#### F80TS 汽车智能诊断及胎压维修系统用户手册

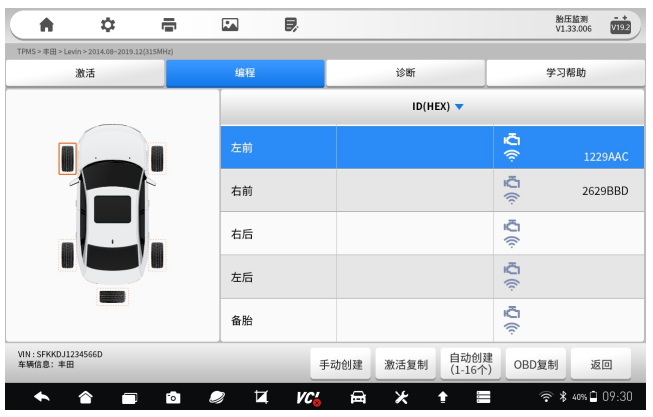

图 7-9 编程页面

3、将 F80TS 的胎压标识部位, 靠近要编程的新传感器 20CM 以内。

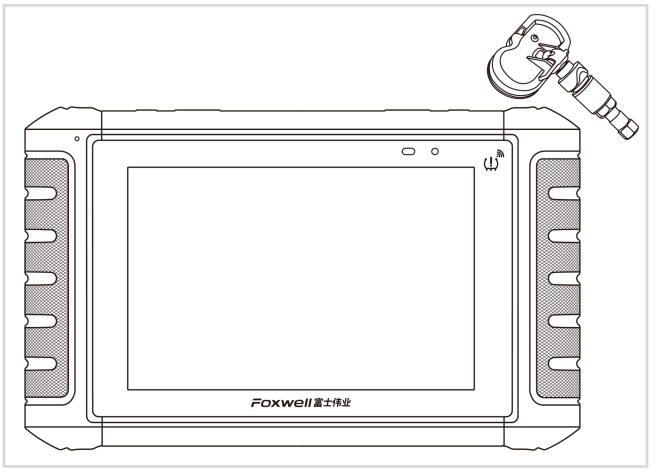

图 7-10 靠近新传感器

3、编程方式选择

F80TS 拥有四种编程方式:手动创建、激活复制、自动创建、OBD 复制。 可以任选其中一种方式进行。

4、正式编程

根据界面提示步骤进行操作,编程成功后,屏幕提示编程成功。

## **7.6.2 手动创建**

手动创建, 即通过手动方式, 输入传感器 ID。将诊断系统靠近要编程的 新传感器 20CM 以内,并点击**【确定】**按钮。系统将自动检测传感器的数量。 然后点击"是",系统将对新传感器进行自动编程,编程完成后,将提示编程 成功。

1、将诊断系统靠近新传感器

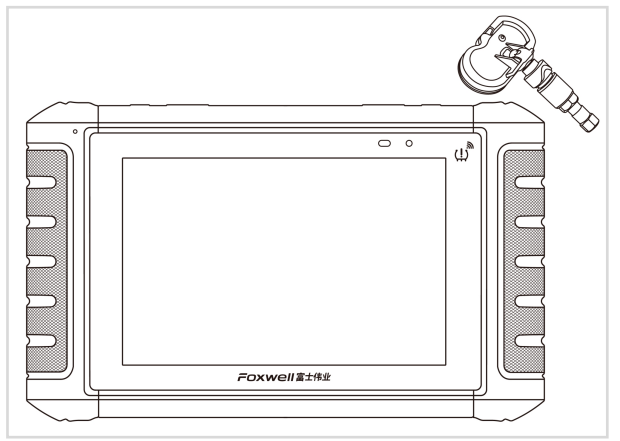

图 7-11 靠近新传感器

2、输入新 ID,注意 ID 进制。

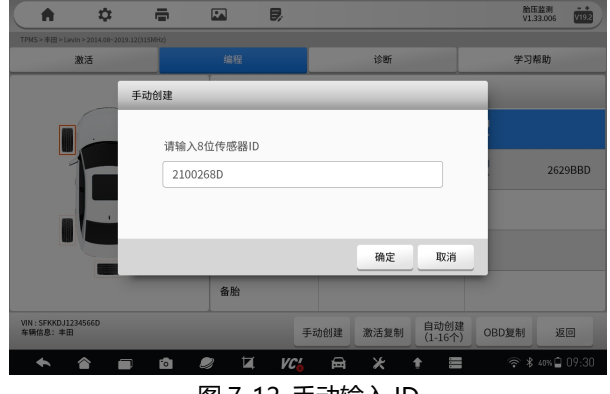

图 7-12 手动输入 ID

3、确认 ID 进制

## F80TS 汽车智能诊断及胎压维修系统用户手册

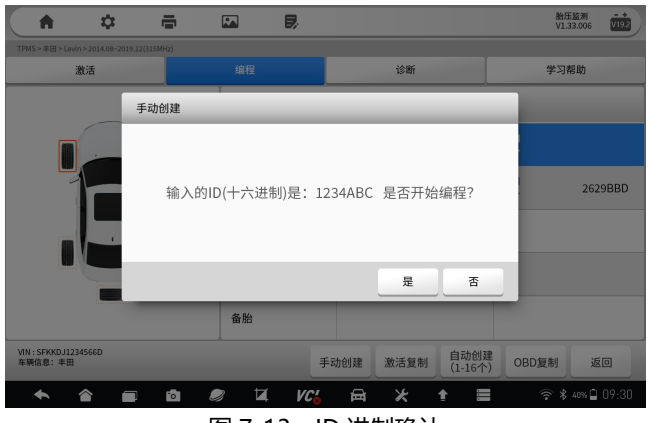

图 7-13 ID进制确认

4、检测传感器

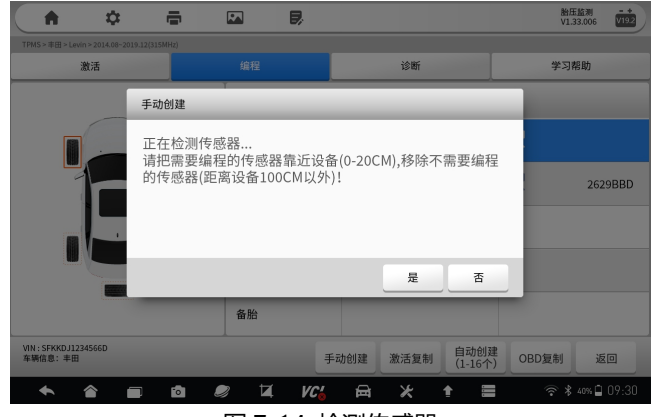

图 7-14 检测传感器

## 注意:请把不需要编程的传感器,放置在 100CM 以外。

#### 5、编程中

#### F80TS 汽车智能诊断及胎压维修系统用户手册

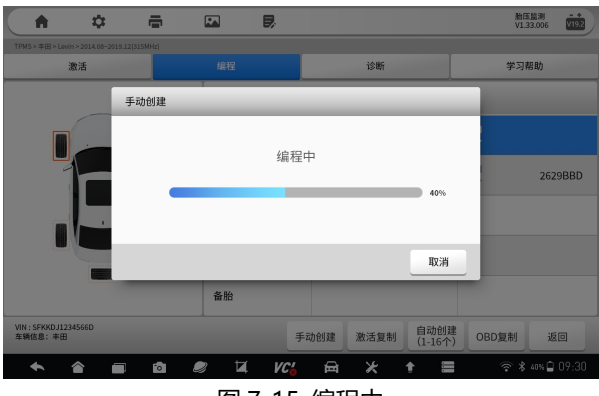

图 7-15 编程中

6、编程成功提示

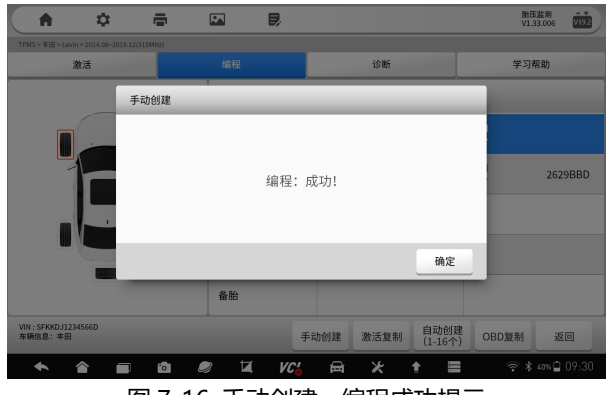

图 7-16 手动创建,编程成功提示

#### **7.6.3 激活复制**

即通过激活方式,从旧传感器复制传感器 ID 等数据,然后保存,以便下 一步将复制的数据,写入到新的传感器。

选择激活复制,将设备的胎压标识部位,以此靠近旧传感器,并按激活。 全部轮胎数据激活后,点击保存。

再将设备靠近,需要编程的新传感器。

1、将诊断系统胎压标识部位,靠近轮胎充气口

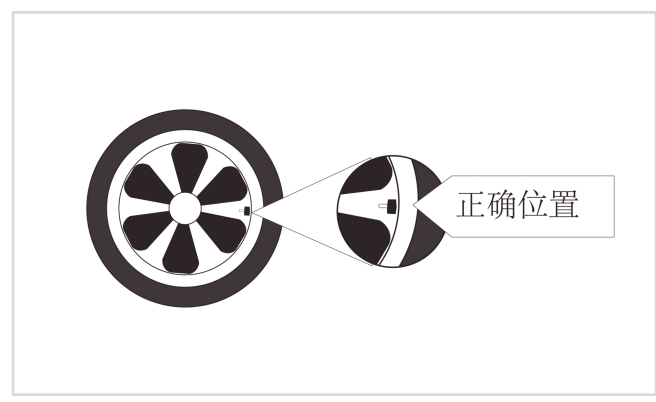

图 7-17 靠近轮胎充气口

- 2、选择底部功能菜单中的激活复制按键
- 3、从原传感器激活 ID 等数据, 请逐一选择每个轮胎的传感器激活。

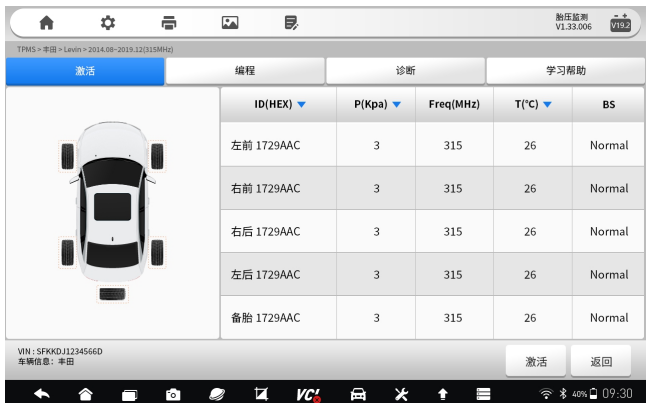

图 7-18 激活数据页面

4、将诊断系统的胎压维修标识部位,靠近新传感器 20CM 以内。

注意: 请把不需要编程的传感器, 放置在 100CM 以外。

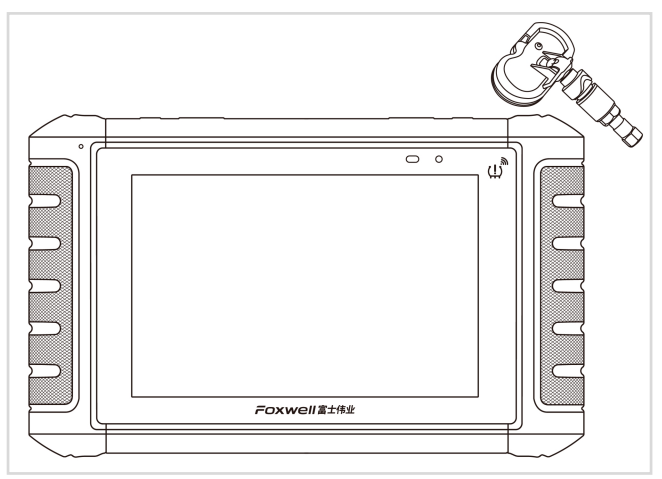

图 7-19 靠近新传感器

5、新传感器检测和编程,成功编程后,将提示成功。

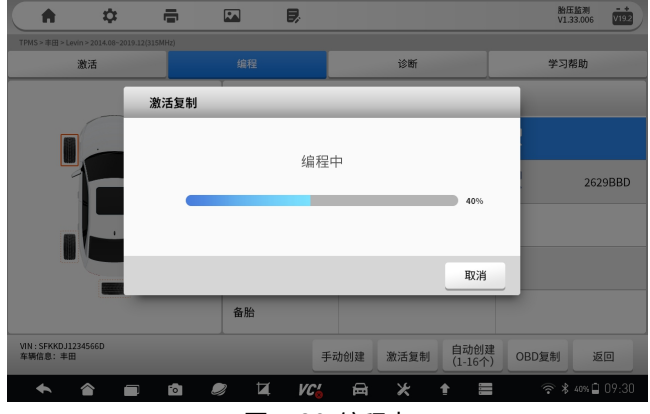

图 7-20 编程中

F80TS 汽车智能诊断及胎压维修系统用户手册

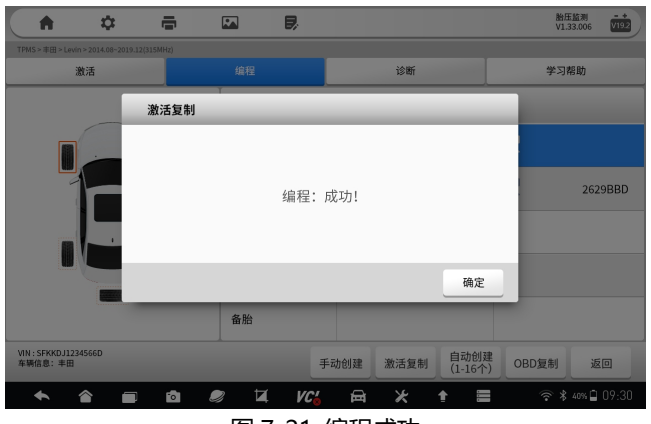

图 7-21 编程成功

## **7.6.4 自动创建**

1、在胎压维修功能页面,选择编程,再选择自动创建;

2、将诊断系统的胎压标识部位,靠近新传感器,点击编程;

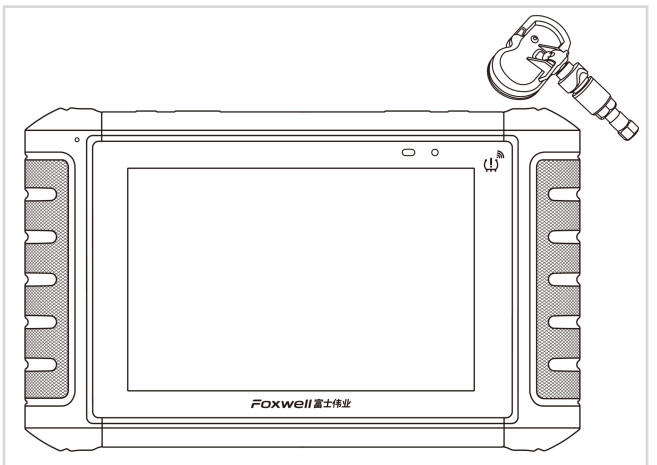

图 7-22 靠近新传感器

3、新传感器检测及编程,编程成功后系统提示成功。

#### F80TS 汽车智能诊断及胎压维修系统用户手册

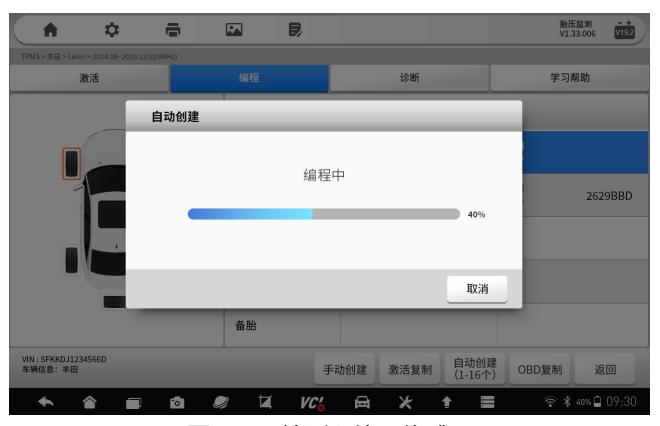

图 7-23 检测和编程传感器

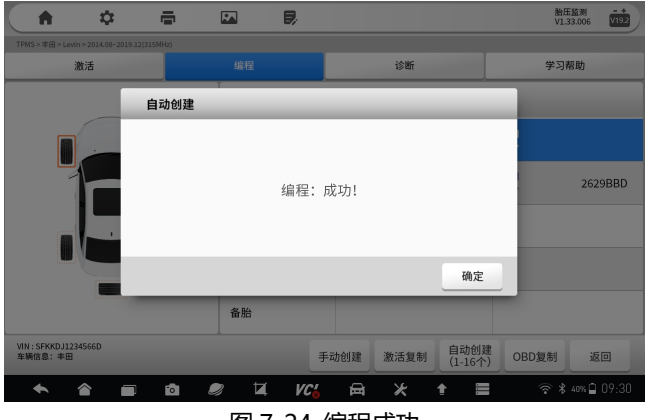

图 7-24 编程成功

#### **7.6.5 OBD 复制**

OBD 复制, 是通过诊断系统的 OBD 测试主线连接车辆 OBD 口, 通过诊 断系统和胎压监测系统的通信,读取和复制传感器 ID 等数据,然后再写入到 新的传感器。

步骤如下:

1、将 OBD 诊断线,连接 VCI 和车辆 OBD 口,使诊断系统和车辆进行通

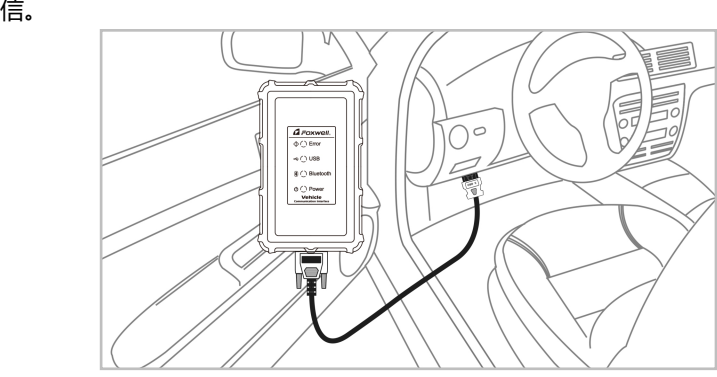

图 7-25 将诊断系统和车辆进行通信

2、启动汽车。

3、在传感器编程功能页面,选择底部功能菜单中的 OBD 复制按键;

4、诊断系统将立即和汽车讲行通讯,设备提示"请等待,数据交互中...

"。若无法通讯,则提示通讯失败。

5、成功读取原车胎压传感器数据后,显示在屏幕上,并自动保存在设备 中,以备下一步新传感器的编程用。

6. 对新传感器讲行编程。将需要编程的新传感器,靠近诊断系统胎压标 识部位 20CM 以内,将不需要编程的传感器远离设备 100CM 以外。然后按**【确 定】**按键,进行编程。

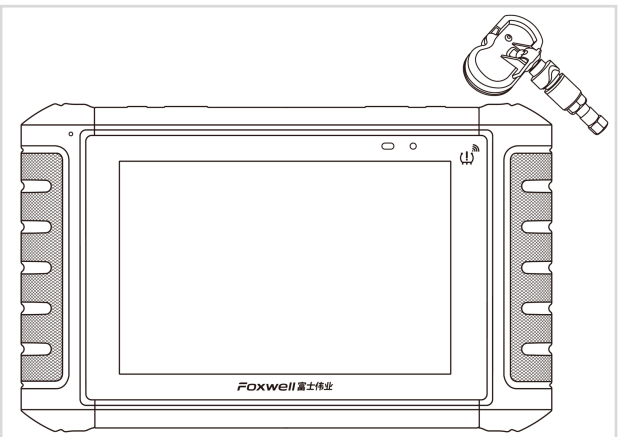

图 7-26 靠近新传感器

7、诊断系统将检测新传感器,并请求确认。确定后,将正式进行编程。

4、编程成功后,将提升编程成功。

#### **7.7 胎压系统诊断**

在胎压维修的注页面,选择诊断功能,进入胎压系统的诊断模式。 注:胎压系统诊断的操作步骤及方法,参考前面第 6 章节的诊断部分即可。

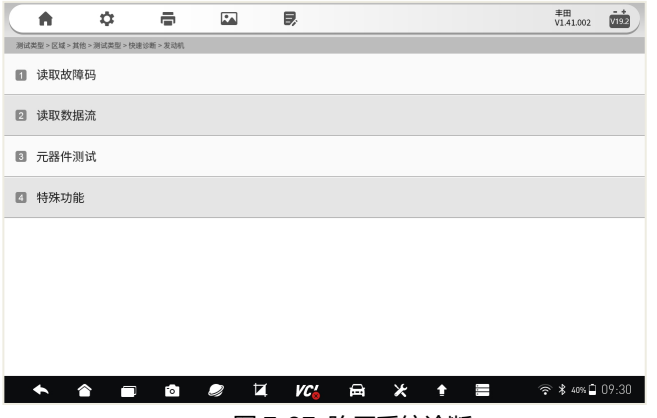

图 7-27 胎压系统诊断

注意:不同车型及年份的车辆,诊断部分的功能菜单,可能不一样,由具 体的车型决定。

#### **7.8 学习帮助**

F80TS 提供更多的胎压系统激活学习帮助,在激活胎压系统和传感器时, 务必了解和参考学习帮助,以提高激活成功率。

在胎压维修功能选择页面,选择学习帮助,进入到学习帮助页面。在这页 面,可以学习到详情的胎压系统及传感器学习步骤和注意事项等内容。

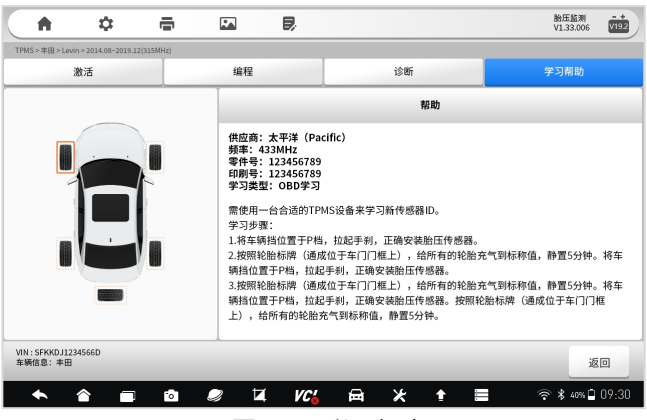

图 7-28 学习帮助页面

# **8 新能源**

F80STS 将新能源车型单独挑出并展示,便于新能源车型的诊断。新能源 部分包含读码、清码、数据流、动作测试及特殊功能。新能源诊断的功能和操 作步骤,完全同第 6 节的诊断部分,参考使用即可。

# **9 防盗匹配**

车辆上安装有电子安全装置,除非存在正确的应答器钥匙或钥匙扣,否则 车辆发动机无法运行。防盗匹配功能,将应答器和车辆防盗系统进行配对,确 保人员能够进入车辆并启动车辆。

#### **9.1 车型选择**

不同车辆的进入方式不一样,请根据具体的页面提示进行选择,以下以丰 田车为列,进行说明。

1、在防盗匹配主页面,选择需要匹配的车型。

F80TS 汽车智能诊断及胎压维修系统用户手册

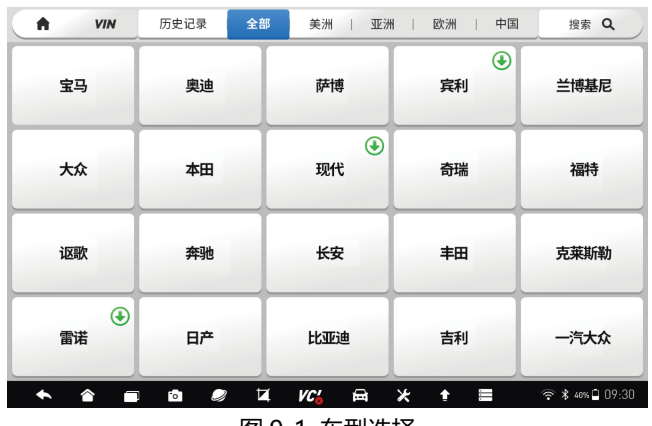

图 9-1 车型选择

2、选择车辆进入方式:智能定位或手动选择。

智能定位:由针对系统自动定位车型及年份,无需手动选择车型数据。部 分车型通过智能定位方式,仍然需要补充车辆信息。

手动定位: 通过手动逐一选择车辆品牌、型号、年份、系统等。

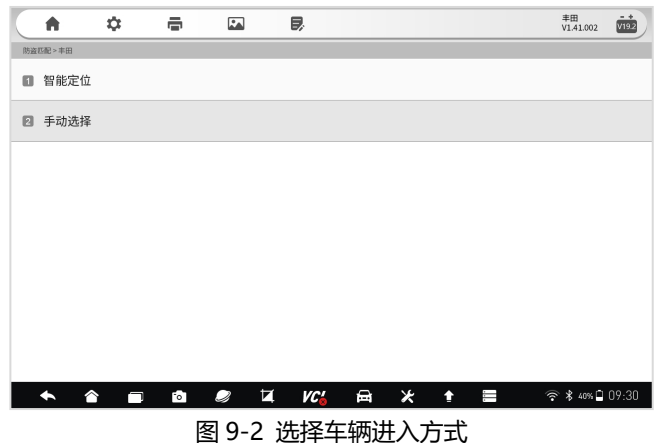

3、选择车辆年份。

## FOXWEII 富士伟业 F80TS 汽车智能诊断及胎压维修系统用户手册

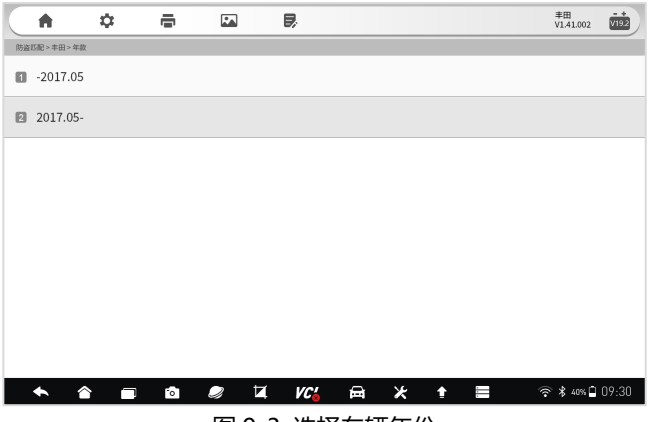

图 9-3 选择车辆年份

4、确认车辆信息

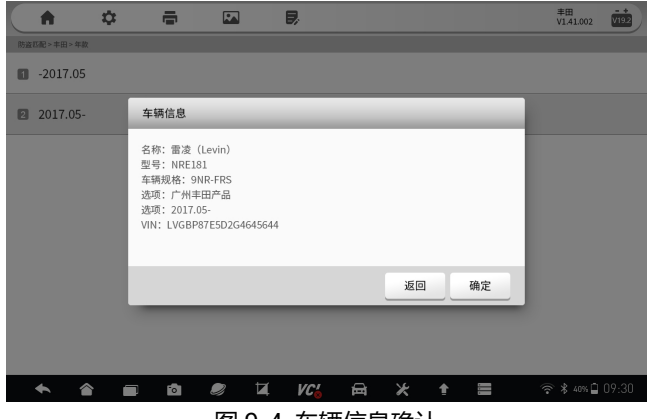

图 9-4 车辆信息确认

## **9.2 防盗系统故障诊断**

可以进行快速诊断和一般常规诊断。

## F80TS 汽车智能诊断及胎压维修系统用户手册

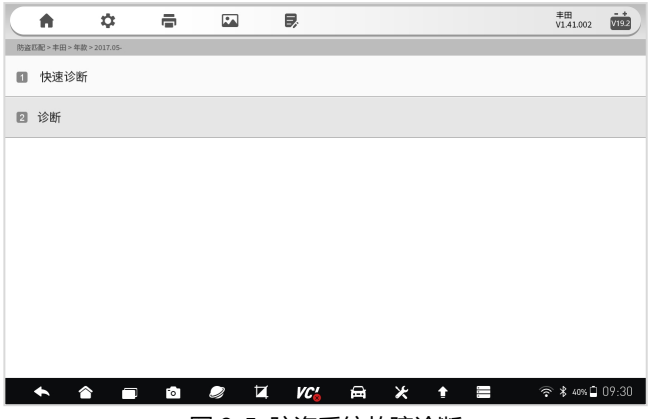

图 9-5 防盗系统故障诊断

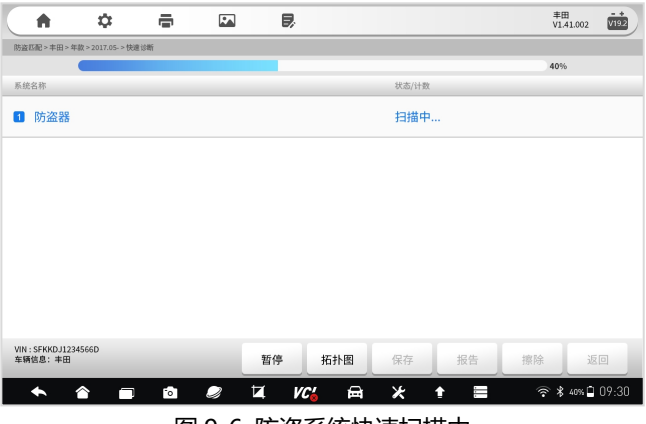

图 9-6 防盗系统快速扫描中

## **9.3 防盗系统选择**

选择操作的模块。

## F80TS 汽车智能诊断及胎压维修系统用户手册

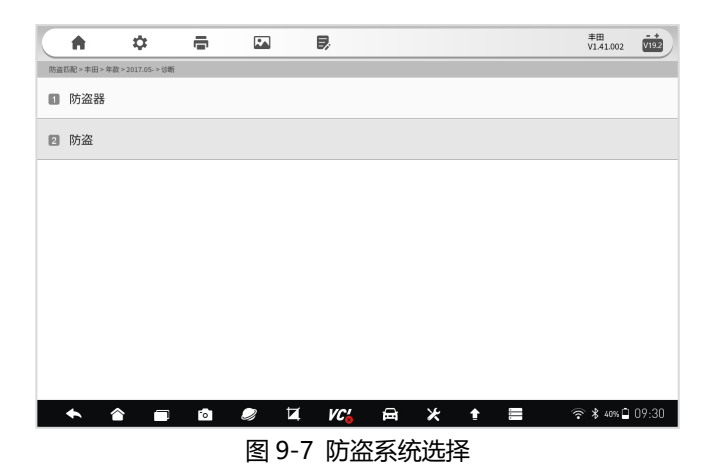

# **9.4 防盗匹配弹窗确认**

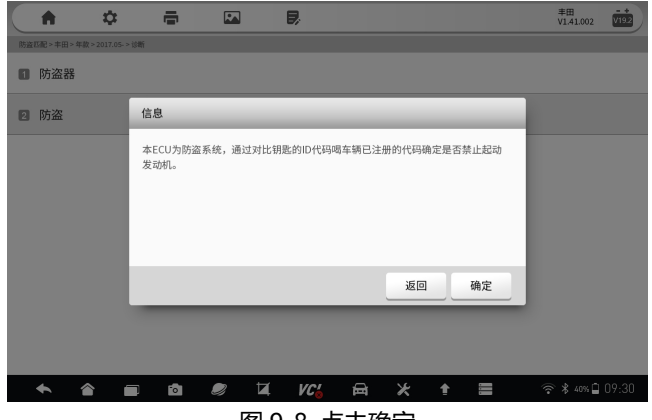

图 9-8 点击确定

## **9.5 防盗匹配**

系统提示正在交互中,匹配成功后,将提示成功信息。

F80TS 汽车智能诊断及胎压维修系统用户手册

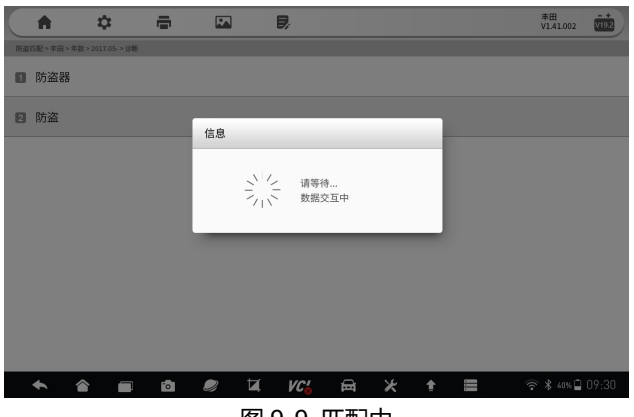

图 9-9 匹配中

# **10 刷隐藏**

刷隐藏:对车辆的组件参数进行变更设置,达到个性化设置的目的。不同 车辆品牌及信号,所支持的刷隐藏功能不一样,其操作步骤和流程也不一样。

## **10.1 车型选择**

在系统桌面选择刷隐藏应用程序,进入到刷隐藏的车型选择页面,并选择 你要操作的车型品牌。

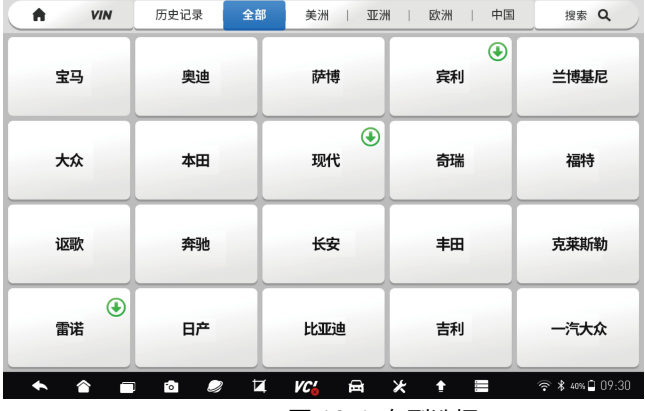

图 10-1 车型选择

### **10.2 模式选择**

车型选择后,进入模式选择页面。

**引导模式:**通过引导方式,提示步骤及参数的设定,适合初学者使用。 **专家模式:**可对参数进行手动和自由输入,适合专业维修技师使用。

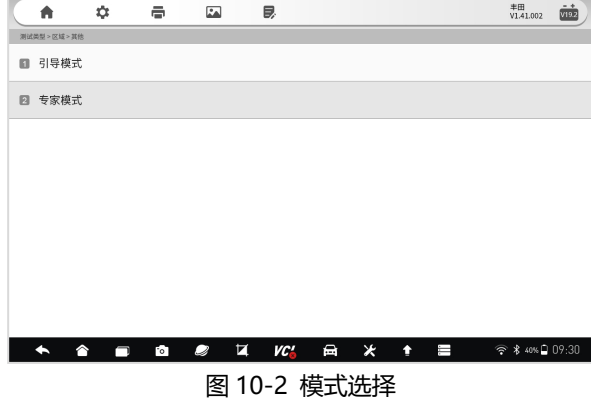

## **10.3 具体功能选择**

模式选择后,进入具体功能选项中页面。在刷隐藏功能菜单中,选择其中 一项进行操作。

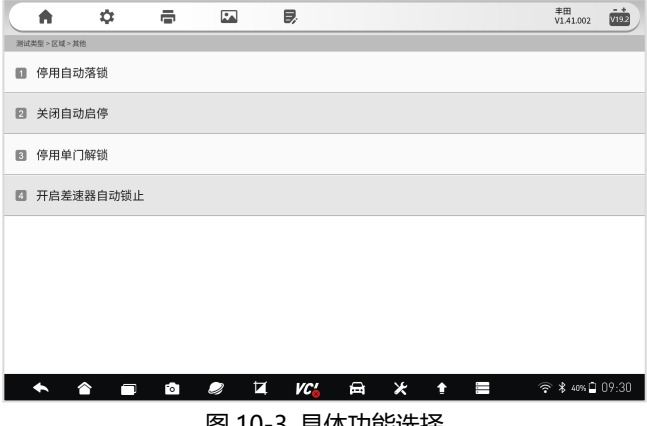

图 10-3 具体功能选择

#### **10.4 操作确定**

在正式刷隐藏前,系统提示注意事项,弹出对话框进行确认。如确认进行 刷隐藏操作,则点击**【确定】**。

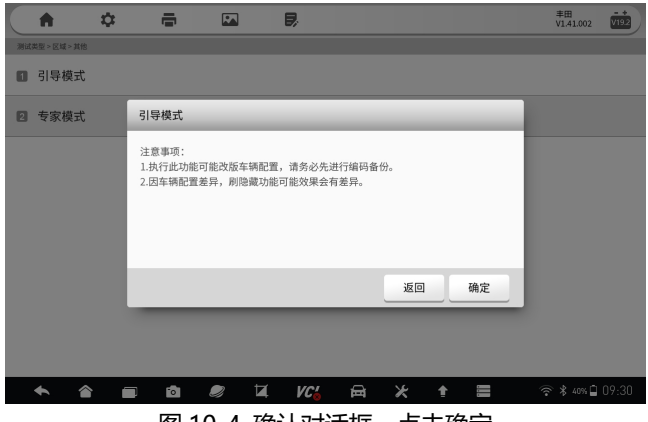

图 10-4 确认对诂框,点击确定

#### **10.5 参数设置及确定**

在上一步点击确定后,进入到具体的刷隐藏指令发送页面,自动或手动输 入指令参数,然后点击**【确定】**,系统将和车辆 ECU 进行通信。成功设置后, 系统提示成功完成。

# **11 环评检测**

环评检测:车辆年检时,车辆检测站必须用汽车 OBD 诊断设备,对车辆 的动力系统故障和尾气排放进行检测,若检测不通过,则无法通过年检,需要 到指定的 IM 站进行尾气治理。本环评检测功能,和车辆检测站所用 OBD 环评 检测设备的功能一样,可对车辆进行全面环评检测和评估。

#### **11.1 环评检测应用程序选择**

在诊断系统桌面,选择环评检测应用程序,进入环评检测功能页面。

## **11.2 开始检测**

点击开始检测,系统将通过标展的 OBDII 诊断功能,自动和车辆进行通 信和数据采集。

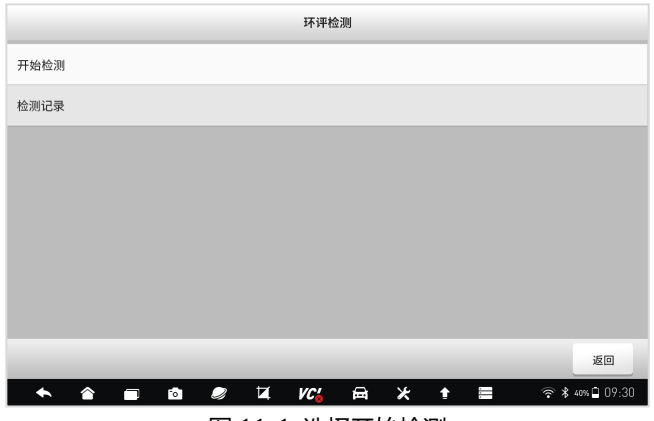

图 11-1 选择开始检测

**11.3 点火提醒**

系统提示进行点火,请按提示操作。

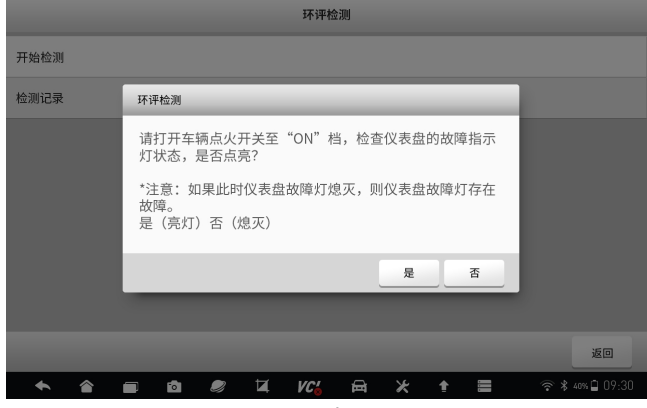

#### 图 11-2 点火提醒
# **11.4 检测中**

系统检测中,请等待。

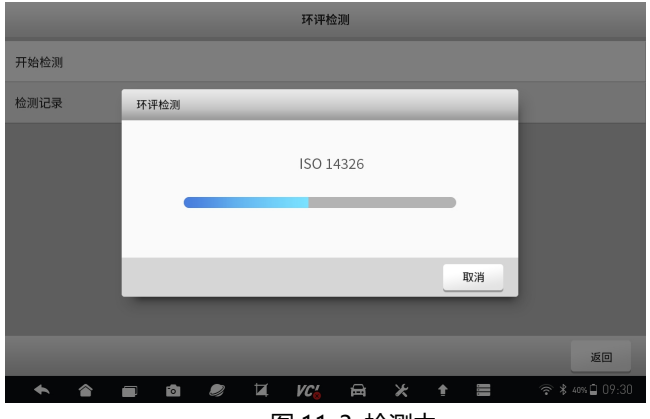

图 11-3 检测中

# **11.5 检测报告**

检测完成后,系统自动呈现环评检测报告。如下图。

环评检测报告:

展示了三部分内容:

1、车辆信息;

2、检测结果;

对检测结果进行评估,结果为合格或不合格。

3、检测信息。

OBD 故障指示器状态、诊断就绪状态、MIL 灯亮后行驶里程灯数据。

# FOXWEII 富士伟业 F80TS 汽车智能诊断及胎压维修系统用户手册

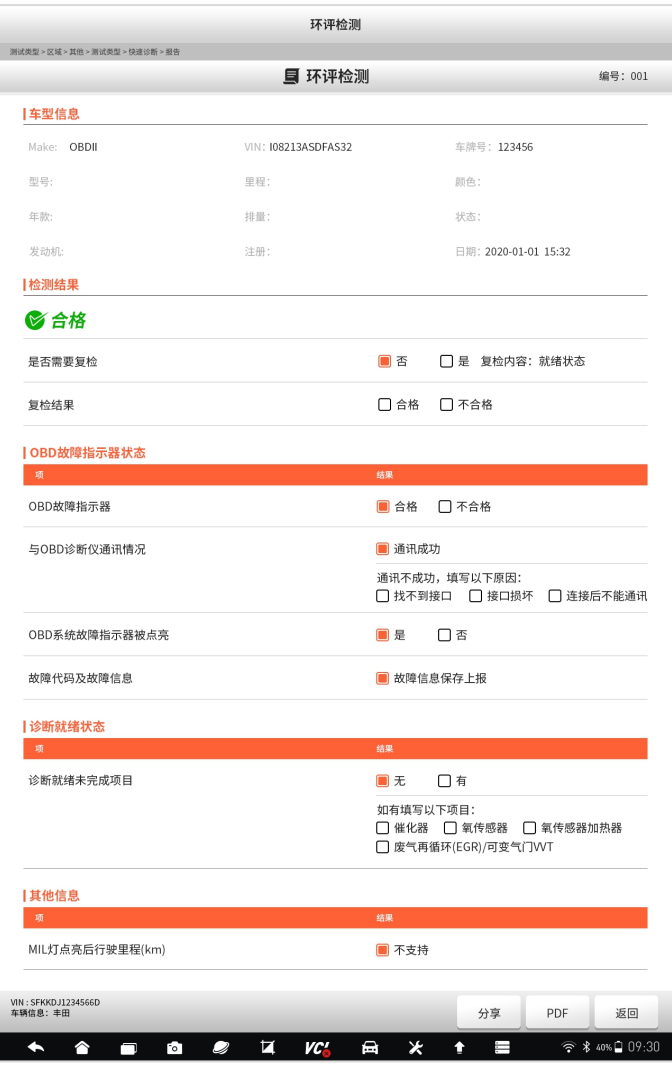

# 图 11-4 环评检测报告 $\,$ - 67 -  $\,$

FOXWell 富士伟业 F80TS 汽车智能诊断及胎压维修系统用户手册

# **12 数据管理**

数据管理:对系统或使用过程中,所产生的图片、PDF 文件、数据回放、 数据记录、报告等进行管理。可以删除、重命名等。

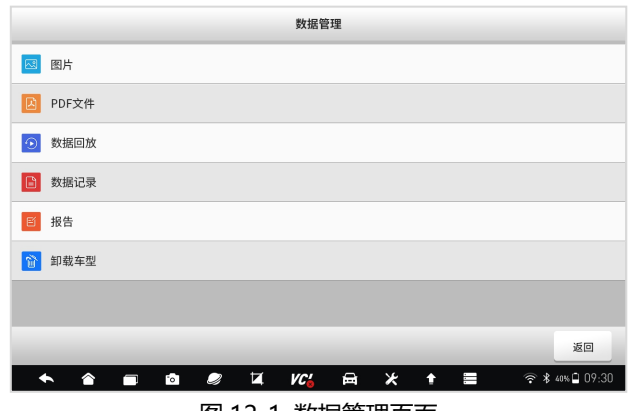

在诊断系统桌面,选择数据管理应用程序,进入数据管理页面。

图 12-1 数据管理页面

# **12.1 图片管理**

点击图片菜单,进入图片管理页面。点击单个或多个图片,可以重命名或 删除,还可以全选进行操作。

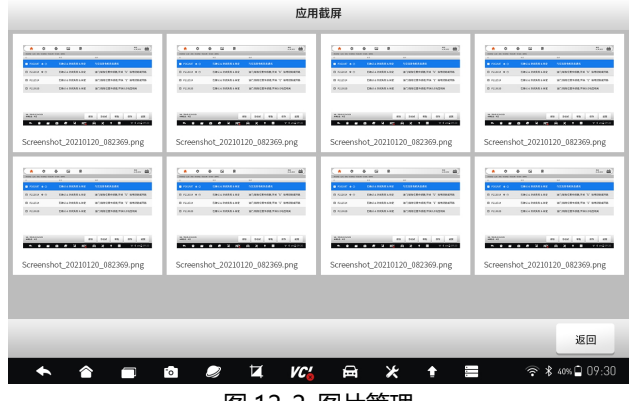

图 12-2 图片管理

# **12.2 PDF 文件管理**

选择 PDF 管理, 进入 PDF 文件管理页面, 在此页面, 能查看所有的保存 的 PDF 文件或报告,如下图。选择 PDF 文件后,可以打印和发邮件。

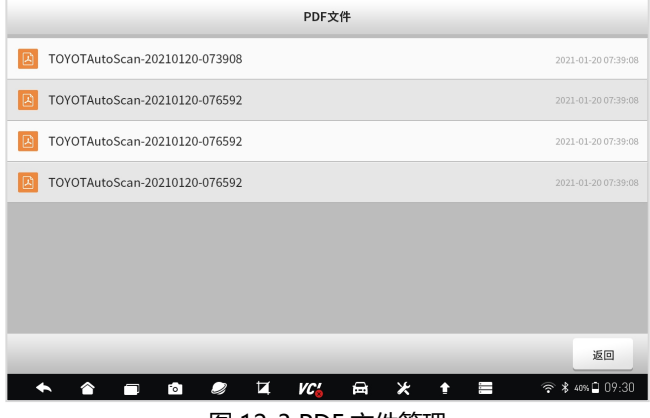

图 12-3 PDF 文件管理

# **12.3 数据回放**

在数据流查看页面,可以保存和记录实时数据,并保存。然后再次数据回 放管理页面,进行随时查看。选择其中一条回放数据,即可进入数据回放页面。

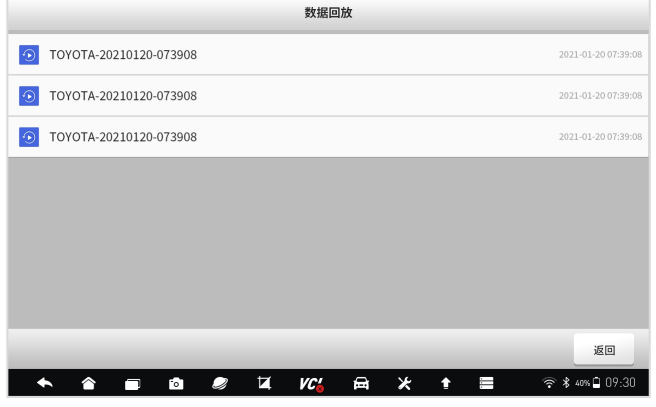

图 12-4 数据回放管理页面

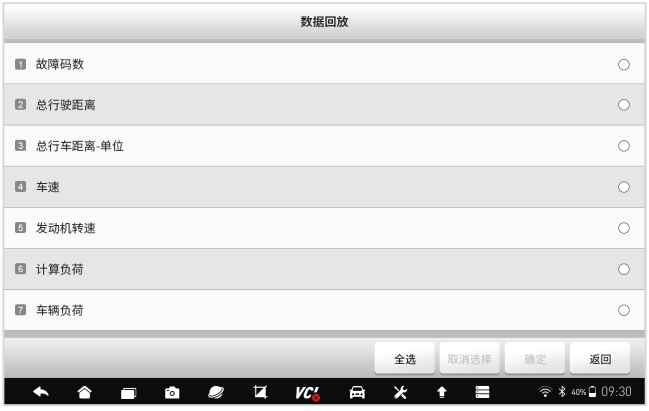

图 12-5 数据回放

#### **12.4 数据记录管理**

数据记录,在这里主要是指反馈数据,当你提供了反馈或投诉意见后,可 以在这里进行查看和管理。如修改和删除。

# **12.5 报告管理**

主要是反馈报告,在这里可以查看和管理。

# **13 维修案例**

维修案例:富士伟业将提供更多的设备操作指引、维修案例及视频,供大 家学习及参考。点击维修案例应用程序,将进入维修案例的菜单或案例页面, 选择您所喜欢的案例,然后学习或查看。

# **14 维修资料**

维修资料:富士伟业提供更多的第三方维修资料库及资料,如电路图、配 件库、维修案例等,供大家浏览和参考。

# **15 升级**

升级:是指对诊断车型软件、维修养护软件、防盗匹配、刷隐藏、OBD 环评检测、安卓操作系统、底层系统软件等,进行升级下载,让系统的数据、 软件和版本,保持最新状态。

注意: VCI 的固件, 在 VCI 管理的应用程序中进行, 不在本升级程序中。 **15.1 升级准备**

参考第 4 节, 将诊断系统连接到 WIFI 网络, 注册富士伟业账号并登录。

#### **15.2 升级后台进入**

在诊断系统的桌面,点击升级应用程序。或在诊断车型选择页面,选择需 要升级的车型。提示:当车型需要升级时,在重新图标右上角,将呈现绿色的 升级图标,点击即可进入到升级后台。

在升级后台主页,展示了可以升级的车型或系统数据,底部显示可升级的 软件数量。

| 升级                                                      |                                       |       |            |        |           |                                                |
|---------------------------------------------------------|---------------------------------------|-------|------------|--------|-----------|------------------------------------------------|
| 全部                                                      |                                       | 系统/诊断 |            |        | 维修养护/胎压维修 |                                                |
| 东风本田<br>囿                                               | V1.38.006<br>$\overline{\phantom{a}}$ | 13M   | 2020/12/29 | 更新内容 > |           | 升级                                             |
| 法拉利<br>回                                                | V1.40.006<br>$\blacktriangledown$     | 800M  | 2020/12/29 | 更新内容 > |           | 升级                                             |
| 宝马<br>$\square$                                         | V2.10.005<br>$\blacktriangledown$     | 650M  | 2020/12/29 | 更新内容 > |           | 升级完成                                           |
| 北京汽车<br>回                                               | V1.40.006<br>▼                        | 800M  | 2020/12/29 | 更新内容 > |           | 升级                                             |
| 北京奔驰<br>$\Box$                                          | V1.20.006<br>$\overline{\phantom{a}}$ | 560M  | 2020/12/29 | 更新内容 > |           | 升级                                             |
| 28个软件需要更新<br>返回<br>刷新<br>一键升级<br>本机序列号: i04564653244665 |                                       |       |            |        |           |                                                |
|                                                         | FоT<br>Ø<br>┑                         | Ħ     | €<br>VC'   | ×      | Τ<br>û    | <b>*</b> 40%□ 09:30<br>$\widehat{\mathcal{P}}$ |

图 15-1 升级后台

# **15.3 升级内容查看及版本选择**

**1、升级内容查看:**在升级后台页面,可点击每条数据右侧的更新内容, 查看改版本的升级内容。

**2、升级版本选择:**F80TS 支持下载版本选择,在车型名称右侧,显示 了最新及全部可下载的版本,默认为最新版本。如果要下载前面的版本,可点 击右侧下拉三角形,进行选择,然后按照下面步骤进行升级。

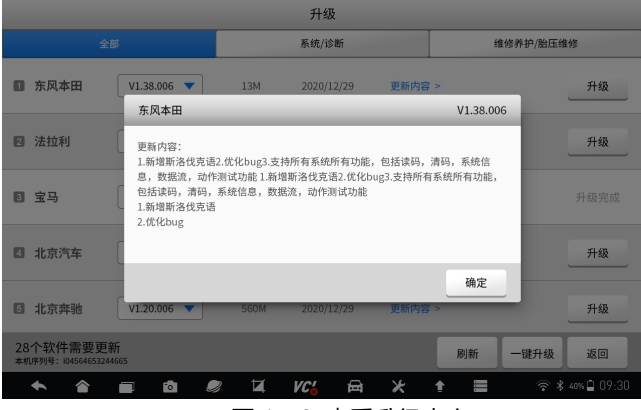

图 15-2 查看升级内容

### **15.4 数据升级**

#### **1、单个或多个软件升级**

在升级后台主页,选择要升级的数据,点击右侧的升级按钮,系统将自动 下载并安装。还可点击多条数据右侧的升级按钮,实现多条数据同时升级。

升级时,系统将显示数据下载和文件安装的进度条和百分比。

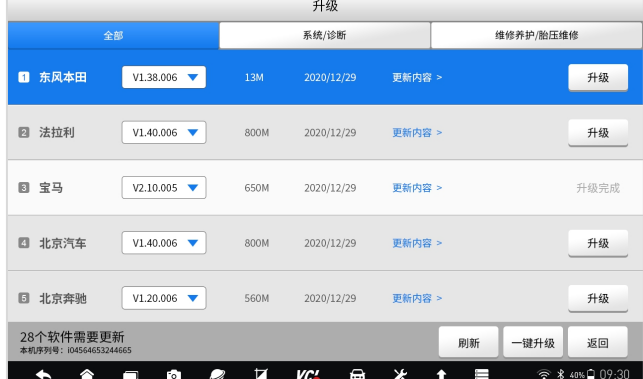

#### 图 15-3 单个或多个升级

#### 2、**一键升级**

在升级后台主页,点击底部的一键升级功能操作按钮,可一键升级所有数 据。

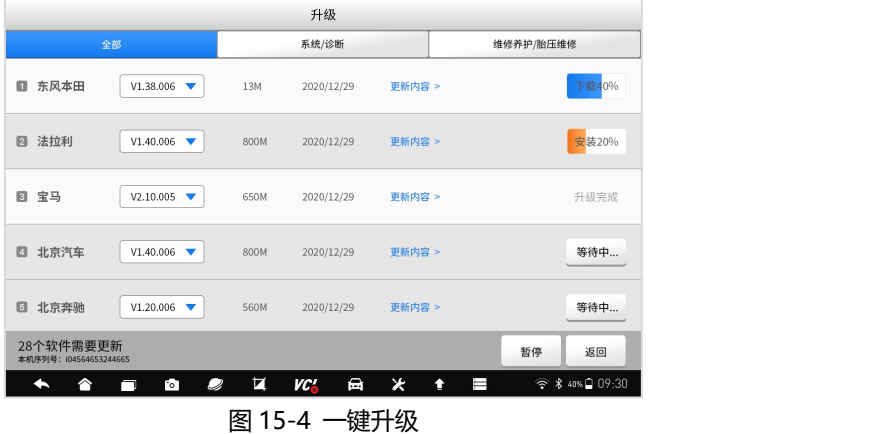

# **16 VCI 管理**

VCI 管理:在车辆诊断时,必须和车辆进行通信,因此必须先让 VCI 和诊 断平板进行配对。同时,富士伟业将不断对 VCI 功能及稳定性,进行升级,需 要对 VCI 的固件进行升级。VCI 管理包含:蓝牙配对和绑定、固件升级和解除 绑定,三部分功能。

# **16.1 VCI 管理页面进入**

在诊断系统桌面,选择 VCI 管理应用程序图标,则进入 VCI 管理主页。

FOXWell 富士伟业 F80TS 汽车智能诊断及胎压维修系统用户手册

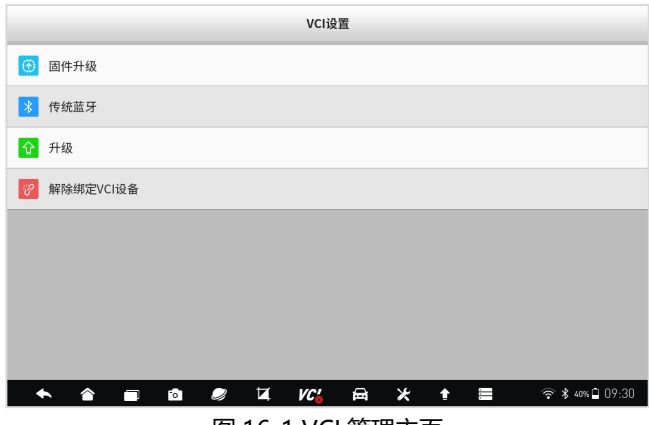

图 16-1 VCI 管理主页

# **16.2 蓝牙配对和绑定**

在 VCI 管理主页,选择传统蓝牙,则进入蓝牙配对和绑定页面。 在该页面,系统将自动扫描周围的蓝牙设备,并展示序列号。 系统将自动配对,也可以选择准备的序列号,进行手工配对。

**注意**:F80TS 和 VCI 是一对一关系,出厂时进行了配置。因此,务必找 到对应的 VCI 进行配对。

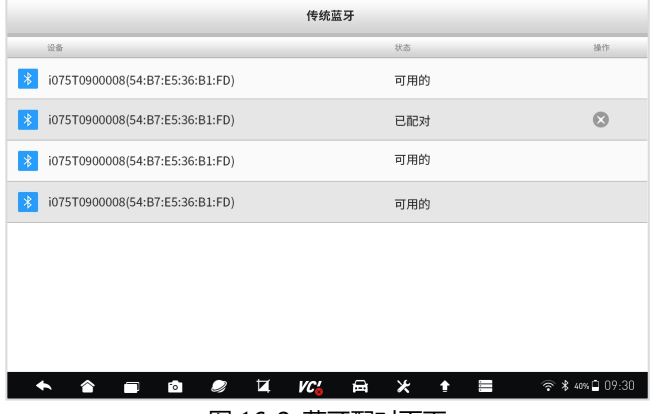

图 16-2 蓝牙配对页面

# **16.3 固件升级**

#### 在 VCI 管理主页,选择升级,则进入 VCI 固件升级页面。

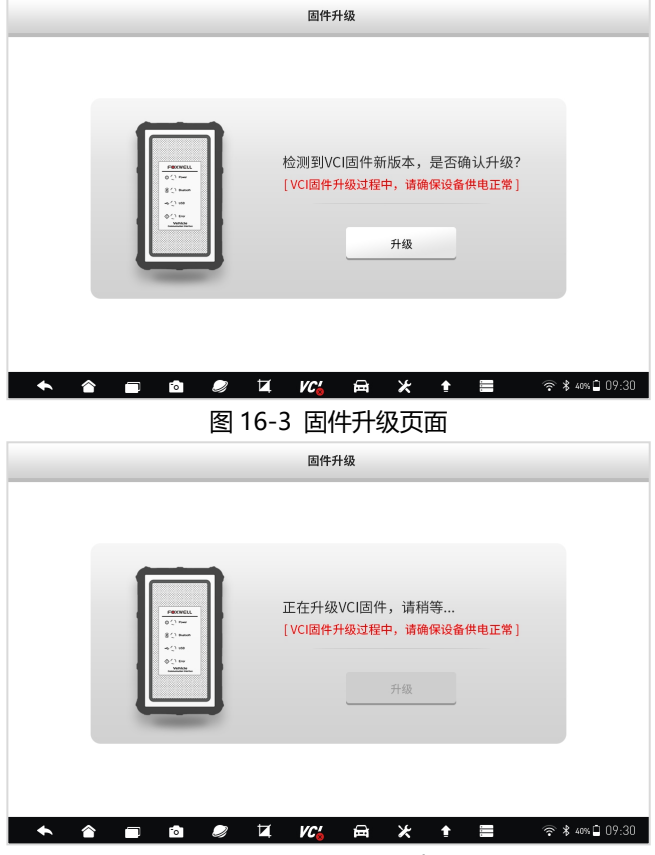

图 16-4 固件升级中

# **16.4 解除绑定**

在 VCI 管理主页,选择解除绑定 VCI 设备,则进入 VCI 解绑页面。

F80TS 汽车智能诊断及胎压维修系统用户手册

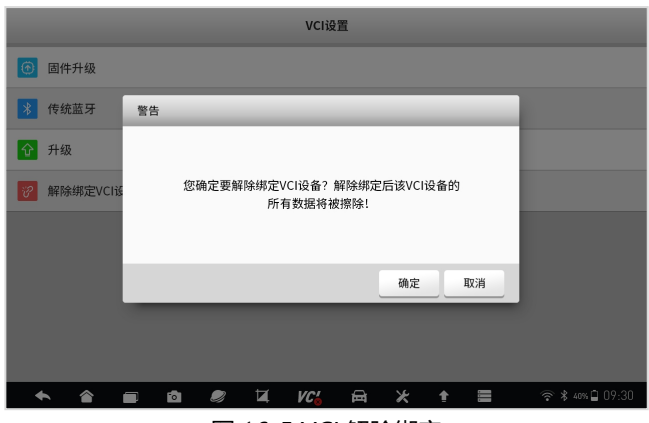

图 16-5 VCI 解除绑定

# **17 设置**

设置:是指对诊断系统的基本设置,包含单位、语言、字体大小、车型顺 序、远程控制、TPMS、自动更新、系统设置、通用、卸载车型、打印设置、 关于等栏目。

#### **17.1 设置主页**

在诊断系统桌面,选择设置应用程序,进入设置主页。

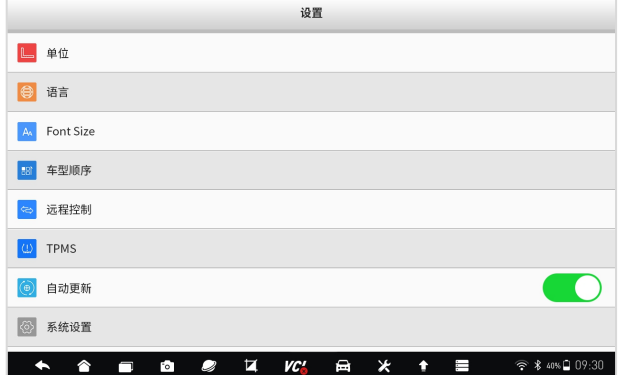

#### 图 17-1 设置主页

# **17.2 单位**

在单位管理页面,可设置系统单位为公制或英制。

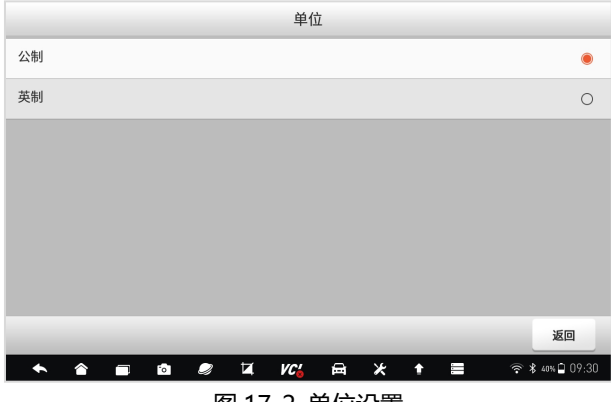

图 17-2 单位设置

# **17.3 语言**

F80TS 默认为中文版语言,因此无法进行语言设置。

# **17.4 字体大小**

可设置系统字体显示大小。点击需要设置的字体大小,点击**【确定】**按钮。

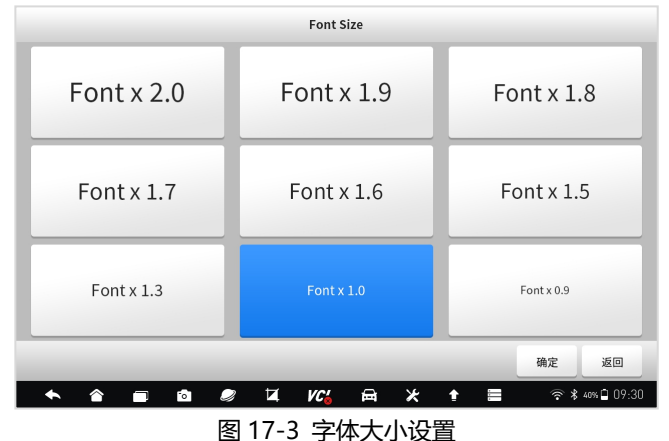

# **17.5 车型顺序**

可设置车辆显示页面的排序方式。可选择按字母排序或使用次数排序。

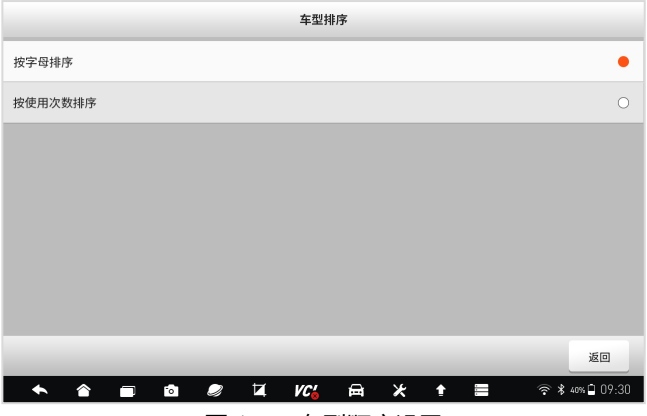

图 17-4 车型顺序设置

# **17.6 远程控制**

在这里,可以选择远程控制的程序。

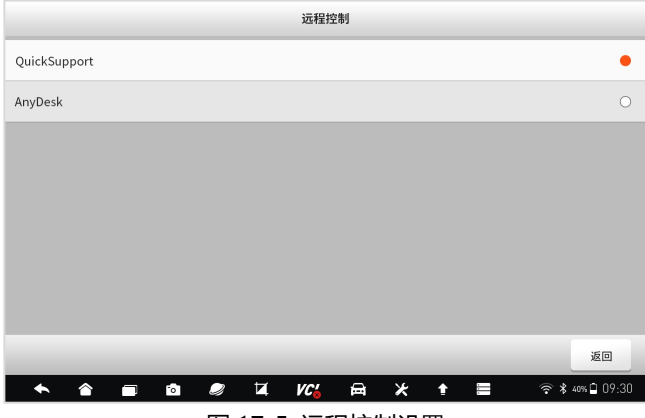

图 17-5 远程控制设置

#### **17.7 TPMS**

可以设置 TPMS 的车型区域,如澳洲、美洲、欧洲、日本、韩国、中国, 国内用户请选择中国区域。

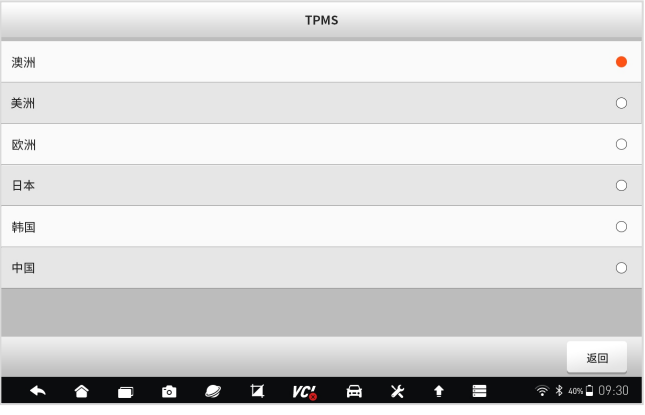

图 17-6 TPMS 区域设置

#### **17.8 自动更新**

设置系统自动更新功能,可设置为自动或不自动,如果设置为自动,则在 WIF 环境下,系统将自动升级车型数据。

#### **17.9 系统设置**

系统设置,将切换到安装系统的系统设置页面。

#### **17.10 通用**

对保存文件的提示、启动时登录和注册提示、启动时免责声明是否显示等 设置。

#### **17.11 卸载车型**

在升级后台,下载更多车型数据后,可以在卸载车型页面进行管理和卸载。 我们可以仅保留需要诊断的车型或功能,以确保存储空间的空余。当需要某个 车型软件时,还可在升级后台进行下载。

可点击一个或多个,然后点击底部的删除功能菜单,进行车型软件的删除。

F80TS 汽车智能诊断及胎压维修系统用户手册

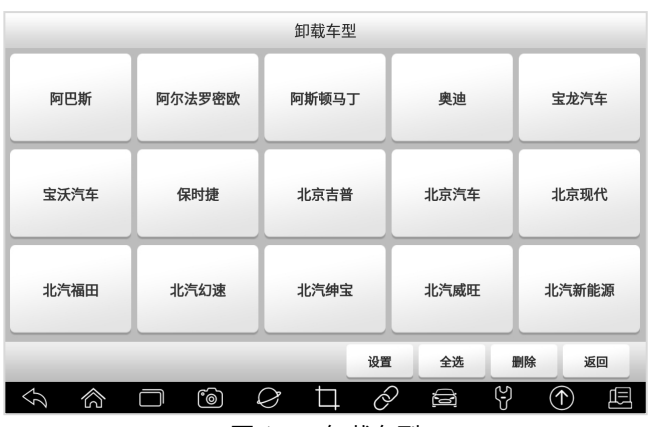

图 17-7 卸载车型

**快捷删除:**在车辆诊断的车型选择页面,长安车型图标,将显示删除标识, 点击该标识可理解删除该车型数据。

**注意:**车型数据可以随时卸载和下载。车型卸载后,可在升级后台找到并 下载。

# **17.12 打印设置**

可进行打印插件管理和查看打印帮助信息。

# **17.13 关于**

可查看本诊断系统的固件版本、软件版本、操作系统版本、序列号、生产 日期、协议等关于本机信息。

# **18 我**

我:在我的页面,可对我的账户、我的产品、反馈与建议、常见问题、服 务热线、保修政策等进行管理和查看。

# **18.1 我的主页**

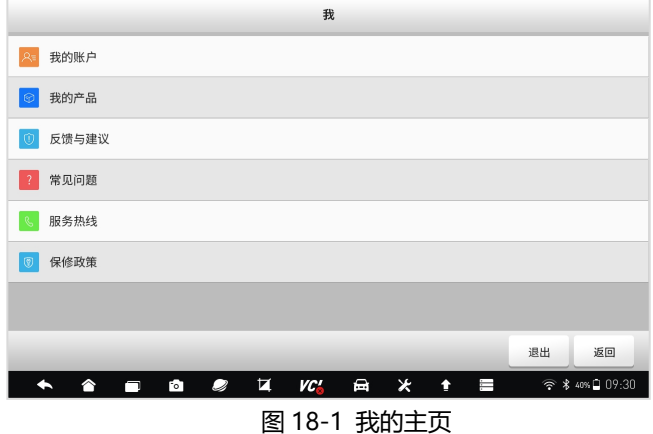

# **18.2 我的账户**

在我的账户页面,可查看我的账户信息,如用户名等。点击底部的修改功 能按键,可对我的个人账户信息,进行修改。

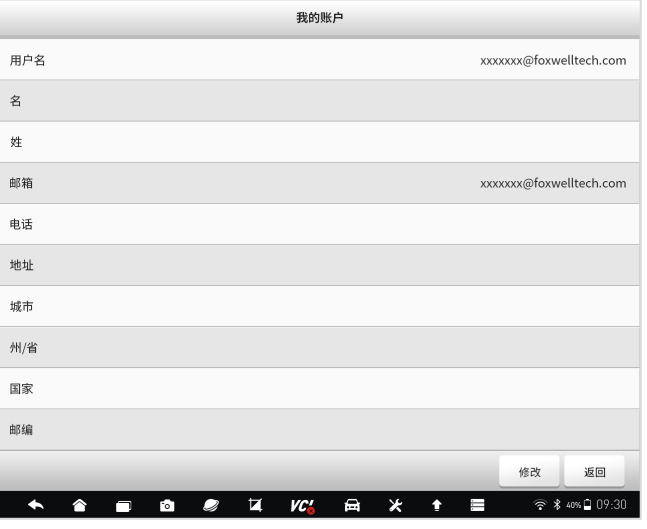

图 18-2 查看我的账户信息

# F80TS 汽车智能诊断及胎压维修系统用户手册

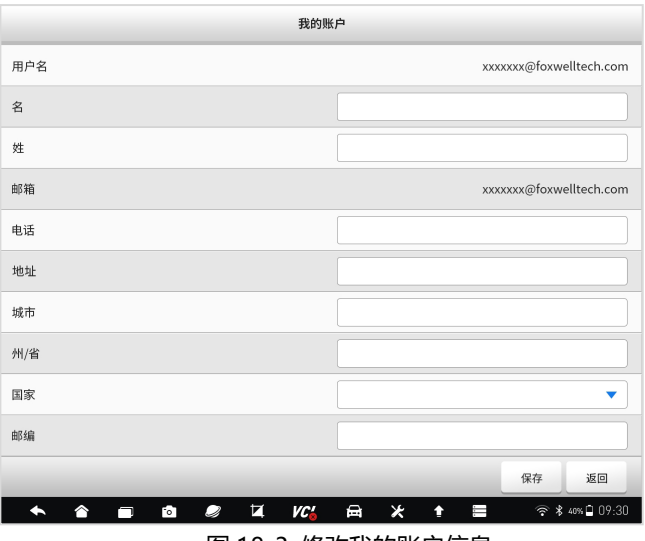

图 18-3 修改我的账户信息

# **18.3 我的产品**

在我的产品页面,可对我的账户下面,所有产品进行管理,如激活和查看。

1、产品管理

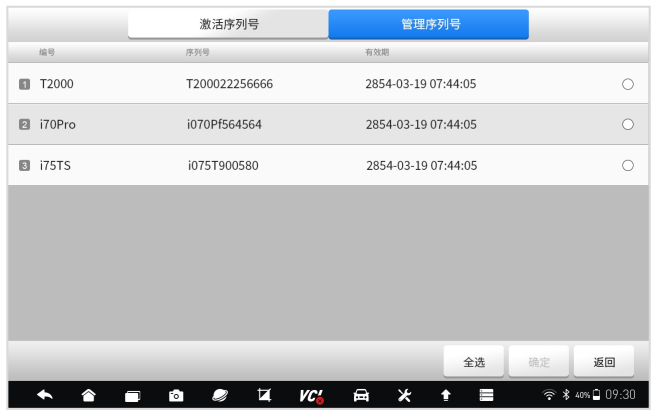

图 18-4 产品管理

### 3、产品激活

点击激活序列号按钮,可激活新的产品。

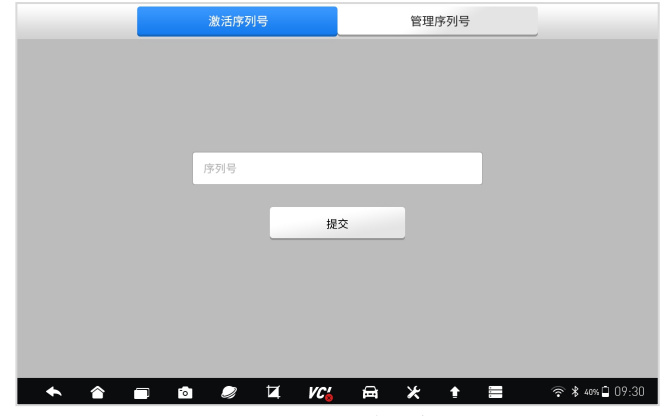

输入新的产品序列号,然后点击提交,即可激活新的产品。

图 18-5 产品激活

# **18.4反馈与建议**

在反馈和建议页面,可以反馈你需要反馈的问题、建议或投诉。

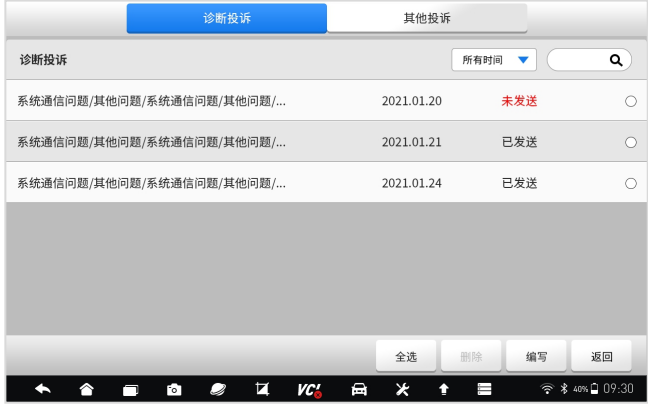

图 18-6 反馈和建议主页

点击底部的"编写"功能按键,即可进入投诉编写页面。填写反馈问题的 类型、描述和建议、车辆信息、联系方式、添加附件,然后保存或上传。 上传成功后,富士伟业工程师将收到您的建议或投诉,并认真处理和回复。

## F80TS 汽车智能诊断及胎压维修系统用户手册

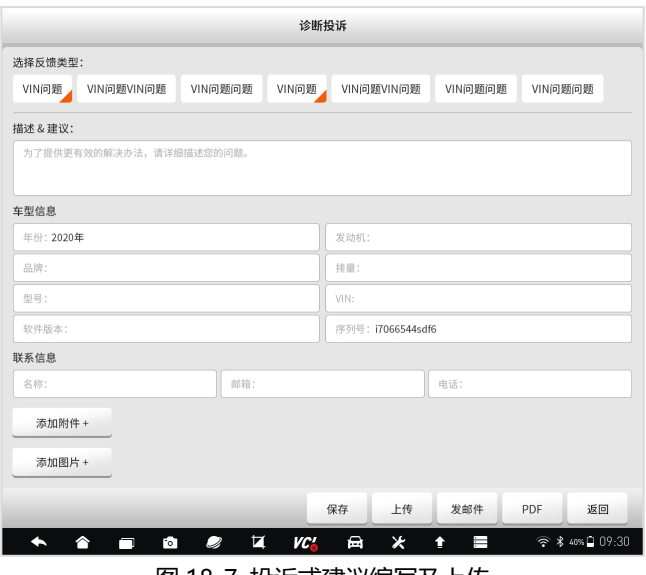

图 18-7 投诉或建议编写及上传

# **18.5常见问题**

常见问题:展示了诊断系统常见故障或你可能或遇到的操作疑问,帮助你 快速解决问题。

您在使用过程中,如果遇到问题,还可联系富士伟业售后服务机构,获得 帮助或进行问题解决。

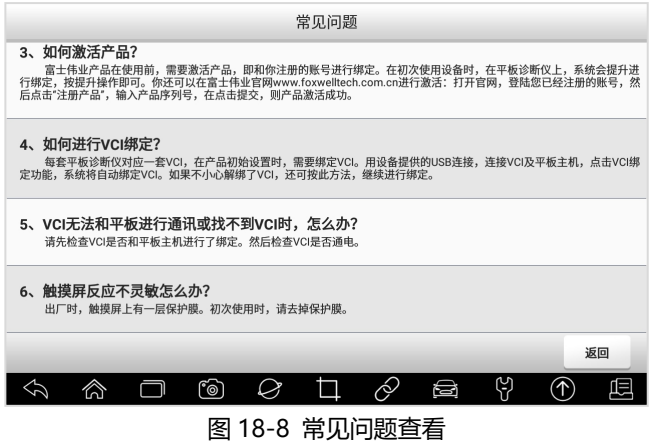

**18.6服务热线**

当您需要寻求富士伟业售后服务部门的支持时,可以通过服务热线栏目 上,提供的售后服务热线、技术支持邮箱、微信公众号等信息,快速找到我们。

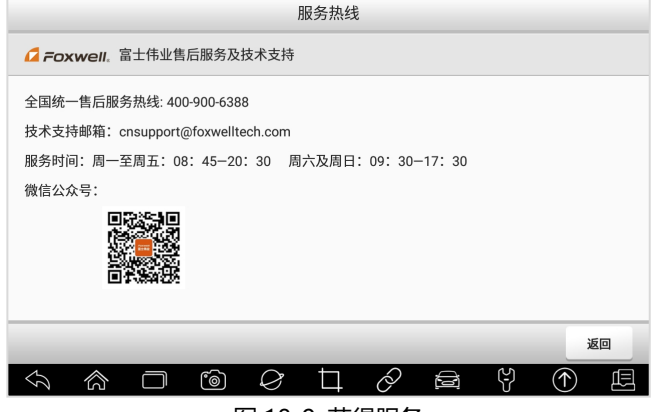

图 18-9 获得服务

# **18.7保修政策**

该保修政策,提醒您所拥有的保修权益,同时也提示您,哪些情况下将使 保修无效。

# **19 远程协助**

远程协助:通过系统集成的第三方远程协助程序,来获得富士伟业售后服 务中心、同事、朋友或他人等伙伴的远程协助及帮助。通过远程协助,您可以 让他们,通过第三方远程协助程序,在他的电脑上控制您的 F80TS 诊断系统, 让他们为您提供远程支持和帮助。

F80TS 支持 QuickSupport 及 AnyDest 二种远程协助程序,可以在设置 中进行默认设置。

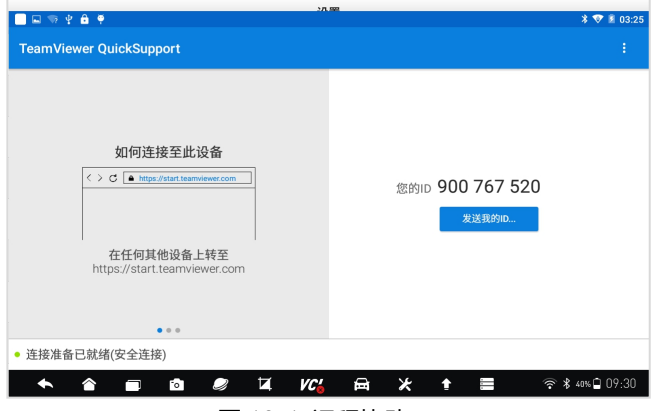

图 19-1 远程协助 ID

#### **远程协助步骤如下:**

1、请确保 F80TS 诊断设备, 已经正常连接到 WIFI 网络。

2、打开远程协助:点击诊断系统桌面的远程协助应用程序图标,打开远 程协助程序,生产 ID。

3、将 ID 通过微信或电话,告知帮助您的伙伴。

4、你个的伙伴,需要下载和你使用的一样的远程协助程序,并安装到电 脑上。

5、等待您的伙伴发起远程协助请求。

6、系统或收到您的伙伴发起远程协助的请求,请点击允许。

更多信息,请参考第三方远程协助程序的相关文档。

# **20 内窥镜**

F80TS 支持内窥镜扩展,在使用本内窥镜功能前,需要领先采购富士伟业 内窥镜。

将内窥镜用 USB 线,连接到诊断平板的 USB 口。然后在诊断系统桌面, 点击内窥镜应用程序,系统将自动切换到内窥镜工作状态。

内窥镜的使用操作步骤,请参考内窥镜使用说明书或快速使用参考指南。

**注意**:F80TS 仅支持富士伟业指定的内窥镜型号,请注意选购。

# **21 示波器**

F80TS 支持示波器扩展,在使用本示波器功能前,需要领先采购富士伟业 专业的示波器。

将示波器用 USB 线,连接到诊断平板的 USB 口。然后在诊断系统桌面, 点击示波器应用程序,系统将自动切换到示波器工作状态。

示波器的使用操作步骤,请参考示波器使用说明书或快速使用参考指南。

**注意:**F80TS 仅支持富士伟业指定的示波器型号,请注意选购。

# **22 维修站管理**

维修站管理:作为汽车维修站,对维修站基本信息、车辆诊断历史记录及 用户信息(车主), 维修站管理系统, 能帮助您处理和管理日常的维修业务, 管理用户(车主)信息,提升客户服务满意度。维修站管理,共包含三个功能 模块。

# **22.1 维修站管理主页**

在诊断系统桌面,选择维修站管理应用程序图标,即可进入维修站管理的 主页。在维修站管理的主页,显示了维修站管理的三个功能模块。

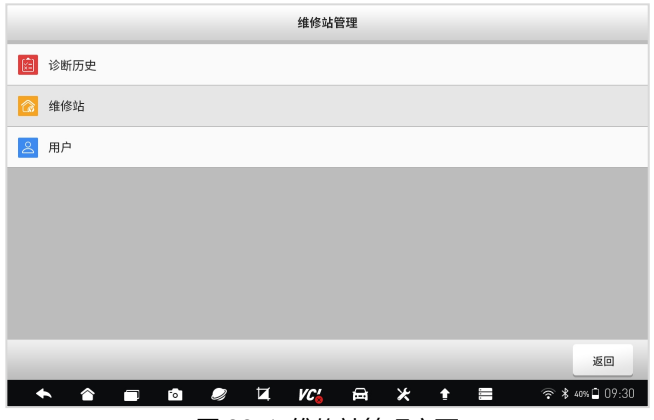

图 22-1 维修站管理主页

# **22.2 诊断历史**

1、在维修站管理主页,选择诊断历史,进入诊断历史管理页面。

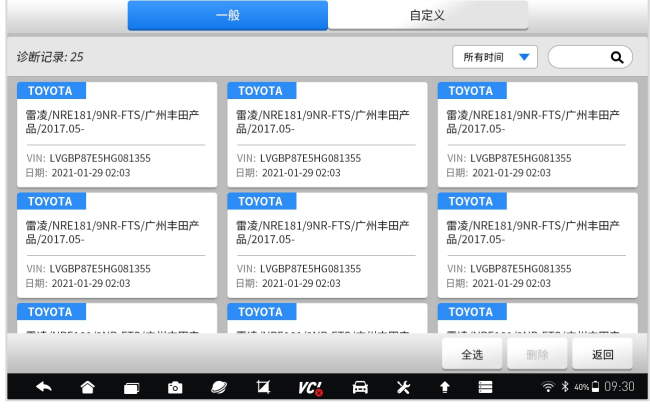

# 图 22-2 诊断历史

2、查看诊断历史记录

在维修站管理主页,单击选择任一诊断历史记录,即可打开该诊断历史记 录进行查看。

打开诊断历史后,还可以点击底部的功能菜单:诊断,快速对车辆再次进 行诊断。

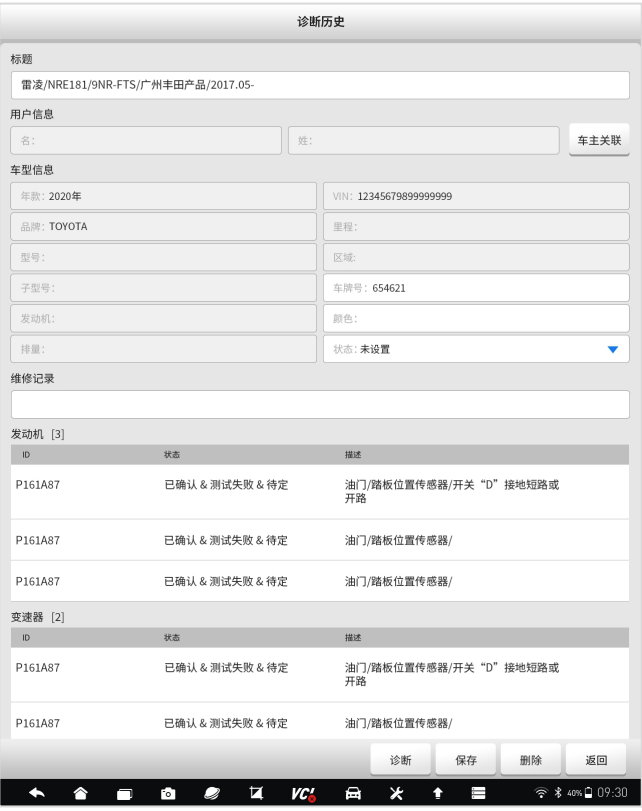

图 22-3 诊断历史记录查看和通过诊断历史快速进行诊断

3、长按某一个诊断历史记录,即可进入诊断历史的管理页面。选择其中 一条, 或选择页面下面的全选功能按键, 即可对诊断历史进行删除管理。

F80TS 汽车智能诊断及胎压维修系统用户手册

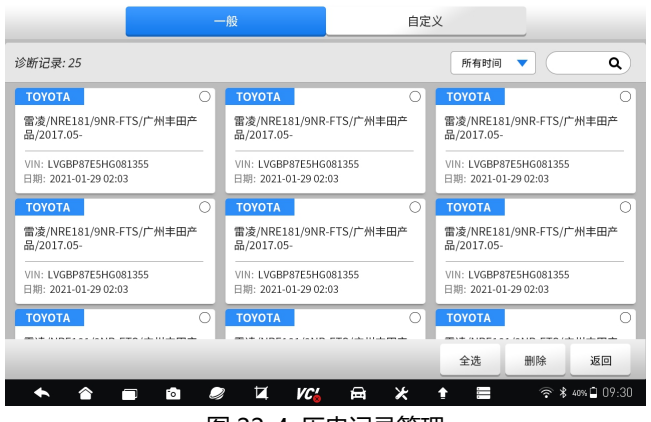

图 22-4 历史记录管理

# **22.3 维修站**

维修站:在这里可对汽车维修站的基本信息进行添加和管理。选择和点击 维修站,进入维修站信息编辑页面。在维修站信息编辑页面可以进行编辑、输 入和保存所填写的详细维修站信息,如维修站名称、地址、电话、以网站等信 **息。** しゅうしょく しゅうしょく しゅうしょく

点击维修站信息的各字段,即可输入或修改字段。输入完毕后,可点击底 部的保存功能操作按键,即可保存。

**注意**:维修站信息,将与车辆诊断报告相关联,即和车辆诊断报告上面的 维修站信息保持同步。

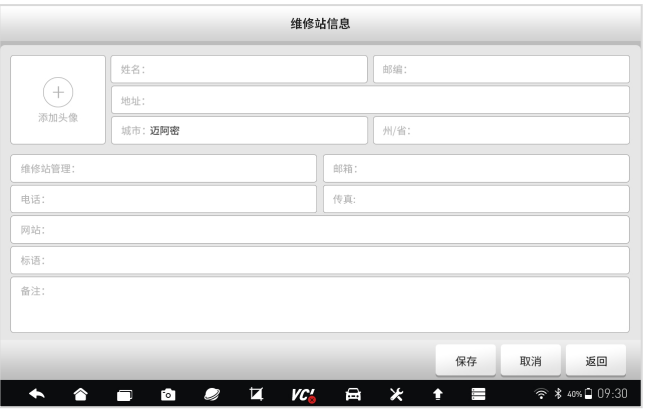

图 22-5 维修站信息管理

# **22.4 用户管理**

在这里便于对用户信息进行管理。可添加多位用户信息,并查看该用户的 基本信息、车辆信息及历史数据,同时还可快速进行车辆诊断。

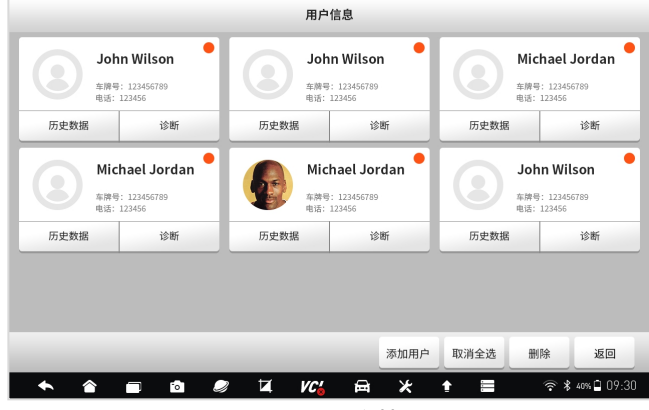

图 22-6 用户管理

点击其中一位用户信息,可查看或编辑用户信息。

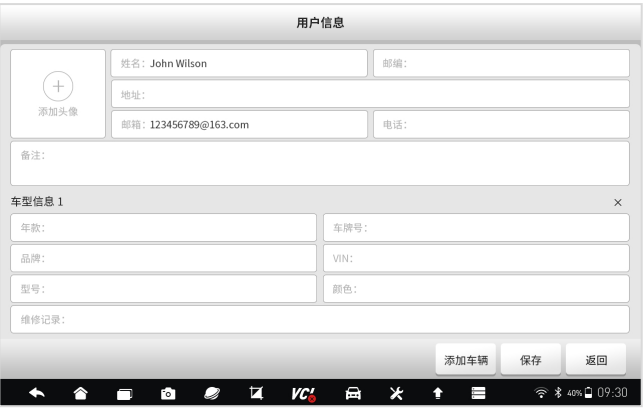

图 22-7 用户信息修改

# **23 功能查询**

功能查询:使指对该诊断系统,所支持的诊断车型、年份、电控系统、基 本功能及特殊功能的多少进行查询。

在诊断系统桌面,选择功能查询应用程序图标后,系统将切换到功能查询 的网站后台。在功能查询页面,选择需要车型的车型及系统型号,然后点击搜 索按键, 即可查询到支持的功能信息。

# **24 疑难解答**

本部分描述了,在使用诊断系统时,可能遇到的部分问题、产生的原因及 解决方案。

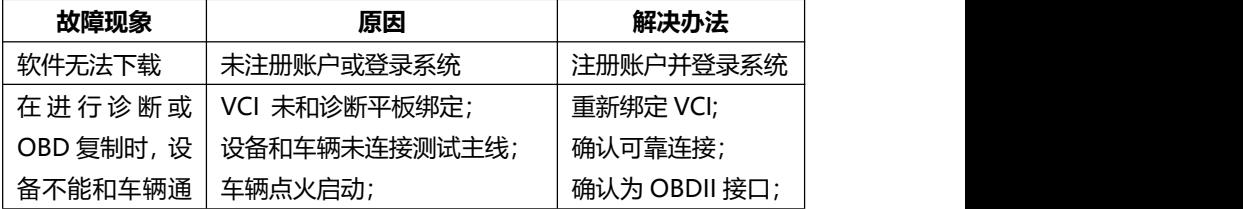

F80TS 汽车智能诊断及胎压维修系统用户手册

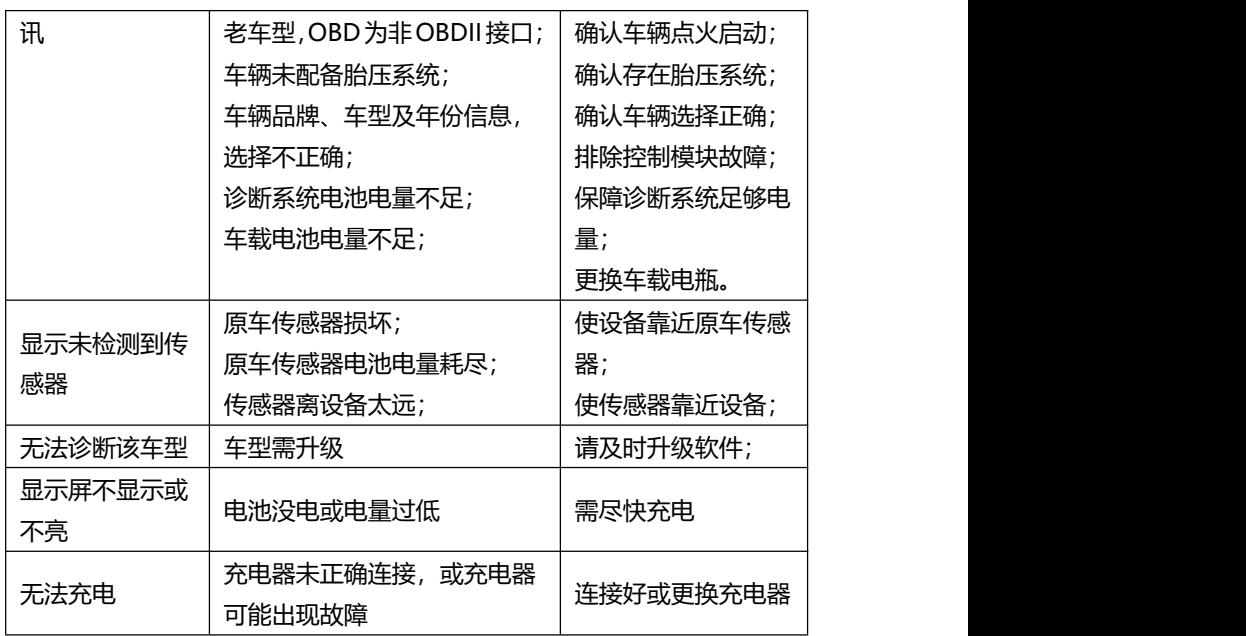

# **25 设备保养**

设备保养提示:请定期对设备进行保养和采取必要的保养预防措施。

- 请用柔性软布, 配合酒精或温和的玻璃清洁剂擦拭触摸屏及壳体。
- 在使用设备前, 确保双手干净和干燥, 以免影响触摸屏的灵敏度。
- 在每日诊断完, 或每周至少一次, 用湿布擦拭设备外壳, 接线和接头。
- 切勿在设备上使用腐蚀性、研磨性的材料、液体或粉末。
- 请将设备保存在干燥、干净和适合存储温度的环境中。
- 请确保设备在正常的工作温度范围内工作。
- 每次使用前后, 请检查外壳、屏幕及接头, 是否有灰尘和损坏现象。
- 切勿自行尝试拆卸诊断平板及 VCI。
- 注意轻拿轻放设备, 使用时注意勿跌落或严重撞击设备, 不可将设备 作为敲打工具。
- 请确保设备充电器、转接头、电源钳等配件,远离电源及导电物体。
- 电池充电, 仅限经授权认可的充电器及充电线, 否则将导致保修失效。
- 电池电量会随使用温度和使用寿命长短,而产生变化或缩短,除了保 存在正常的存储温度环境中,请在电池充满电后断开充电器。每次使 用时,不要等电量完全耗尽时才充电。
- 切勿拆卸、打开、碾压、弯曲或扭转、刺穿或切碎电池。
- 为了防止信号干扰而影响设备使用, 请远离微波炉、无线电话、离网 络基站、部分医疗或科学仪器。

# **26 合格信息**

本诊断系统符合 CC、FCC 等国际规范。

使用本诊断系统时,可能会产生射频能量,如果未按照用户手册进行使用, 可能会对无线电通讯造成某些干扰。若本诊断系统可能或确实,对无线电或电 视接收等造成有害干扰,可以关闭本诊断系统来避免。我们建议您及其他用户,

可以尝试通过以下措施来纠正干扰:

- (1) 调整接收天线的方向和角度。
- (2) 让本诊断系统和接收器直接保存足够的距离。
- (3) 确保本诊断系统和接收机在不同的电路插板上。
- (4) 向有经验的无线电、电视技术人员等寻求帮助。

# **27 保修条款**

#### **一年有限保修**

**该保修条款仅适用于通过正常渠道,购买富士伟业产品之用户及经销商。**

自产品购买之日起一年内,经深圳富士伟业科技有限公司(本公司)确认 正常使用的情况下,同时您按照《用户手册》操作要求使用本产品发生故障时, 可享受免费保修服务。本公司不会因使用或不能使用富士伟业产品,所发生的

损失(包括营业中断、资料信息的丢 失或其他金钱的损失)而负有任何直接或 间接的赔偿责任。

产品在下述任何一种情况下,您的产品将无法享受免费保修服务,本公司 将话当收取维修费用;

- 超过我们承诺的保修期限的产品。
- 您无法提供《产品保修卡》及发票或其他正面材料的。
- 未经富士伟业允许,擅自拆卸产品、维修或更改机器配置的,封条被 撕毁视为擅自拆卸。
- 产品主机序列号和保修卡不符, 主机序列号及购买日期等被去除、涂 改或损坏。
- 操作不当或未按用户手册讲行操作而造成故障或损坏, 非富士伟业产 品质量原因造成的故障。缺陷或瑕疵:包括撞击、摔、打、敲、用力 推、用力拉、跌落、碾压,连接不当适配器。
- 由于您自身搬运、存放、保管、使用方法不当等原因,所导致部件损 坏,包括压损、腐蚀、浸蚀、锈蚀、过早老化、损坏、电线短路烧毁 主机等。
- 其他人为因素造成的损坏。
- 产品自然磨损, 由于不可抗力因素(如自然因素的地震、雷击等)引 起的设备不能正常工作的。
- 由于计算机病毒造成本设备故障或损坏的。
- 在保修内, 富士伟业售后服务机构没有得到您关于产品故障的通知;
- 没有出示保修卡或其他保修凭证的。

**注意:**保修或维修过程中,可能会删除设备上的所有信息,请在设备保修或维 修前,备份设备上的各种数据。

# **28 零部件和选配件订购**

本设备的传感器编程功能,仅能用于富士伟业生产的传感器无限次重复编 程,编程后的传感器可替代原厂传感器。除了包装清单所标配的 OBDI 转接头 外,富士伟业还提供更多的 OBDI 转接头选购服务。需要订购富士伟业传感器, 以及需要订购设备的可更换之零部件和可选配件,包括 OBDI 转接头,均可直 接向富士伟业或授权经销商订购。

订购时,请注明:订购数量、零件编号、零件名称及联系方式。

# **29 服务支持**

如果您需要售后服务或技术支持,可通过以下方式找到或联系我们:

技术支持邮箱: cnsupport@foxwelltech.com

统一客服热线:400-900-6388。

设备需要维修时,请联系当地授权经销商或维修中心,也可联系富士伟业 客户服务部,并准备好合格证、保修卡、购机发票及问题说明。更多资讯,还 可以扫码下面微信公众号二维码,关注微信公众号进行了解。

#### **深圳富士伟业科技有限公司**

地址:深圳市宝安区留仙二路三巷 14 号新政 C 栋 5 楼

- 网站:www.foxwelltech.com.cn
- 邮箱:cnsupport@foxwelltech.com
- 电话:0755-26897226

热线:400-900-6388

微信公众号:

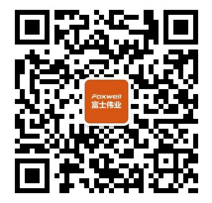